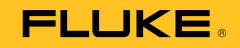

# **123B/124B/125B**  Industrial ScopeMeter®

Kullanım Kılavuzu

January 2016 (Turkish) © 2016 Fluke Corporation. All rights reserved. Specifications are subject to change without notice. All product names are trademarks of their respective companies.

#### **SINIRLI GARANTİ VE SORUMLULUK SINIRI**

Tüm Fluke ürünleri, normal kullanım ve servis koşulları altında madde ve işçilik kusurları olmayacağı konusunda garanti altına alınmıştır. Garanti süresi üç yıldır ve nakil tarihinde başlar. Parçalar, ürün onarımları ve servisler, 90 gün için garanti altına alınmıştır. Bu garanti ancak asıl satın alan veya Fluke yetkili bayiinin son kullanıcı müşterisi için geçerli olup, sigortalar, tek kullanımlık piller veya Fluke şirketine göre yanlış kullanıldığı, değiştirildiği, ihmal edildiği, orijinalliği bozulduğu ya da yanlışlıkla veya anormal bir kullanım ya da işleme sonucu hasara uğradığı düşünülen hiçbir ürün için geçerli değildir. Fluke, yazılımın teknik çalışma özelliklerine önemli derecede uygun çalışacağını ve kusursuz bilgi saklama ortamı üzerine gerektiği gibi kaydedilmiş olduğunu 90 günlük bir süre için garanti eder. Fluke, yazılımın kesintisiz bir şekilde çalışacağını ya da hatasız olacağını garanti etmez.

Fluke yetkili bayileri, bu garantiyi yeni ve kullanılmamış ürünler için, son kullanıcı müşterilerine verebilir, ancak Fluke adına daha kapsamlı ya da farklı bir garanti veremez. Garanti desteği ancak ürün Fluke yetkili satış noktası aracılığıyla satın alındıysa ya da Alıcı geçerli uluslararası fiyatı ödediyse sağlanır. Fluke, ürünün bir ülkede satın alınıp onarım için başka bir ülkeye gönderilmesi durumunda, parça onarım / değiştirme ithal ücretini faturalama hakkını saklı tutar.

Fluke şirketinin garanti yükümlülüğü, şirketin seçiminde, garanti süresi içinde Fluke yetkili servis merkezine geri verilen kusurlu ürünün satın alım fiyatını iade etmesi, ücretsiz onarımı veya değiştirilmesi ile sınırlıdır.

Garanti hizmetini almak için en yakın Fluke yetkili servis merkezine giderek iade onay bilgilerini alınız, sonra da ürünü sorunun tarifiyle birlikte, posta ve sigorta ücreti önceden ödenmiş olarak (FOB Varış Noktasında) o servis merkezine gönderiniz. Fluke, ulaşım sırasındaki hasarlardan sorumlu tutulamaz. Garanti onarımından sonra ürün, ulaşım ücreti önceden ödenmiş olarak (FOB Varış Noktası) Alıcıya geri gönderilecektir. Fluke, bozukluğun ihmal, yanlış kullanım, ürünün orijinalliğinin bozulması, değiştirme, kaza veya ürünün belirlenen elektrik derecelendirmesi dışında kullanılması sonucu aşırı voltaj da dahil, anormal kullanım veya işleme koşulları ya da mekanik bileşenlerin normal aşınması ve eskimesi nedeniyle olduğunu saptarsa, onarım masrafları için bir tahminde bulunacak ve işe başlamadan önce onay alacaktır. Onarımdan sonra ürün, ulaşım ücreti önceden ödenmiş olarak Alıcıya geri gönderilecek ve Alıcı, onarım ve geri gönderim ücretleri (FOB Nakliyat Noktası) için faturalanacaktır.

BU GARANTİ, ALICININ TEK VE YALNIZ KENDİSİNE TANINAN ÇÖZÜM HAKKI OLUP, PAZARLANABİLİRLİK VE BELLİ BİR AMACA UYGUNLUK GİBİ İMA EDİLEN GARANTİLER De DAHİL, ANCAK BUNLARLA SINIRLI OLMAKSIZIN AÇIK VEYA İMA EDİLEN DİĞER TÜM GARANTİLERİN YERİNE GEÇER. FLUKE, HERHANGİ BİR NEDEN VEYA TEORİ SONUCU OLUŞAN ÖZEL, DOLAYLI, ARIZİ VEYA TESADÜFİ VERİ KAYBI DA DAHİL, HİÇBİR KAYIP VE ZARARDAN SORUMLU TUTULAMAZ.

Bazı ülke ve eyaletler, ima edilen bir garanti maddesinin sınırlanmasına ya da tesadüfi veya sonuçsal zararların sınırlanması veya kapsam dışı bırakılmasına izin vermediğinden, bu garantinin sınırlanması veya kapsam dışında bırakılması, her alıcı için geçerli olmayabilir. Bu Garantinin herhangi bir maddesi bir mahkeme veya yargı konusunda yetkili başka bir karar organı tarafından geçersiz veya yürürlüğe konamaz olarak kabul edildiğinde, bu uygulama, diğer hükümlerin geçerlik ve uygulanabilirliğini etkilemeyecektir.

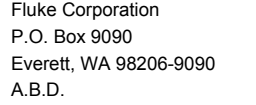

Fluke Europe B.V. P.O. Box 1186 5602 BD Eindhoven Hollanda

11/99

# İçindekiler

# **Başlık**

# **Sayfa**

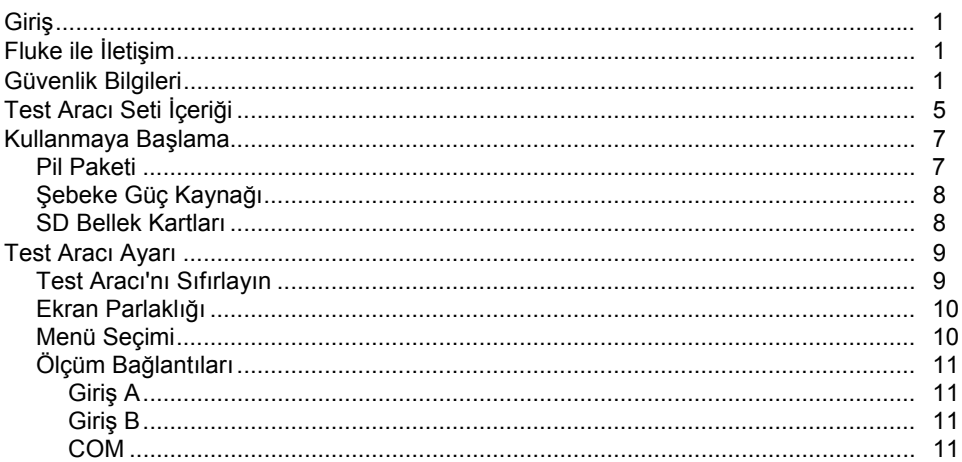

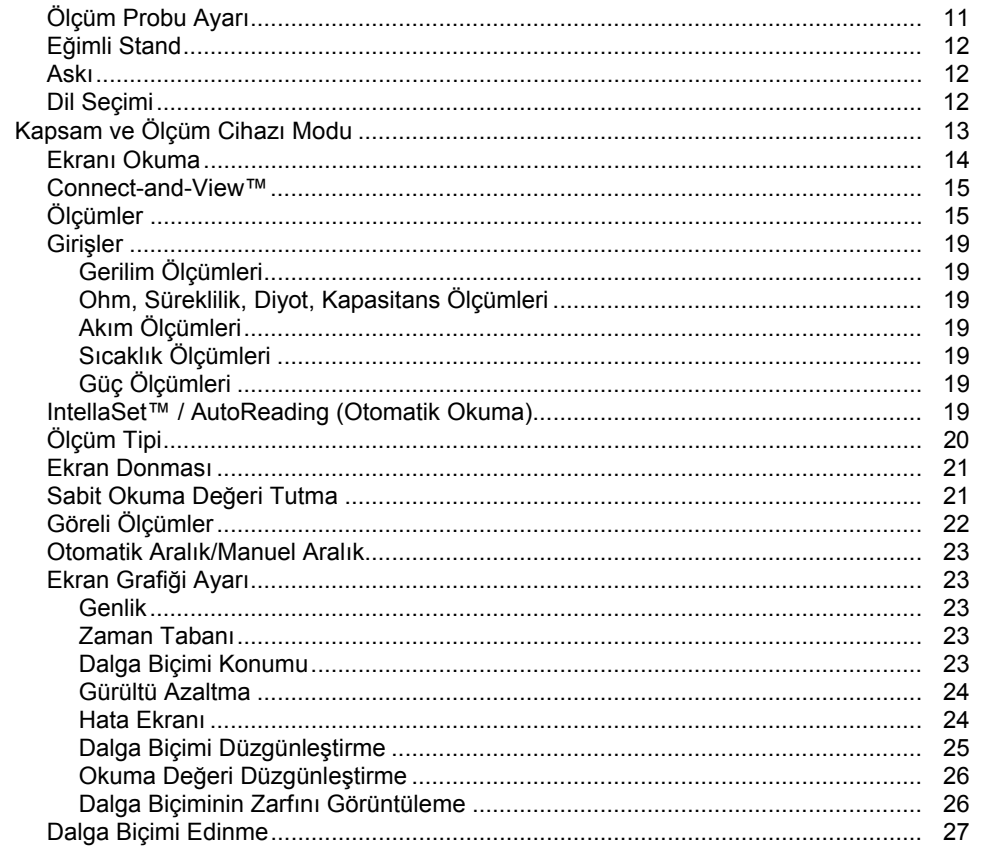

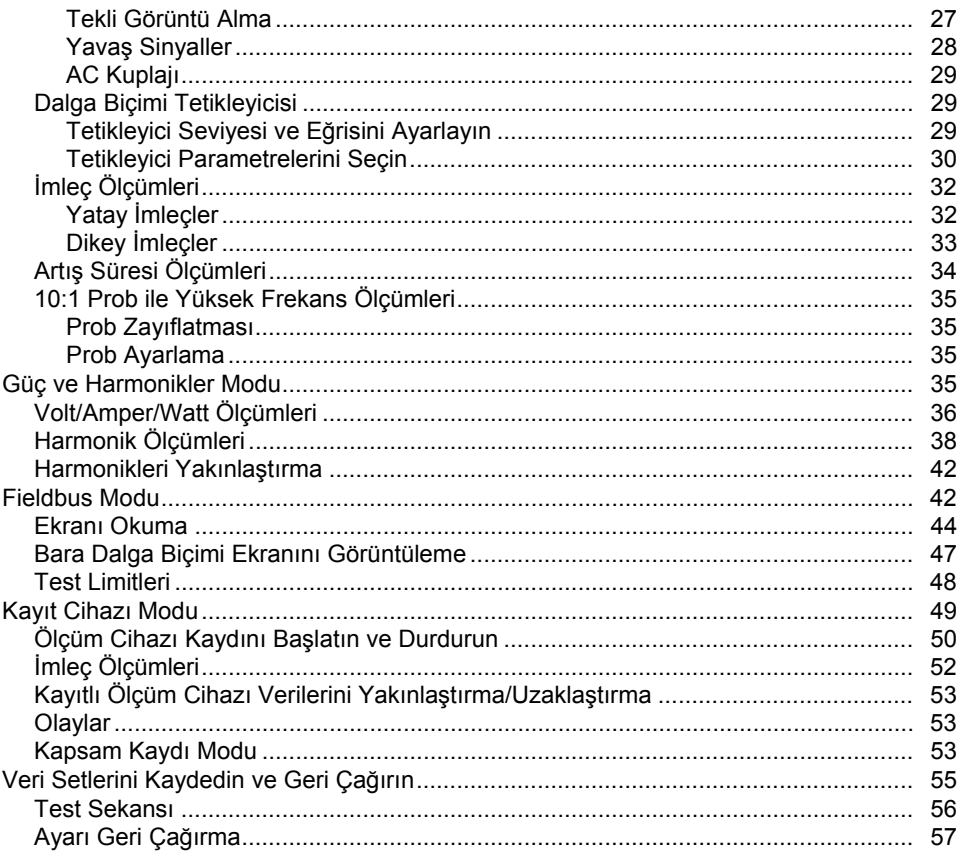

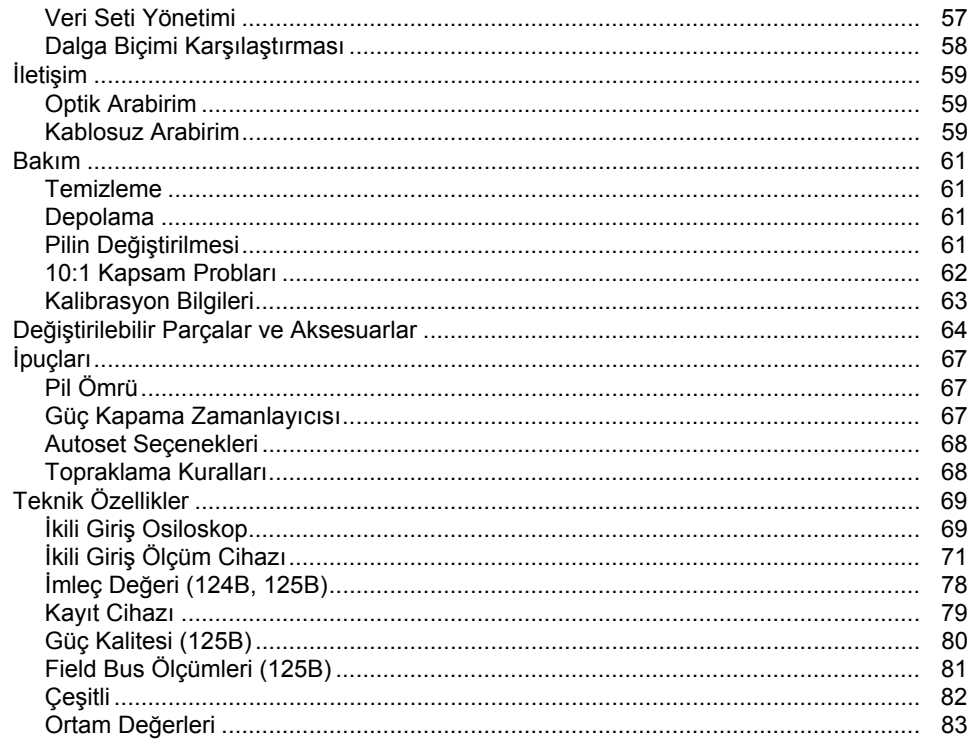

# **Tablo Listesi**

# **Tablo**

# **Başlık**

# Sayfa

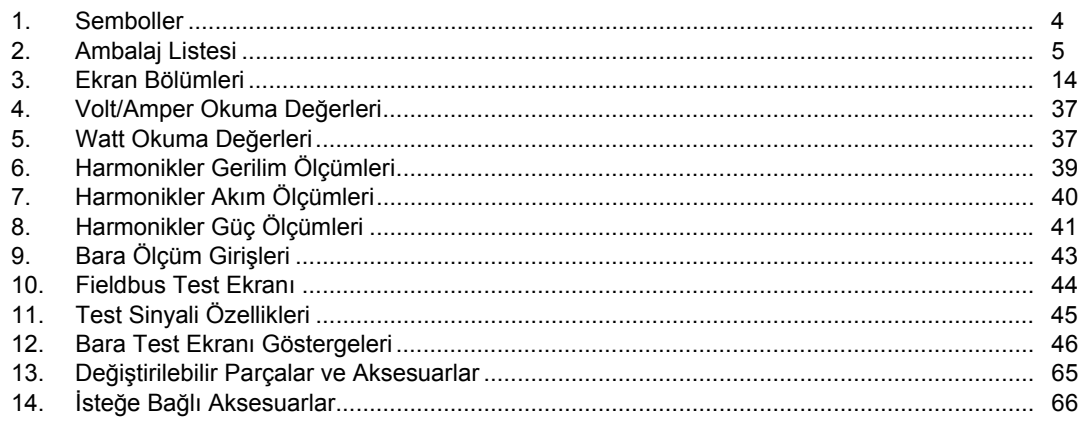

# Şekil Listesi

# Şekil

## **Başlık**

# **Sayfa**

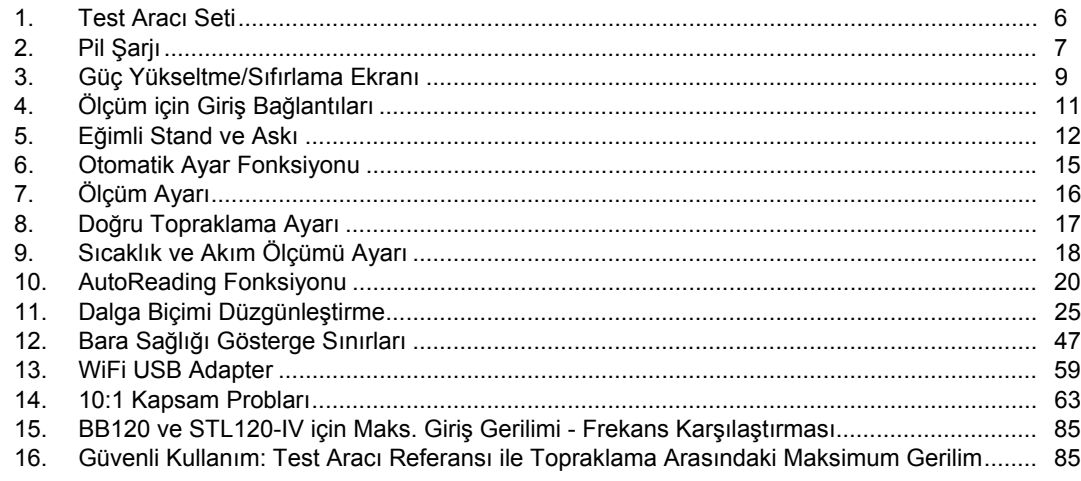

# <span id="page-10-0"></span>*Giriş*

123B/124B/125B ScopeMeter® (Test Aracı veya Ürünü); osiloskop, multimetre ve 'kağıtsız' kaydediciyi kullanımı kolay tek bir cihazda bir araya getiren entegre bir Test Aracı'dır.

## *Fluke ile İletişim*

Fluke ile iletişim kurmak için aşağıdaki numaralardan birini arayabilirsiniz:

- Teknik Destek ABD: 1-800-44-FLUKE (1-800-443-5853)
- Kalibrasyon/Onarım ABD: 1-888-99-FLUKE (1-888-993-5853)
- Kanada: 1-800-36-FLUKE (1-800-363-5853)
- Avrupa: +31 402-675-200
- Japonya: +81-3-6714-3114
- Singapur: +65-6799-5566
- Dünyanın her yerinde: +1-425-446-5500

Veya web sitemizi ziyaret edebilirsiniz: www.fluke.com.

Ürününüzü kaydettirmek için http://register.fluke.com adresini ziyaret edin.

En yeni kılavuz eklerini görüntülemek, yazdırmak veya indirmek için http://us.fluke.com/usen/support/manuals adresini ziyaret edin.

### *Güvenlik Bilgileri*

**Uyarı** ibaresi, kullanıcı için tehlikeli olan koşulları ve prosedürleri tanımlar.

**Dikkat** ibaresi, Ürün'de veya test edilen cihazda hasara neden olabilecek koşulları ve prosedürleri tanımlar.

#### XW **Uyarı**

**Olası elektrik çarpması, yangın veya fiziksel yaralanmayı önlemek için:** 

- **Ürün'ü kullanmadan önce tüm güvenlik bilgilerini okuyun.**
- **Ürün'ü, yalnızca belirtilen şekilde kullanın; aksi takdirde Ürün tarafından sağlanan koruma geçersiz kalabilir.**

#### *123B/124B/125B Kullan ım Kılavuzu*

- **Tüm talimatlar ı dikkatli bir şekilde okuyun.**
- Herhangi bir COM  $\frac{1}{\sqrt{2}}$  (ortak) bağlantısına **çok fazl ı bir sistemin birden fazla faz ı n ı ayn ı anda uygulamay ın. Tüm Ortak (COM) ba ğlant ılar ın, i şaretlendi ği gibi, e şpotansiyelli olmas ı gerekir .**
- **Ürün uzun bir süre kullan ılmayacaksa veya 50**  °**C üzerindeki s ıcakl ıklarda saklanacaksa pilleri ç ıkar ın. Piller ç ıkar ılmazsa pil s ı z ınt ı s ı Ürün'e zarar verebilir.**
- **Ürün'ü çal ı ş t ırmadan önce, pil yuvas ı kapa ğ ı n ın kapat ılmas ı ve kilitlenmesi gerekir.**
- **Yerel ve ulusal güvenlik kurallar ına uyun. Tehlikeli elektrik yüklü iletkenlerin aç ıkta oldu ğu yerlerde; elektrik çarpmalar ı ve k ı v ılc ımlardan kaynaklanabilecek yaralanmalar ı önlemek için ki şisel koruyucu ekipmanlar (onayl ı lastik eldiven, yüz korumas ı ve aleve dayan ıkl ı giysiler) kullan ın.**
- **Uçlar aras ında veya her bir uç ile topraklama aras ında nominal gerilimden fazlas ı n ı kullanmay ın.**
- **Çal ı şmay ı belirtilen ölçüm kategorisi, gerilim ve amper derecesi ile s ı n ırlay ın.**
- **Tüm ölçümlerde Ürün onayl ı ölçüm kategorisi (CAT), gerilim ve amper kademeli aksesuarlar (problar, test uçlar ı ve adaptörler) kullan ın.**
- **Ürünün do ğru bir şekilde çal ı ş t ı ğ ından emin olmak için öncelikle bilinen bir voltaj ı ölçün.**
- **Ölçümler için do ğru uçlar ı, fonksiyonu ve aral ıklar ı kullan ın.**
- **Esnek ak ım probunu kullanmadan veya tehlikeli elektrik yüklü iletkenlerden çıkarmadan önce devrenin elektriğini bo şalt ın veya yerel gerekliliklere uygun ki şisel korunma ekipman ı kullan ın.**
- **30 V AC rms, 42 V AC tepe de ğeri veya 60 V DC'den büyük gerilimlere dokunmay ın.**
- **Ürünü patlay ı c ı gazlar ın veya buhar ın mevcut oldu ğu yerlerde ya da ıslak veya nemli ortamlarda kullanmay ın.**
- **Düzgün çal ı şmamas ı durumunda Ürünü kullanmay ın.**
- **Ürünü kullanmadan önce kasay ı inceleyin. Çatlak veya eksik plastik olup olmad ı ğ ına bak ın. Terminallerin etraf ındaki yal ı t ı m ı dikkatle inceleyin.**
- Hasarlı olmaları durumunda test uçlarını **kullanmay ın. Test uçlar ı n ı, hasarl ı izolasyon, aç ıkta kalan metal k ı s ımlar aç ı s ından veya a ş ınma belirtileri gösterip göstermedi ğini görmek için inceleyin. Test uçlar ında kesinti olup olmad ı ğ ı n ı kontrol edin.**
- **Yaln ızca do ğru gerilim de ğerlerine sahip kablolar ı kullan ın.**
- **Genel test ucunu gerilimli test ucundan önce ba ğlay ın ve gerilimli test ucunu genel test ucundan önce ç ıkar ın.**
- Parmaklarınızı, test problarının üzerindeki parmak korumalarının **arkas ında tutun.**
- **Pil yuvas ı kapa ğ ı n ı açmadan önce tüm problar, test uçlar ı ve aksesuarlar ı ç ıkar ın.**
- **Ölçüm için gerekli olmayan tüm problar ı, test uçlar ı n ı ve aksesuarlar ı ç ıkar ın.**
- **Bir Ürün, prob veya aksesuar ın en dü şük de ğere sahip parças ı n ın Ölçüm Kategorisi (CAT) de ğerini a şmay ın.**
- **Herhangi bir ak ım ölçümünden yola ç ıkarak bir devreye dokunman ın güvenli oldu ğu sonucuna varmay ın. Bir devrenin tehlikeli olup olmad ı ğ ı n ı bilmek için gerilim testi gereklidir.**
- **Ürün hasarl ıysa hizmet d ı ş ı b ırak ın.**
- **Ürün hasarl ıysa kullanmay ın.**
- **Ürünü nominal frekans ı n ın üzerinde kullanmay ın.**
- **Ak ım Probunda hasarl ı yal ı t ım veya aç ıkta kalan metal varsa ya da a ş ınma göstergesi görünür durumdaysa probu kullanmay ın.**
- **Dönen makinelerin yak ı n ındayken bol k ıyafetler giymeyin ya da tak ı kullanmay ın ve saç ı n ız uzunsa toplay ın. Gerekti ğinde onayl ı göz korumas ı ve ki şisel korunma ekipman ı kullan ın.**

# <span id="page-13-0"></span>*123B/124B/125B*

*Kullanım Kılavuzu* 

Ürün'de ve bu kılavuzda kullanılan sembollerin bir listesi için bkz. Tablo 1.

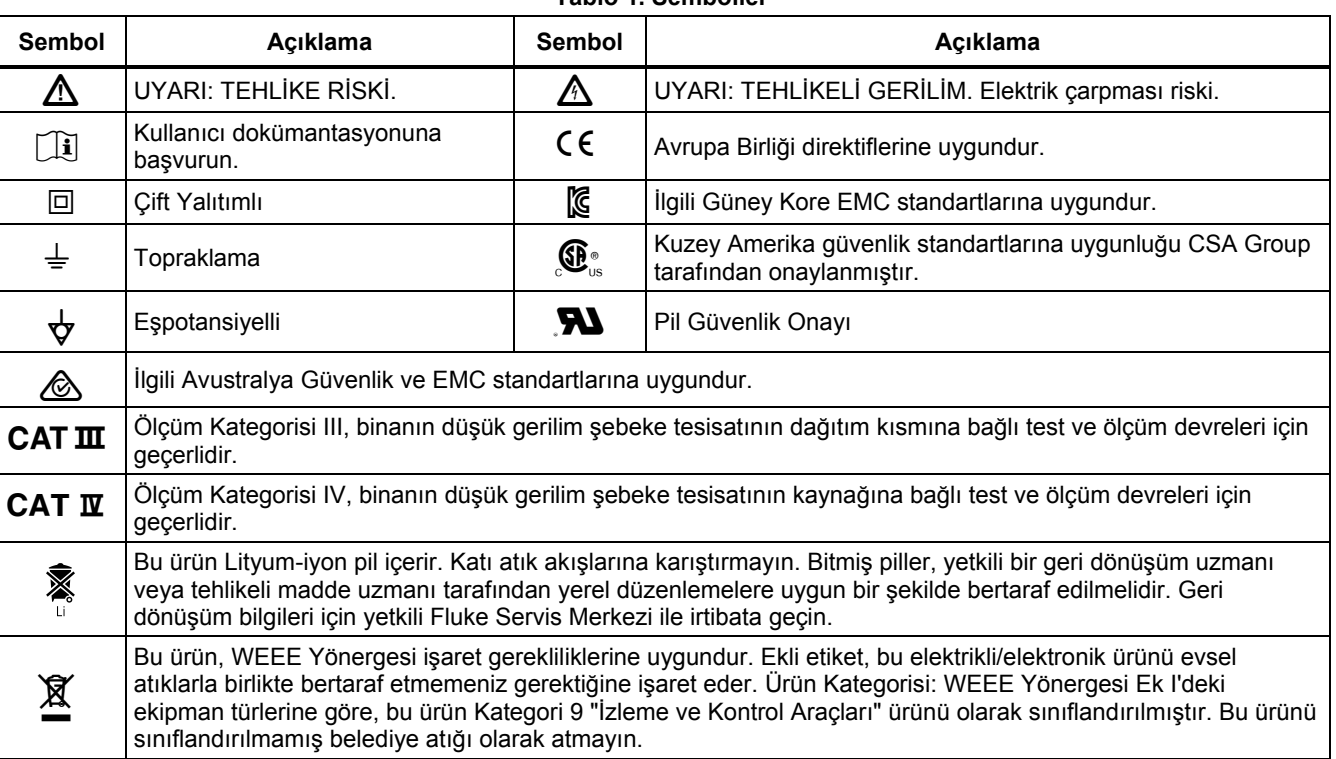

#### **Tablo 1. Semboller**

# <span id="page-14-0"></span>*Test Aracı Seti İçeriği*

Test Aracı setinizde bulunan malzemelerin bir listesi Tablo 2'de verilmektedir. Ayrıca bkz. Şekil 1.

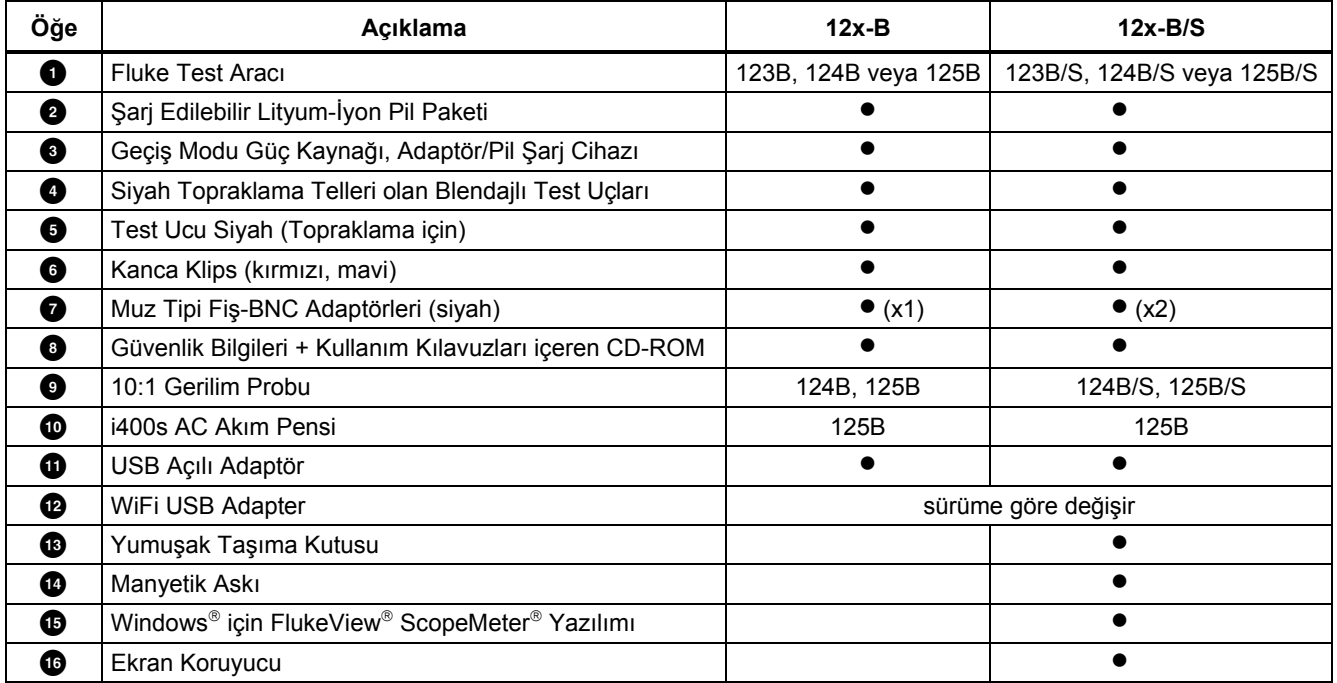

#### **Tablo 2. Ambalaj Listesi**

<span id="page-15-0"></span>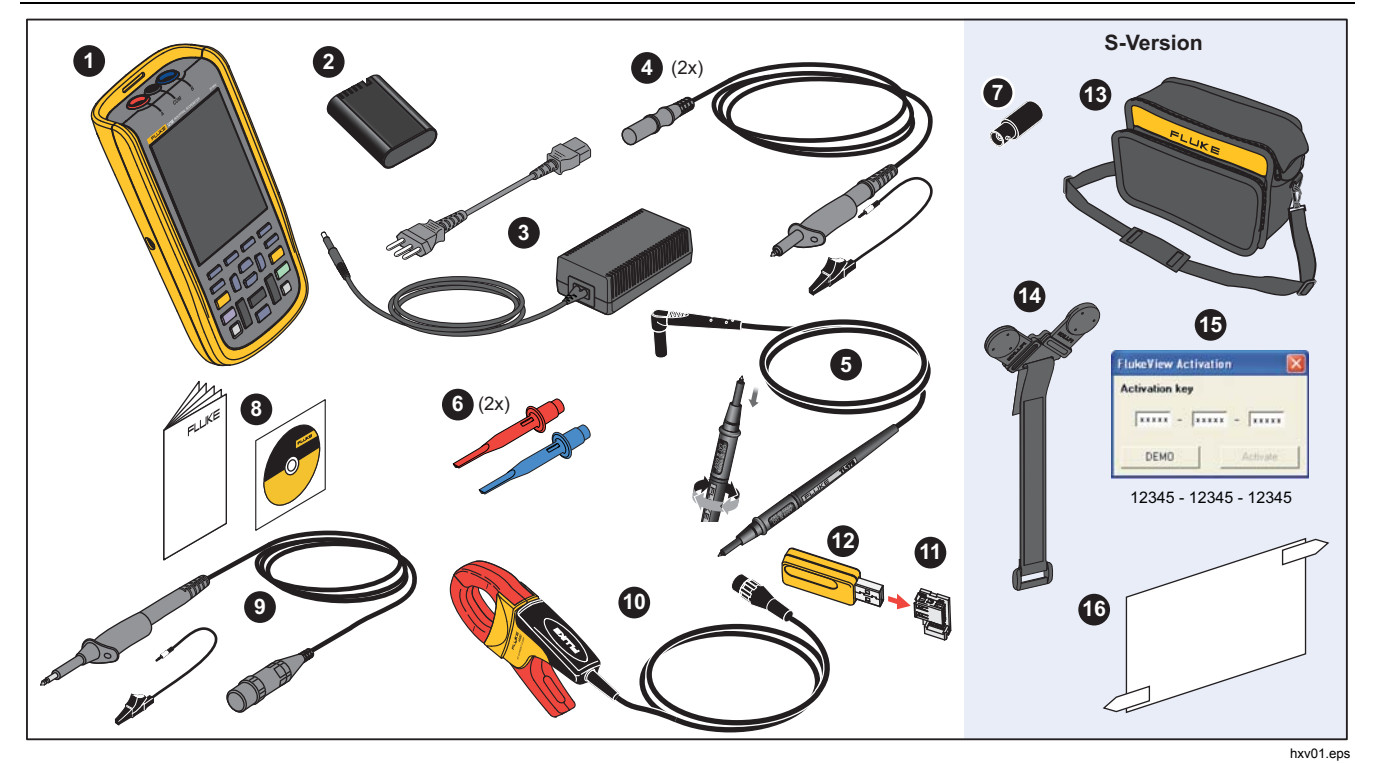

**Şekil 1. Test Aracı Seti** 

#### *Industrial ScopeMeter® Kullanmaya Başlama*

# <span id="page-16-0"></span>*Kullanmaya Başlama*

Test Aracı'nızı ilk kez kullanmadan önce bu bölümü okuyun.

#### *Pil Paketi*

Lityum-İyon piller nakliye sırasında deşarj olabilir. Tamamen deşarj olmuş piller, Test Aracı açıldığında çalışmamasına neden olabilir. Tam doluma ulaşmak için Test Aracı kapalı iken 4 saat şarj edin.

Tam doluma ulaşan piller, arkadan aydınlatma kısıldığında 7 saate kadar (tek kanal, 1 µs/div'den [µs/bölüm] yavaş zaman tabanı) kullanılabilir.

Pil durumu, ekranın sağ üst köşesinde bir simge olarak gösterilir:

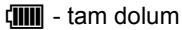

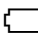

- kalan kullanım süresi yaklaşık 5 dakika

Pilleri şarj etmek ve cihaza güç vermek için güç adaptörünü, Şekil 2'de gösterildiği gibi bağlayın. Pilleri daha hızlı şarj etmek için Test Aracı'nı kapatın.

#### W **Dikkat**

**Şarj sırasında pillerin aşırı ısınmasını önlemek için teknik özelliklerde belirtilmiş olan izin verilen ortam sıcaklığını aşmayın.**  *Not* 

*Güç adaptörü, her gün bağlansa bile Test Aracı'na zarar vermez. Güç adaptörü, otomatik olarak minimum şarj durumuna geçer.* 

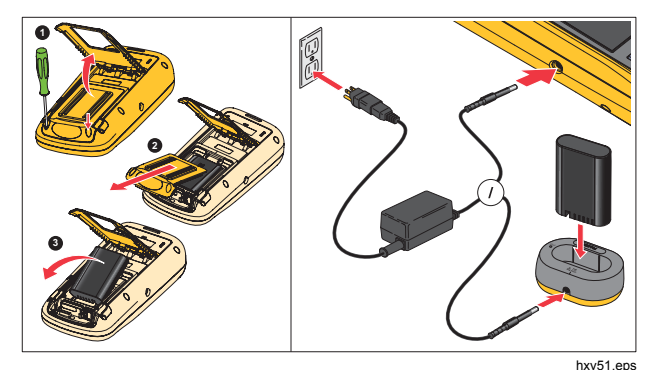

**Şekil 2. Pil Şarjı**

#### <span id="page-17-0"></span>*123B/124B/125B Kullan ım Kılavuzu*

Ba şka bir seçenek olarak, pili tam dolumlu bir pille de ğ i ştirmeyi (Fluke aksesuarlar ı BP290) ve EBC290 harici pil şarj cihazını (isteğe bağlı Fluke aksesuarı) kullanmay ı tercih edebilirsiniz.

Çe şitli hat gücü prizlerine tak ılabilmesi amac ıyla BC430/820 evrensel Pil Şarj Cihaz ı / Güç Adaptörü, yerel kullanım için uygun kabloya takılması gereken bir erkek fişe sahiptir. Adaptörün yalıtımlı olduğundan, hat kablosunda koruyucu topraklamas ı ba ğlant ı s ı için bir terminal bulunmas ı gerekmez. Dilerseniz koruyucu topraklama terminaline sahip bir hat kablosu kullanabilirsiniz.

#### *Şebeke Güç Kayna ğ ı*

Şebeke güç kayna ğ ı n ı kullanmak için:

- 1. Güç kablosunu şebeke elektri ğine ba ğlay ın.
- 2. DC güç konektörünü Test Arac ı'n ın sol taraf ına tak ın.
- 3. Test Arac ı'n ı açmak için dü ğmesine bas ın.

Test Arac ı, 10 saniye içinde son ayarlanan yap ıland ırma ile açılır.

#### *SD Bellek Kartları*

Test Arac ı'nda, kay ıt cihaz ı ölçüm verilerini veya veri setlerini depolamak için bir SD Bellek Kart ı vard ır (bkz. sayfa 55). Dosya biçimi FAT32'dir. Bu veriler, Test Aracı'nın güç kaynakları ile bağlantısı kesildiğinde de korunur. Bellek kart ı, pil bölmesindedir.

Kartı kilitlemek veya kilidini açmak için üzerine bastırın. Kart ın do ğru konumu bölmede gösterilmektedir. Bu bölmede, USB flash sürücüsü ile WiFi bağlantısı eklemek için bir konektör de bulunmaktad ır. Daha fazla bilgi için bkz. *Kablosuz Ba ğlant ı*.

#### W **Dikkat**

**SD bellek kart ı n ın hasar görmesini önlemek için elektrik temas noktalar ına dokunmay ın.** 

#### *Industrial ScopeMeter® Test Aracı Ayarı*

# <span id="page-18-0"></span>*Test Aracı Ayarı*

Bu bölümde, Test Aracı'nı nasıl kullanılacağınız hakkında temel bilgiler verilmektedir.

### *Test Aracı'nı Sıfırlayın*

Test Aracı'nı varsayılan fabrika ayarlarına geri yüklemek için:

- 1.  $\frac{M}{N}$  +  $\odot$  düğmesini basılı tutun.
- 2. **i** düğmesini bırakın.
- 3. düğmesini bırakın.

Şekil 3, ilk kez açtığınızda ya da başarılı bir sıfırlama işleminden sonra Test Aracı ekranını göstermektedir.

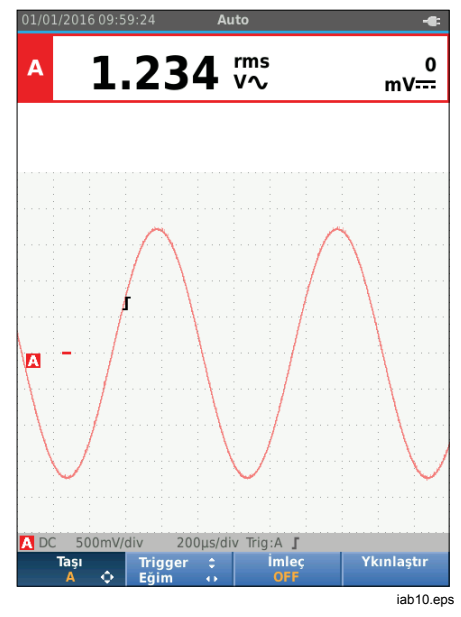

**Şekil 3. Güç Yükseltme/Sıfırlama Ekranı**

#### <span id="page-19-0"></span>*Ekran Parlaklığı*

Ekran, varsayılan olarak en parlak ayardadır. Pil ömrünü uzatmak için parlaklık ayarını düşürebilirsiniz.

Ekran parlaklığını değiştirmek için:

- 1. Test Aracı açıkken (o düğmesini en az 3 saniye basılı tutun ve bırakın.
- 2. Arkadan aydınlatmayı artırmak veya azaltmak için AU düğmesine basın.

#### *Menü Seçimi*

Tuş takımındaki düğmeleri kullanarak ekranda gördüğünüz fonksiyonlar arasında gezinebilirsiniz. Örneğin, bir parametre ayarlamak için gereken temel sekans şöyledir:

- **MENÜ**'yü açın
- **ZE imleci hareket ettirerek KULLANICI SEÇENEKLERİ**'ni vurgulayın
- KULLANICI SEÇENEKLERİ menüsünü seçin
- YZ imleci hareket ettirerek **Tarih Biçimi**'ni vurgulayın
- TARİH BİÇİMİ menüsünü seçin
- $\bullet$  imleci hareket ettirerek bir tarih biçimi vurgulayın
- **ENTER** seçimi onaylayın

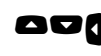

**AD** tarihi seçin

**ENTER** secimi onavlayın

İpuçları:

- düğmesine ikinci kez bastığınızda **MENÜ** kapatılır ve normal ölçüm işlemine kaldığı yerden devam edilir. Bu geçiş, ayarları değiştirmeden menüyü kontrol etmenizi sağlar.
- Bir öğeyi imleç tuşları ile değiştirmezseniz BACK düğmesine basarak Test Aracı'nın ayarını değiştirmeden bir menüde gezinebilirsiniz.
- Bir menü veya düğme çubuğundaki gri metin, fonksiyonun devre dışı bırakıldığını veya durumun geçerli olmadığını belirtir.

#### <span id="page-20-0"></span>*Ölçüm Bağlantıları*

Test Aracı'nda; iki adet 4 mm güvenlik blendajlı muz tipi fiş girişi (kırmızı giriş A ve mavi giriş B) ile bir adet siyah güvenlik 4 mm muz tipi fiş girişi (COM) bulunmaktadır. Bkz. Şekil 4.

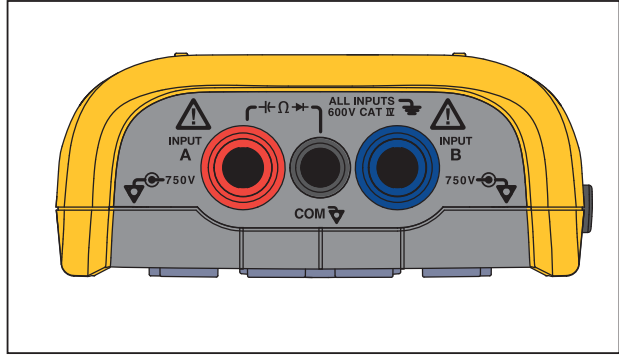

hxv05.eps

**Şekil 4. Ölçüm için Giriş Bağlantıları**

#### *Giriş A*

Tüm tekli giriş ölçümleri için giriş A'yı (kırmızı) kullanın.

## *Giriş B*

İki farklı sinyal üzerindeki ölçümler için giriş A (kırmızı) ile birlikte giriş B'yi (mavi) kullanın.

#### *COM*

Düşük frekans, süreklilik, Ohm (Ω), diyot ve kapasitans ölçümleri için tekli topraklama olarak COM girişini (siyah) kullanın.

## XW **Uyarı**

**Elektrik çarpmasını veya yangını önlemek için yalnızca tek bir COM** ˜ **(ortak) bağlantısı kullanın veya tüm COM** ˜ **bağlantılarının aynı potansiyelde olduğundan emin olun.** 

## *Ölçüm Probu Ayarı*

Test Aracı, ölçüm problarını destekler; örneğin:

- 10:1 gerilim probu
- 1 mV/°C sıcaklık probu
- 10 mV/A akım pensi

Özel bir prob tipi ayarlamak için:

- 1. **RECOPER** düğmesine basarak Kapsam ve Ölçüm Cihazı menüsünü açın.
- 2. 3 düğmesine basarak **GİRİŞ A** menüsünü açın.
- 3. Y/Z düğmelerini kullanarak **SEÇ**'i vurgulayın.
- 4. düğmesine basarak **PROB SEÇ** menüsünü açın.
- $5.$   $\Box$ / $\Box$  düğmelerini kullanarak prob tipini vurgulayın.
- 6. ENTER düğmesine basarak prob tipini kabul edin ve menüyü kapatın.

#### <span id="page-21-0"></span>*Eğimli Stand*

Test Aracı'nda, belirli bir açıdan görüntülemeye olanak sağlayan eğimli bir stand vardır. Eğimli stand, Test Aracı'nı uygun bir görüntüleme konumunda asmak için de kullanılabilir. Bkz. Şekil 5.

#### *Askı*

İsteğe bağlı askı aksesuarı manyetiktir ve Test Aracı'nı, dolap kapısı gibi metal yüzeylere asmak için kullanılır. Bkz. Şekil 5.

#### *Dil Seçimi*

Mesajların dilini değiştirmek için:

- 1. MENY düğmesine basarak Menü'yü açın.
- 2.  $\blacksquare$  düğmesini kullanarak **KULLANICI SEÇENEKLERİ**'ni vurgulayın.
- 3. düğmesine basarak KULLANICI SEÇENEKLERİ menüsünü açın.
- 4. YZ düğmelerini kullanarak **Dil**'i vurgulayın.
- 5. düğmesine basarak KULLANICI > DİL menüsünü açın.
- $6.$   $\blacksquare$  $di\ddot{\rho}$  düğmesini kullanarak dil tercihini vurgulayın.
- 7. düğmesine basarak değişikliği kabul edin ve menüden çıkın.

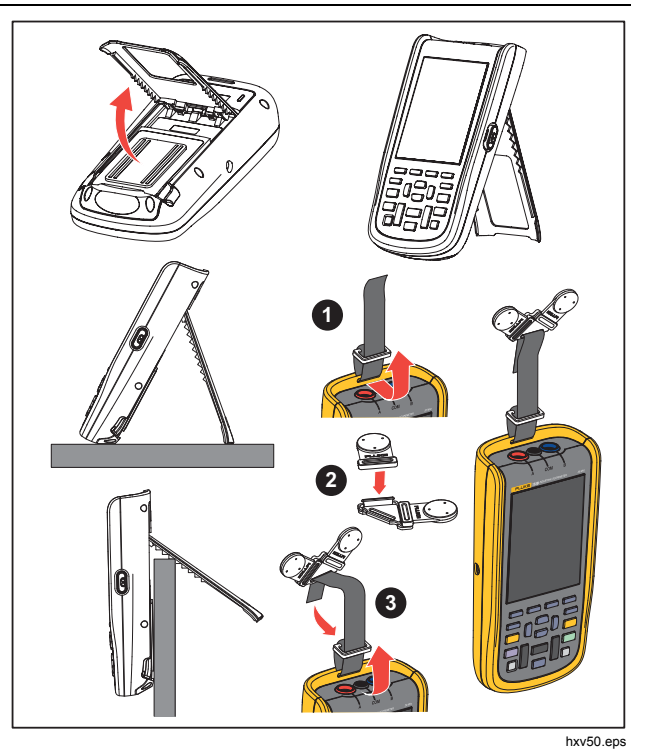

**Şekil 5. Eğimli Stand ve Askı**

# <span id="page-22-0"></span>*Kapsam ve Ölçüm Cihazı Modu*

Kapsam ve Ölçüm Cihazı modu, varsayılan çalışma modudur. Kayıt Cihazı, Güç Harmonikleri veya Bara Sağlığı gibi başka bir modda iken Kapsam ve Ölçüm Cihazı işlemine geri dönmek için düğmesine basın. Kapsam ve Ölçüm Cihazı modunda düğme çubuğu şöyle görünür:

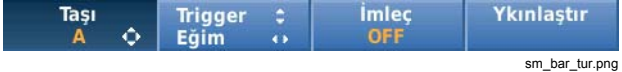

Taşı ve Yakınlaştır düğme çubuğuna gitmek için açık olan dü ğ mesine bas ın. düğme çubuğu veya menüden çıkana kadar **BACK** 

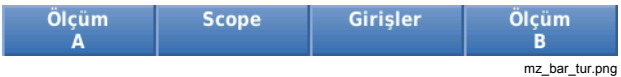

Düğme çubuğundaki sarı renkli metin, durumu belirtir. Durumu değiştirmek için düğmeye basın.

#### XW **Uyarı**

**Olası elektrik çarpması, yangın veya fiziksel yaralanmayı önlemek için:** 

- **Muz tipi fişler üzerindeki açıkta olan metale dokunmayın. Bu fişlerde ölüme neden olabilecek gerilimler olabilir.**
- **Direnç, süreklilik, kapasitans veya bir diyot bağlantısını ölçmeden önce; güç bağlantısını kesin ve tüm yüksek gerilimli kapasitörleri deşarj edin.**
- **Konektörlere metal nesneler sokmayın.**
- **Açıkta kalan metal BNC veya muz tipi fiş konektörlerini kullanmayın.**
- **Bilinmeyen potansiyelleri ölçmek için HOLD (TUTMA) fonksiyonunu kullanmayın. HOLD (TUTMA) fonksiyonu açık olduğu zaman görüntü, farklı bir potansiyel ölçüldüğünde değişmez.**

# <span id="page-23-0"></span>*123B/124B/125B*

*Kullanım Kılavuzu* 

#### *Ekranı Okuma*

Ekran şu alanlara ayrılmıştır: Bilgi, Okuma Değeri, Dalga Biçimi, Durum ve Menü. Bkz. Tablo 3.

| 1/01/2016 09:59:24<br>Auto                                                                                                    | Öğe | Alan         | Acıklama                                                                                                    |
|----------------------------------------------------------------------------------------------------|-----|--------------|----------------------------------------------------------------------------------------------------|
| 1.351<br>$1.000$ $kHz$<br>А<br>v~<br>2                                                                                                    | O   | Bilgiler     | Tarih, saat ve Otomatik aralık, Hold/Run<br>(Tut/Çalıştır), AutoHold (Otomatik Tutma) ve pil<br>durumu gibi göstergelerdir. |
| 1.348<br>$3.76$ vate<br>B<br>v~                                                                                                    | 0   | Okuma Değeri | Sayısal okuma değerleridir. Yalnızca Giriş A açıksa<br>yalnızca Giriş A okuma değerlerini görürsünüz.                       |
|                                                                                                    | ❸   | Dalga biçimi | Dalga biçimleridir. Yalnızca Giriş A açıksa yalnızca<br>Giriş A dalga biçimini görürsünüz.                                  |
| A                                                                                                    | O   | Durum        | Zayıflatmalar, zaman tabanı, kuplajlar, tetikleyici<br>kaynağı ve tetikleyici eğiminin durumunu<br>görüntüler.              |
| $\left  \cdot \right $<br>500mV/div DC B<br>500mV/div<br>200µs/div Trig:A J<br><b>Imlec</b><br>Ykınlaştır<br>Tası<br><b>Trigger</b><br><b>OFF</b><br>۰<br>Eăim<br>5<br>iab13.eps | ❺   | Düğme Çubuğu | ile kullanılan seçenekleri<br>F <sub>2</sub><br>F <sub>3</sub><br>F <sub>4</sub><br>F <sub>1</sub><br>görüntüler.           |

**Tablo 3. Ekran Bölümleri** 

#### *Industrial ScopeMeter®*

*Kapsam ve Ölçüm Cihazı Modu* 

<span id="page-24-0"></span>Bir ayarı değiştirdiğinizde, ekranın bir bölümünde seçenekler gösterilir. Menü seçeneklerine erişmek için WXYZ düğmelerini kullanın.

#### *Connect-and-View™*

Connect-and-View™ fonksiyonu (Otomatik Ayar), bilinmeyen karmaşık sinyalleri görüntülemek için serbest elle çalışmaya olanak sağlar. Bu fonksiyon; konum, aralık, zaman tabanı ve tetiklemeyi optimize ederek çoğu dalga biçiminin sabit bir şekilde gösterilmesini sağlar. Sinyal değişirse ayar, değişiklikleri izler. Bu özellik, varsayılan olarak etkindir.

Manuel modda iken Connect-and-View™ fonksiyonunu etkinleştirmek için:

- 1. Kırmızı giriş A'daki kırmızı test ucunu, ölçülecek bilinmeyen sinyale bağlayın.
- 2. Otomatik veya Manuel modları arasında geçiş yapmak için düğmesine basın.

Şekil 6'da ekran, büyük rakamlarla "**1.234**", küçük rakamlarla "**50.00**" verilerini görüntüler. Bir kapsam izlemesi, dalga biçiminin grafik bir temsilini gösterir.

 $iz$  tanımlayıcı $\bf{A}$ , dalga biçimi alanının sol tarafında görünür. Sıfır simgesi (-), dalga biçiminin toprak seviyesini tanımlar.

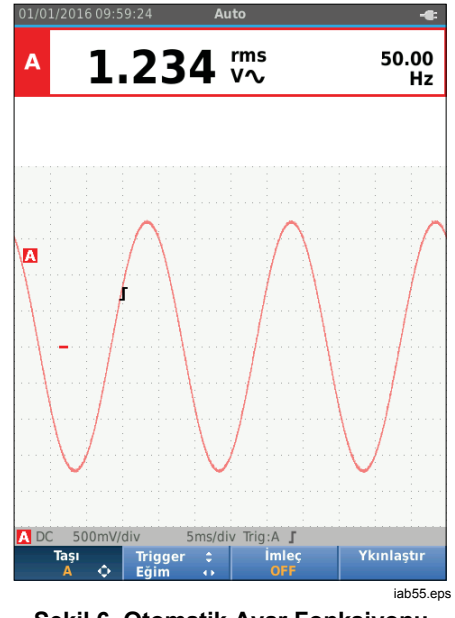

**Şekil 6. Otomatik Ayar Fonksiyonu** 

# *Ölçümler*

Okuma değeri alanında, giriş fişine uygulanan dalga biçiminde seçilen ölçümlerin sayısal okuma değerlerini gösterir. Şekil 7, Şekil 8 ve Şekil 9, ölçümlerin ayarlarını göstermektedir.

#### <span id="page-25-0"></span>*123B/124B/125B Kullanım Kılavuzu*

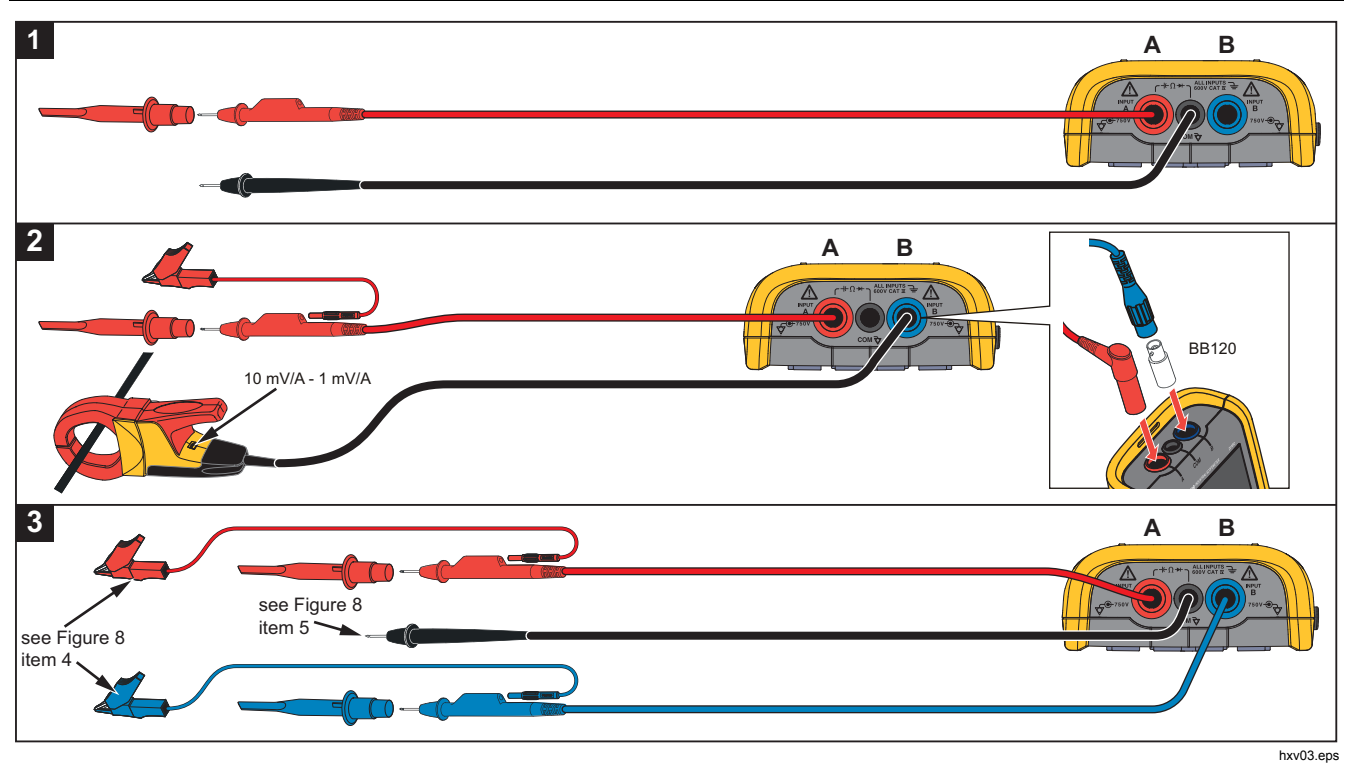

**Şekil 7. Ölçüm Ayarı**

# **Industrial ScopeMeter®**<br>Kapsam ve Ölçüm Cihazı Modu

<span id="page-26-0"></span>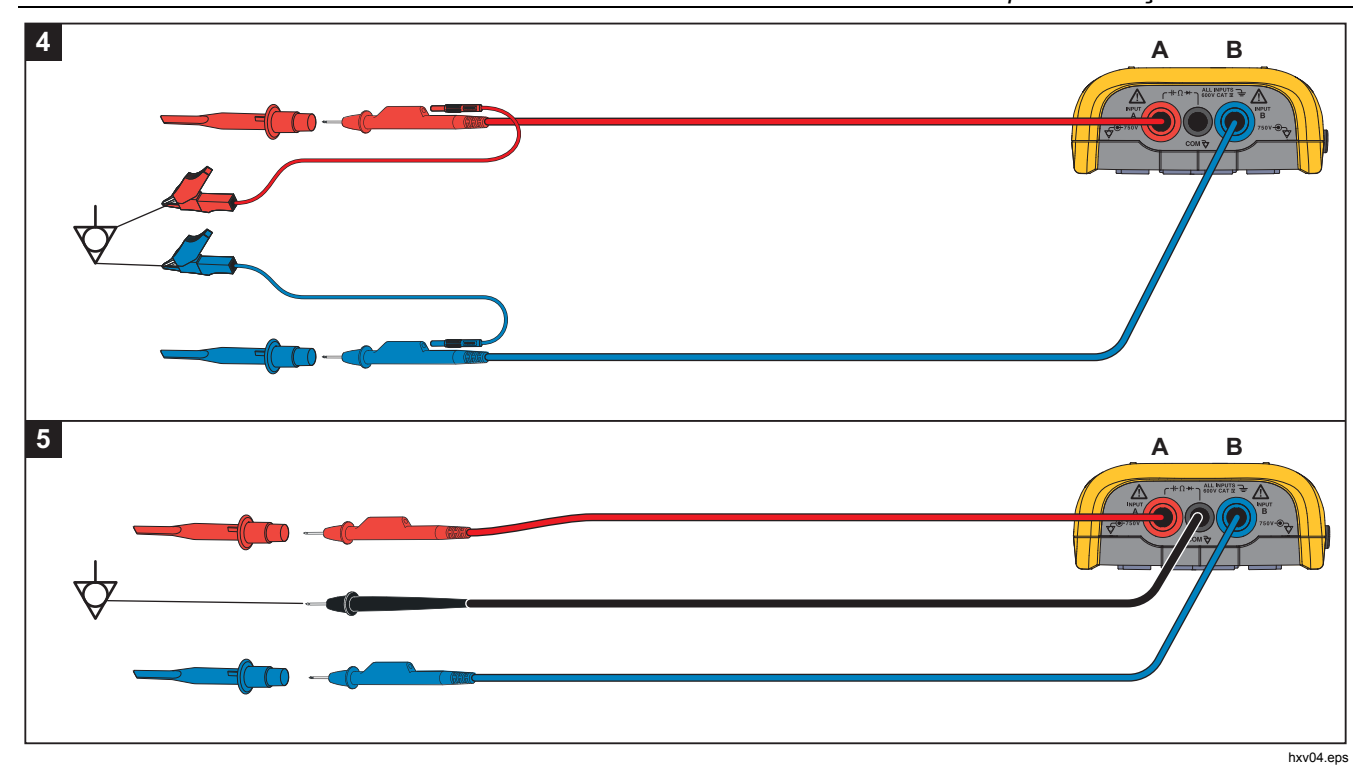

Şekil 8. Doğru Topraklama Ayarı

#### <span id="page-27-0"></span>123B/124B/125B Kullanım Kılavuzu

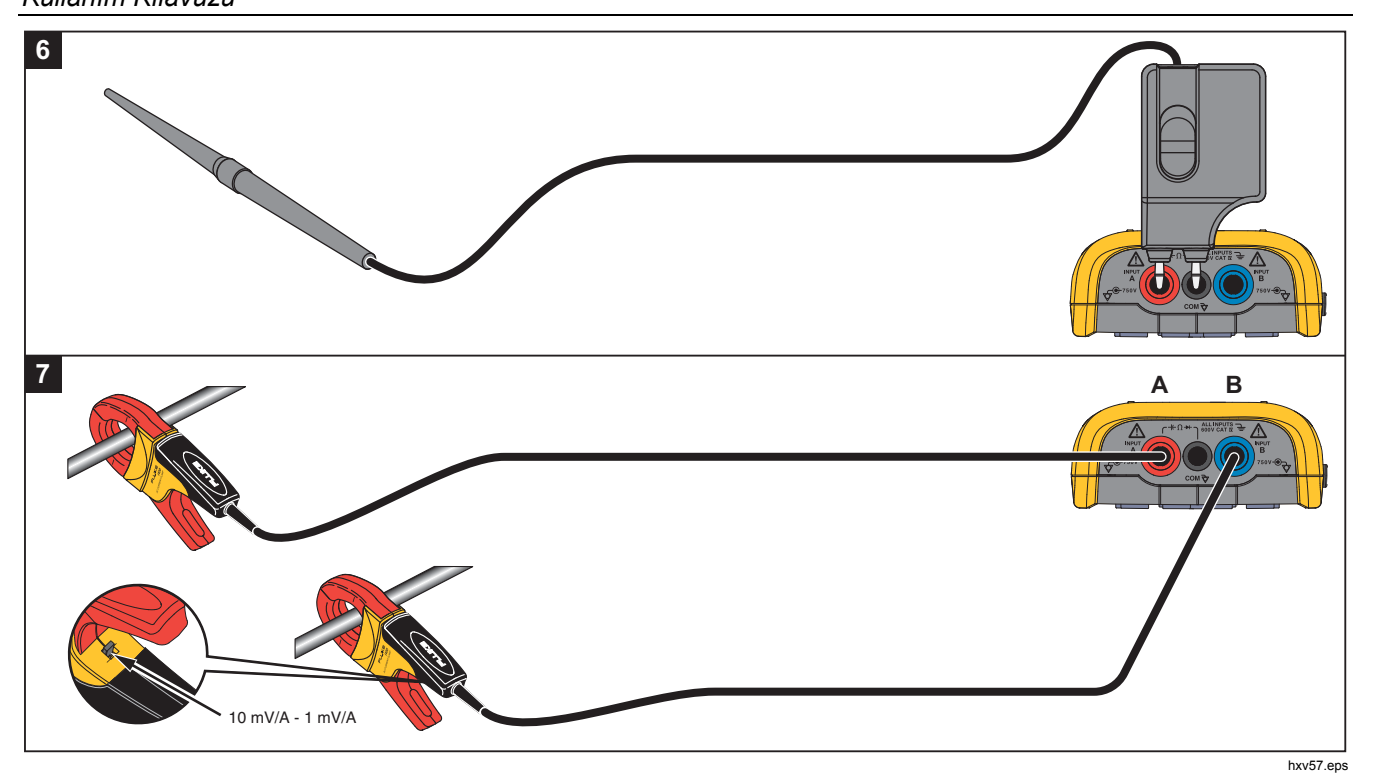

Şekil 9. Sıcaklık ve Akım Ölçümü Ayarı

#### <span id="page-28-0"></span>*Girişler*

#### *Gerilim Ölçümleri*

Doğru topraklama için kısa topraklama tellerini aynı toprak potansiyeline bağlayın. Bkz. Şekil 8, ayar 4. Topraklama için test uçları da kullanabilirsiniz. Bkz. Şekil 8, ayar 5. Ayrıca bkz. *Topraklama Kuralları*, sayfa 68.

#### *Ohm, Süreklilik, Diyot, Kapasitans Ölçümleri*

Ohm (Ω), süreklilik, diyot ve kapasitans ölçümleri için giriş A'daki kırmızı blendajlı test ucunu ve COM (ortak) girişindeki siyah blendajsız test ucunu kullanın. Bkz. Şekil 7, ayar 1.

#### *Akım Ölçümleri*

Kullanılan akım pensi ve ayarına uygun prob ayarını seçin (örn. 1 mV/A). Bkz. Şekil 9 ve *Ölçüm Probu Ayarı*.

#### *Sıcaklık Ölçümleri*

Doğru sıcaklık değerini almak için 1 mV/°C veya 1 mV/°F sıcaklık vericisi kullanın (her ülkede bulunmaz). Bkz. Sekil 9.

# *Güç Ölçümleri*

Giriş A'daki gerilim ölçümü ve giriş B'deki akım ölçümü için doğru prob ayarlarını seçin. Bkz. Şekil 7, ayar 2.

#### *IntellaSet™ / AutoReading (Otomatik Okuma)*

AutoReading fonksiyonu, dalga biçiminin şekline karşılık gelen ölçüm cihazı okuma değerlerini görüntülemek üzere serbest elle çalışma olanağı sağlamak için Fluke IntellaSet™ teknolojisi kullanır. Bu fonksiyon, dalga biçimi şeklinin ölçümü ile en sık kullanılan ölçüm cihazı okuma değerlerini otomatik olarak seçer. Örneğin, dalga biçimi bir hat gerilimi sinyali olduğunda, otomatik olarak V ac + dc ve Hz okuma değerleri görüntülenir.

Giriş A'da AutoReading fonksiyonunu etkinleştirmek için:

- 1. KROPER düğmesine basarak Kapsam ve Ölçüm Cihazı düğme çubuğunu açın.
- $2.$   $\boxed{F1}$  düğmesine basarak ÖLÇÜM menüsünü açın. Bkz. Şekil 10.
- 3. **AutoReading** fonksiyonunu **AÇIK** konuma getirmek  $icin$   $\boxed{F1}$  düğmesine basın
- 4. **F4** düğmesine basarak **Bitti'**yi seçin ve menüyü kapatın.

Bu fonksiyonu devre dışı bırakmak için adımları tekrar edin ve **AutoReading** fonksiyonunu **KAPALI** konuma getirin.

# <span id="page-29-0"></span>*123B/124B/125B*

*Kullanım Kılavuzu* 

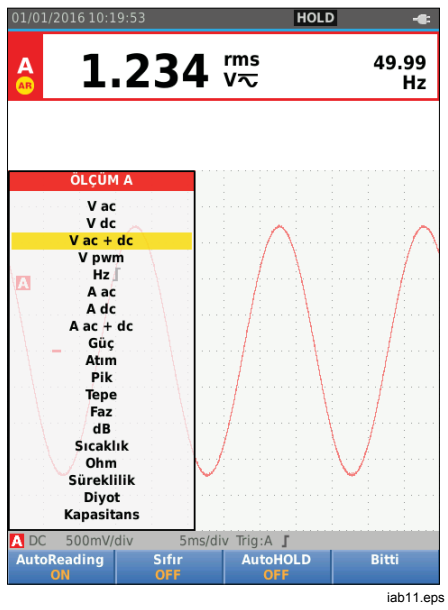

**Şekil 10. AutoReading Fonksiyonu** 

# *Ölçüm Tipi*

Ölçüm tipini manuel olarak ayarlamak veya değiştirmek için:

- 1. **SECOPER** düğmesine basarak Kapsam ve Ölçüm Cihazı düğme çubuğunu açın.
- 2. Fi düğmesine basarak Giriş A için ÖLÇÜM menüsünü açın.  $F_4$  düğmesine basarak Giriş B için ÖLÇÜM menüsünü açın.
- $3.$   $\Box/\Box$  düğmesine basarak ölçüm tipini vurgulayın (örn. **Hz**).

Bir ölçüm tipi için birden çok ayar seçimi mevcutsa bir  $\blacktriangleright$  işareti görürsünüz. ENTER düğmesine basarak alt menüyü açın ve bir seçim yapın.

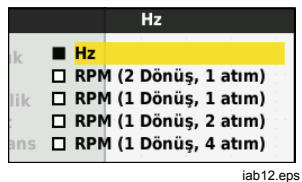

- 4. düğmesine basarak ölçüm tipini kabul edin ve menüyü kapatın.
- 5. Seçilen ölçüm tipinin ana okuma değeri olduğunu doğrulayın. Önceki ana okuma değeri, daha küçük olan ikincil okuma değeri konumuna taşınır.

<span id="page-30-0"></span>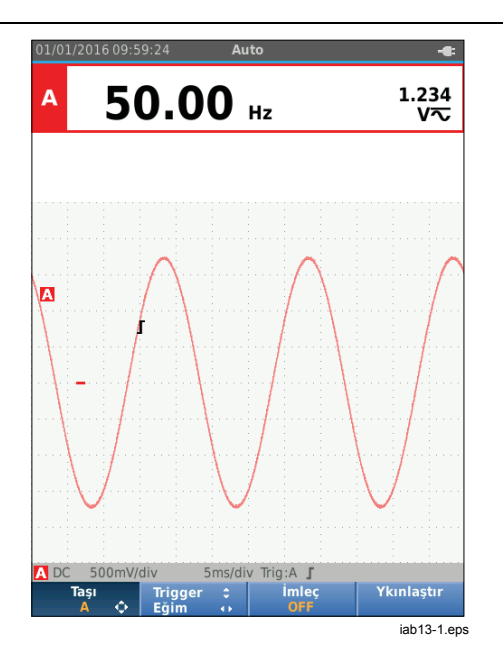

#### *Ekran Donması*

Ekranı (tüm okuma değerleri ve dalga biçimleri) istediğiniz zaman dondurabilirsiniz:

- 1. Ekranı dondurmak için  $\frac{100D}{1000}$  düğmesine basın. Ekranın üst kısmındaki bilgi alanında **HOLD** uyarısı görünür.
- 2. Ölçümlere kaldığınız yerden devam etmek için tekrar  $\frac{HOL}{BUN}$  düğmesine basın.

#### *Sabit Okuma Değeri Tutma*

AutoHold® (Otomatik Tutma) modu, ekranda sabit bir ana (büyük) okuma değeri yakalar. Test Aracı yeni sabit bir okuma değeri algıladığında, sesli bir uyarı vererek yeni okuma değerini gösterir.

AutoHold fonksiyonunu kullanmak için:

- 1. **SECOPER** düğmesine basarak Kapsam ve Ölçüm Cihazı düğme çubuğunu açın.
- 2.  $\boxed{F1}$  düğmesine basarak ÖLÇÜM A düğme çubuğunu açın.
- 3. 3 düğmesine basarak AutoHOLD fonksiyonunu etkinleştirin. Ekrandaki Bilgi alanı güncellenir ve düğme etiketinde **Otomatik Tutma Açık** mesajı görüntülenir.
- 4. F4 düğmesine basarak ÖLÇÜM A menüsünü ve düğme çubuğunu kapatın.

#### <span id="page-31-0"></span>*123B/124B/125B Kullan ım Kılavuzu*

- 5. Sabit bir okuma değeri olduğunu belirten sesli uyarıyı duyana kadar bekleyin.
- 6. AutoHold fonksiyonunu kapatmak için 1-4 ad ımlar ı n ı tekrarlay ın.

### *Göreli Ölçümler*

Sıfır Referans, mevcut ölçüm sonucunu tanımlı değere göre görüntüler. Bu özelli ği, ölçülen de ğeri bilinen iyi bir de ğere ili şkin olarak izlemek için kullan ın.

Ayarlamak için:

- 1. <u>‱⊪</u> düğmesine basarak Kapsam ve Ölçüm Cihazı dü ğme çubu ğunu aç ın.
- 2. F1 J düğmesine basarak ÖLÇÜM A düğme çubu ğunu aç ın.
- 3.  $F2$ ğmesine basarak göreli ölçümü (S ı f ır Aç ık) etkinle ştirin.
- 4. 4 dü ğmesine basarak ÖLÇÜM A menüsünü ve dü ğme çubu ğunu kapat ın.

Göreli ölçüm ana okuma de ğeri haline gelir; önceki ana ölçüm de ğeri ise daha küçük olan ikincil okuma de ğeri konumuna geçer.

5. Göreli ölçümü devre dışı bırakmak için 1-4 adımlarını tekrarlay ın.

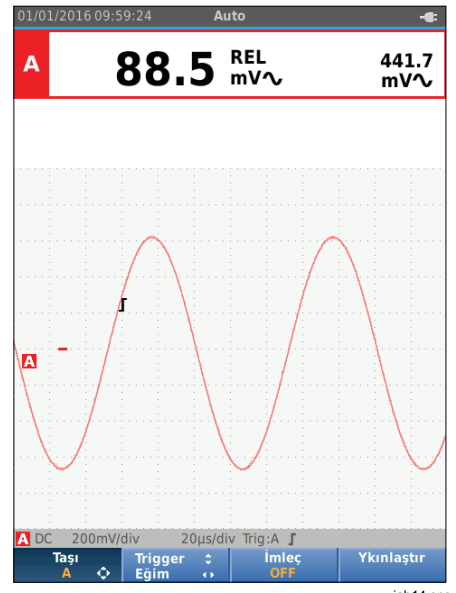

iab14.eps

#### <span id="page-32-0"></span>*Otomatik Aralık/Manuel Aralık*

Manuel ve Otomatik Ölçüm Aralığı Ayarlama modları arasında geçiş yapmak için düğmesine basın.

Otomatik Aralık etkin olduğunda, Bilgi alanında Otomatik metni gösterilir ve Test Aracı; konum, aralık, zaman tabanı ve tetikleme (Connect-and-View) ayarlarını otomatik olarak yapar. Bu şekilde, neredeyse tüm dalga biçimlerinin sabit bir görüntüsü alınabilir. Durum alanında; aralık, her iki girişin zaman tabanı ve tetikleyici bilgileri gösterilir.

Manuel etkin olduğunda, Bilgi alanında Manuel metni gösterilir.

#### *Ekran Grafiği Ayarı*

Otomatik Aralık alanından, dalga biçimi izini manuel olarak değiştirmek için **OV**O düğmelerini kullanın. Bu şekilde, Connect-and-View fonksiyonu kapatılır. Bilgi alanında Otomatik metninin silindiğini görürsünüz.

#### *Genlik*

Test uçları kullanıldığında geçerli genlik ayarları 5 mV/div ile 200 V/div arasındadır (div=bölüm).

- 1. Dalga biçimini genişletmek için mu düğmesine basın.
- 2. Dalga biçimini daraltmak için **V** düğmesine basın.

#### *Zaman Tabanı*

Normal modda, kullanılabilir zaman tabanı ayarları 10 ns/div veya 20 ns/div (modele göre değişir) ile 5 s/div arasındadır.

- 1. Süreyi artırmak için **WE** (s) düğmesine basın.
- 2. Süreyi kısaltmak için (ns) düğmesine basın.

#### *Dalga Biçimi Konumu*

Dalga biçimlerini ekranda dilediğiniz yere taşıyabilirsiniz.

BACK düğmesine sürekli olarak basın. Tüm menüler ve ikincil düğme çubukları kapanana kadar

- 1.  $\boxed{F}$  düğmesine basarak **A'yı Taşı'**yı seçin.
- 2. A dalga biçimini ekranda taşımak için  $\blacksquare$ düğmelerini kullanın.

Dalga biçimi taşındıkça tetikleyici tanımlayıcı,  $(\int)$  ekranda yatay veya dikey yönde hareket eder.

#### *Not*

*Dalga biçimi konumları, 3 fazlı güç ölçümleri için sabitlenir.* 

#### <span id="page-33-0"></span>*Gürültü Azaltma*

Dalga biçimini yüksek frekans gürültüsü olmadan görüntülemek için:

- 1. **SECOPE** düğmesine basarak Kapsam ve Ölçüm Cihazı düğme çubuğunu açın.
- 2.  $\sqrt{53}$  düğmesine basarak GİRİŞ AYARLARI menüsünü açın.
- 3. YZ düğmesini kullanarak Gürültü filtresini **AÇIK** konuma getirin.
- 4. Değişikliği yapmak için **ENTER** düğmesine basın.

Gürültü filtresi, 10 kHz bant genişliği ile sınırlı bir filtredir.

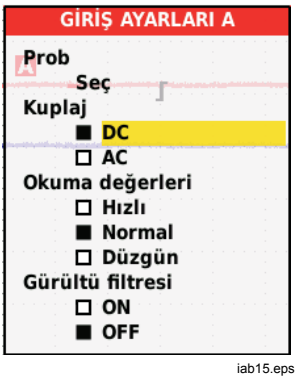

#### *Hata Ekranı*

Görüntülenen dalga biçimi, varsayılan olarak hataları gösterir. Son zaman konumundan itibaren her zaman konumunun minimum ve maksimum değerleri gösterilir. 25 ns veya daha geniş bir hata, daha yavaş bir zaman tabanı kullanılıyor olsa bile, ekranda gösterilir.

Bu özelliği devre dışı bırakmak ve her örnek zamanı için tek bir örnek/kanal görmek için:

- 1. **SECOPE düğmesine basarak Kapsam ve Ölçüm Cihazı** düğme çubuğunu açın.
- 2. F<sup>2</sup> düğmesine basarak KAPSAM menüsünü açın.
- 3. **OD** düğmelerini kullanarak Tip değerini Hata Kapalı olarak vurgulayın.

Bu özellik, hem A hem de B kanalları için kapatılır.

- 4. Değişikliği yapmak için **ENHR** düğmesine basın.
- 5. Menüden çıkmak için  $F_4$  düğmesine basın.

### <span id="page-34-0"></span>*Dalga Biçimi Düzgünleştirme*

Dalga biçimini düzgünleştirmek için:

- 1. **SECOPER** düğmesine basarak Kapsam ve Ölçüm Cihazı düğme çubuğunu açın.
- 2. F<sup>2</sup> düğmesine basarak KAPSAM AYARLARI menüsünü açın.

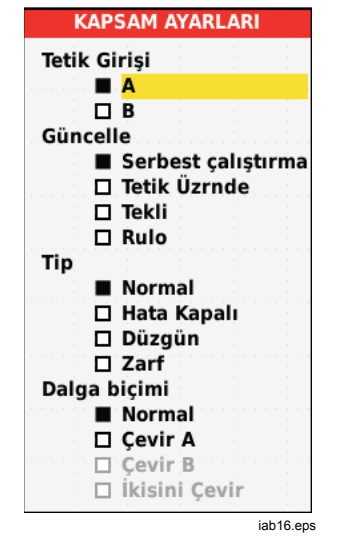

- 3. YZ düğmesini kullanarak Tip değerini **Düzgün** olarak vurgulayın. Hem giriş A hem de giriş B dalga biçimleri yumuşatılır.
- 4. Değişikliği yapmak için **ENTER** düğmesine basın.

5. Menüden çıkmak için  $F_4$  düğmesine basın.

Dalga biçimini düzgünleştirme, bant genişliğinden kayıp vermeden gürültüyü baskılar. Düzgünleştirilmiş ve düzgünleştirilmemiş dalga biçimi örnekleri Şekil 11'de gösterilmektedir. Düzgünleştirme, edinilen sekiz dalga biçiminin ortalamasıdır. Bu modda hata algılama özelliği kapalıdır.

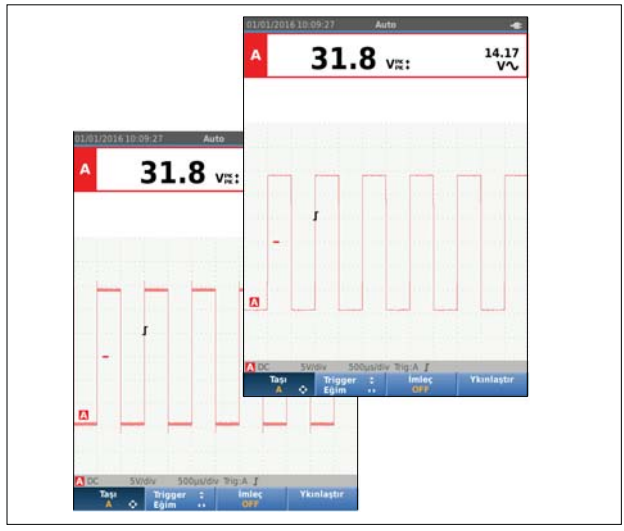

iab17.eps

**Şekil 11. Dalga Biçimi Düzgünleştirme** 

#### <span id="page-35-0"></span>*123B/124B/125B Kullan ım Kılavuzu*

## *Okuma De ğeri Düzgünle ştirme*

A'daki okuma de ğerlerini düzgünle ştirmek için:

- 1. <u><sup>(score</sup>)</u> düğmesine basarak Kapsam ve Olçüm Cihazı dü ğme çubu ğunu aç ın.
- 2. 3 dü ğmesine basarak G İ RİŞ AYARLARI menüsünü aç ın.
- 3.  $\bullet\bullet$  düğmelerini kullanarak Okuma Değerleri ayarını **Düzgün** olarak vurgulayın.
- 4. Değişikliği yapmak için aman düğmesine basın.
- 5. Menüden çıkmak için  $F =$  düğmesine basın.

En iyi sonucu almak için Okuma Değerleri ayarlarını şu şekilde yap ın:

- *H ızl ı*; k ısa süreli ortalama, h ızl ı yan ıt içindir
- *Normal*; varsay ılan ayard ır
- *Düzgün*; uzun süreli ortalama, sabit okuma de ğerleri içindir

## *Dalga Biçiminin Zarfı n ı Görüntüleme*

Test Aracı, giriş A ve B'nin canlı dalga biçimlerinin zarfını (minimum ve maksimum) kaydeder.

*Dalga Biçimini Düzgünle ştirme* bölümündeki ilk iki i şlemi tekrarlayın ve sonra da aşağıdakileri yapın:

Dalga biçimi zarf ı n ı görüntülemek için:

- 1. dü ğmesine basarak Kapsam ve Ölçüm Cihaz ı dü ğme çubu ğunu aç ın.
- 2.  $F<sub>2</sub>$ ğmesine basarak KAPSAM AYARLARI menüsünü aç ın.
- 3. **OU** düğmelerini kullanarak Tip değerini Zarf olarak vurgulay ın.
- 4. Değişikliği yapmak için anıal düğmesine basın.
- 5. Menüden çıkmak için <u>[ғ4 </u>) dü ğmesine bas ın.

Ekranda, elde edilen dalga biçimi zarf ı görüntülenir. Uzun bir süre dahilinde giri ş dalga biçimlerinin süresinde veya genliğinde meydana gelen değişiklikleri izlemek için Zarf özelli ğini kullanabilirsiniz.

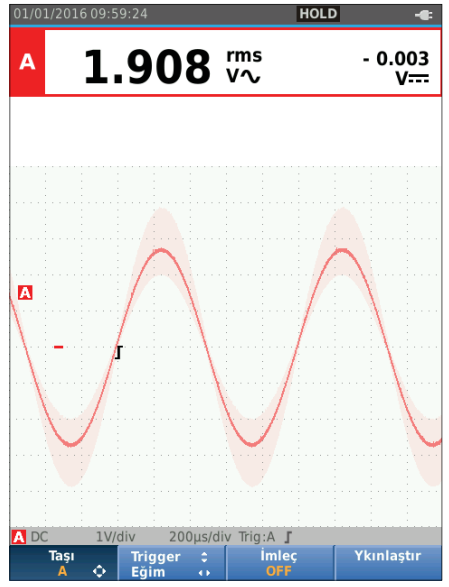
#### *Industrial ScopeMeter®*

*Kapsam ve Ölçüm Cihazı Modu* 

#### *Dalga Biçimi Edinme*

Test Aracı, belirli bir uygulama için gereken dalga biçimlerini edinecek şekilde ayarlanabilir. Bu bölümde, ayar seçenekleri açıklanmaktadır.

#### *Tekli Görüntü Alma*

Tekli olayları yakalamak için tek bir çekim gerçekleştirebilirsiniz (tek seferlik ekran güncelleme).

Test Aracı'nı giriş A dalga biçiminde tek bir çekim almak üzere ayarlamak için:

- 1. Probu, ölçülecek sinyale bağlayın.
- 2. 
SECOPER DÜĞTER OLARA BASARAK KAPSAM ve Ölçüm Cihazı düğme çubuğunu açın.
- 3.  $\boxed{F2}$  düğmesine basarak KAPSAM AYARLARI menüsünü açın.
- 4. YZ düğmelerini kullanarak Güncelle değerini **Tekli** olarak vurgulayın.
- 5. Değişikliği yapmak için **ENTER** düğmesine basın.
- 6. Menüden çıkmak için  $\overline{F_4}$  düğmesine basın.

Test Aracı, şimdi görüntü alma ekranını ve Bilgi alanı güncellemelerini gösterir:

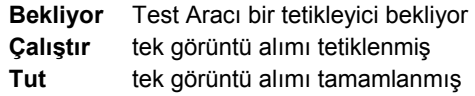

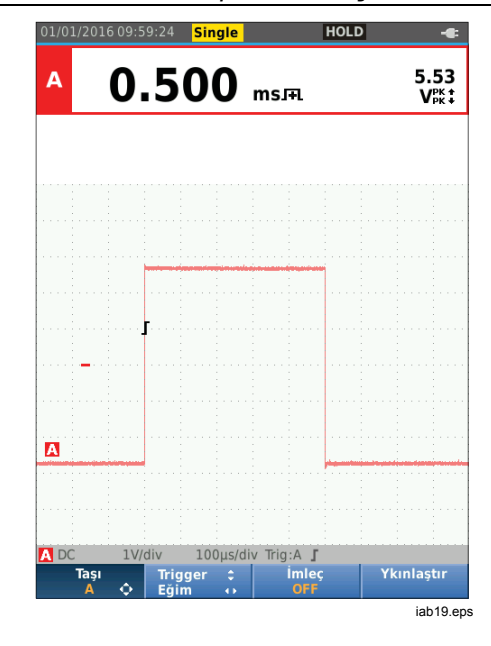

Bir sonraki tekli görüntü alma işlemine devam etmek için:

7. FRUM düğmesine basın ve başka bir tekli görüntü alma tetikleyicisini bekleyin.

### *Yavaş Sinyaller*

Rulo modu fonksiyonu, dalga biçimi etkinliğinin görsel bir günlük kaydını verir. Düşük frekanslı dalga biçimlerini ölçmek için yavaş sinyalleri kullanın.

- 1. **SCOPE)** düğmesine basarak Kapsam ve Ölçüm Cihazı düğme çubuğunu açın.
- 2. F<sup>2</sup> düğmesine basarak KAPSAM AYARLARI menüsünü açın.
- 3. YZ düğmelerini kullanarak Güncelle değerini **Rulo** olarak vurgulayın.
- 4. Değişikliği yapmak için **ENTER** düğmesine basın.
- 5. Menüden çıkmak için  $F_4$  düğmesine basın.

Dalga biçimi, ekranda, normal bir grafik kaydedici gibi sağdan sola doğru hareket eder. Test Aracı, kayıt sırasında ölçüm yapmaz.

6. Dalga biçimini rulo modunda dondurmak için rapp düğmesine basın.

Ölçüm değerleri ancak **FROLD** düğmesine basıldıktan sonra gösterilir.

Uzun dalga biçimi kayıtlarını yakalamak için bkz. *Kayıt Cihazı Modu*.

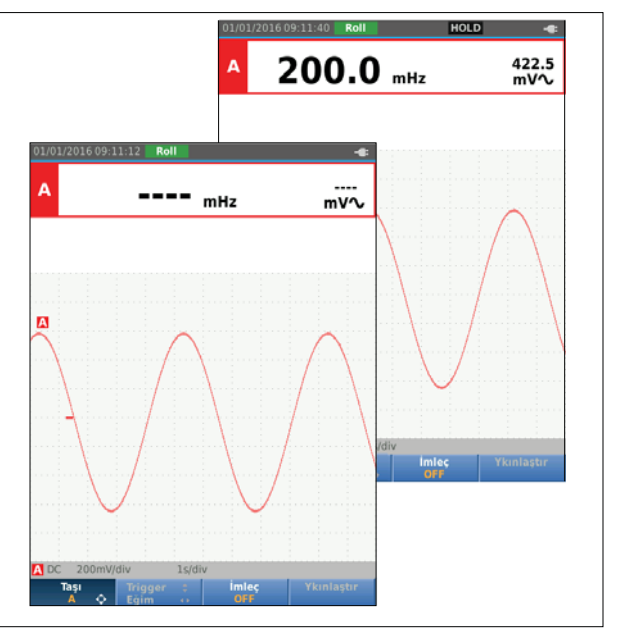

iab20.eps

#### *AC Kuplajı*

Küçük bir AC sinyalinin DC sinyali üzerindeki hareketini gözlemlemek için AC kuplajı kullanın.

Giriş A'daki AC kuplajını seçmek için:

- 1. **SECOPE düğmesine basarak Kapsam ve Ölçüm Cihazı** düğme çubuğunu açın.
- 2.  $\sqrt{53}$  düğmesine basarak GİRİŞ AYARLARI menüsünü açın.
- 3. YZ düğmelerini kullanarak Kuplaj değerini **AC** olarak vurgulayın.
- 4. Değişikliği yapmak için **ENTER** düğmesine basın.
- 5. Menüden çıkmak için  $F_4$  düğmesine basın.

### *Dalga Biçimi Tetikleyicisi*

Tetikleyici, Test Aracı'na dalga biçimi izlemeye ne zaman başlayacağını bildirir. Şunları yapabilirsiniz:

- kullanılacak giriş sinyalini seçebilir
- hangi kenarda oluşacağını seçebilir
- dalga biçiminin yeni bir güncellemesinin durumunu tanımlayabilirsiniz

Dalga biçimi alanının alt satırında, kullanımda olan tetikleyici parametreleri tanımlanır. Ekrandaki tetikleyici simgeleri, tetikleyici seviyesi ve eğrisini gösterir.

*Not* 

*Tetikleyici ayarları, 3 fazlı güç ölçümleri için sabitlenir.* 

#### *Tetikleyici Seviyesi ve Eğrisini Ayarlayın*

Hızlı çalışma için neredeyse tüm sinyallerde otomatik olarak tetikleme başlatmak üzere wire düğmesini kullanın. **AUTO** düğmesi ile Otomatik ve Manuel modlar arasında geçiş yapılır. Geçerli çalışma modu Bilgi Alanı'nda gösterilir.

Tetikleyici seviyesi ve eğrisini manuel olarak optimize etmek için:

- 1. Tüm menüler ve ikincil düğme çubukları kapanana kadar BACK düğmesine sürekli olarak basın.
- 2. Etkinleştirmek için  $\boxed{F2}$  düğmesine basın ve WXYZ düğmelerini kullanarak Tetikleyici seviyesi ve eğrisinin ayarını yapın.

- 3. Tetikleyici seviyesini sürekli olarak ayarlamak için **≏⊡** düğmesini kullanın. Uçüncü zaman bölümü sat ı r ındaki tetikleyici simgesinin tetikleyici seviyesini gösterdi ğine dikkat edin.
- 4. Seçili dalga biçiminin pozitif veya negatif e ğrisinde Tetikleyici için **dü** düğmesini kullanın.

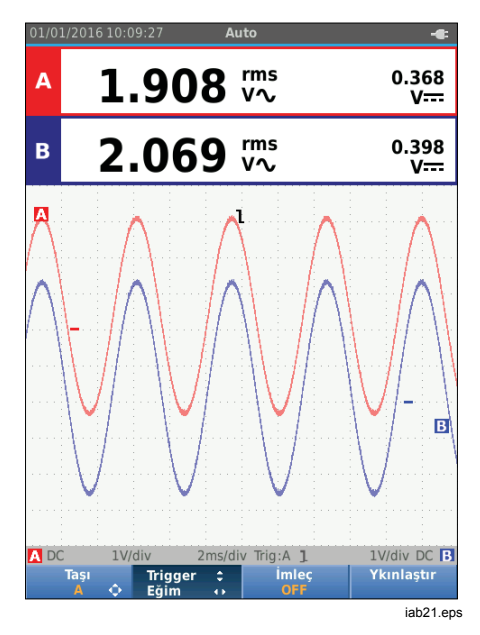

#### *Tetikleyici Parametrelerini Seçin*

Giri ş A dalga biçiminde tetikleme ba şlatmak ve dalga biçimlerinin otomatik aral ık tetikleyicisini 1 Hz'e kadar yap ıland ırmak için:

- 1.  $\frac{\sec\theta}{\sec\theta}$  düğmesine basarak Kapsam ve Olçüm Cihazı dü ğme çubu ğunu aç ın.
- 2. 2 dü ğmesine basarak KAPSAM AYARLARI menüsünü aç ın.

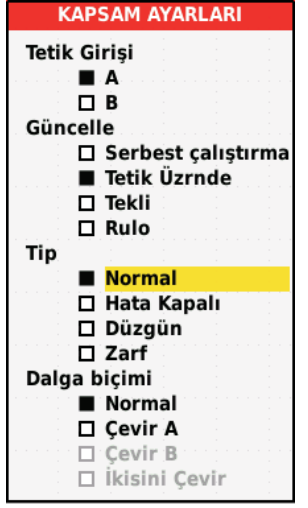

iab22.eps

- 3. düğmesine basarak Tetikleyici Girişi grubunda A'yı vurgulayın.
- 4. YZ düğmelerini kullanarak Güncelle değerini **Tetik Üzrnde** olarak vurgulayın.
- 5. Değişikliği yapmak için **ENTER** düğmesine basın.
- $6.$   $\boxed{F4}$  düğmesine basarak tüm tetikleyici secimlerini onaylayın ve normal ölçüme geri dönün.

Sinyallerdeki otomatik aralığı 1 Hz'e ayarlamak için:

- 1. düğmesine basarak MENÜ'yü açın.
- 2.  $\bullet\bullet$  düğmesini kullanarak **KULLANICI SEÇENEKLERİ**'ni vurgulayın.
- 3. düğmesine basarak KULLANICI SEÇENEKLERİ MENÜSÜ'nü açın.
- 4. YZ düğmelerini kullanarak **Otomatik Ayarlar**'ı vurgulayın.
- 5. düğmesine basarak KULLANICI > AUTOSET MENÜSÜ'nü açın.
- 6. YZ düğmesine basarak **Sinyal Arama** seçeneğini > 1 Hz olarak vurgulayın.
- 7. Değişikliği yapmak için **ENTER** düğmesine basın.

8. **MEND** düğmesine basarak tüm menüleri kapatın.

#### *Not*

*Otomatik tetikleme >1 Hz olarak ayarlandığında, otomatik aralık belirleme işlemi yavaşlar.*

Bilgi alanı şu şekilde güncellenir:

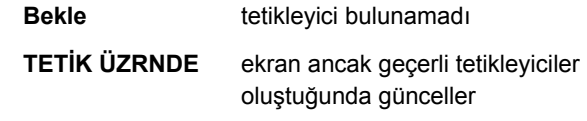

#### *Not*

*Bir menü veya düğme çubuğundaki gri metin, fonksiyonun devre dışı bırakıldığını veya durumun geçerli olmadığını belirtir.* 

yapman ıza olanak sa ğlar. İmleçler, 3 fazl ı güç ölçümleri için devre dışı bırakılmıştır.

# *Yatay İmleçler*

Bir dalga biçiminin genli ğini, yüksek ve dü şük de ğerini veya aşımını ölçmek için yatay imleçleri kullanın.

İmleçleri bir gerilim ölçümü için kullanmak üzere:

- 1. Tüm menüler ve ikincil dü ğme çubuklar ı kapanana kadar **BACK** düğmesine sürekli olarak basın.
- 2. 3 dü ğmesine basarak MLEÇ AÇIK seçene ini i aretleyin.
- **Imleç Olçümleri**<br>
imleçler, dalga biçimleri üzerinde hassas dijital ölçümleri<br>
iyapmanıza olanak sağlar. İmleçler, 3 fazlı güç ölçümleri<br>
için devre dışı bırakılmıştır.<br>
Yatay İmleçler<br>
Bir dalga biçiminin genliğini, yük 3. [F1 | dü mesine basarak **bil** simgesini seçin. Ekranda iki yatay imleç çizgisinin gösterildi ğine dikkat edin.
- 4. 2 dü ğmesine basarak üstteki imleci seçin.
- 5. Dalga biçimindeki üst imlecin konumu de ğ i ştirmek için **OV** düğmelerini kullanın.
- 6. 2 dü ğmesine basarak alttaki imleci seçin.
- 7. Dalga biçimindeki alt imlecin konumu de ğ i ştirmek için **AV** düğmelerini kullanın.

#### *Not*

*Tu ş etiketleri ekran ın alt k ısm ında gösterilmese bile, ok tu şları n ı kullanmaya devam edebilirsiniz.*  De ğer, iki imleç aras ındaki gerilim fark ı n ı ve imleçlerdeki s ı f ır simgesine (-) göre gerilimleri gösterir.

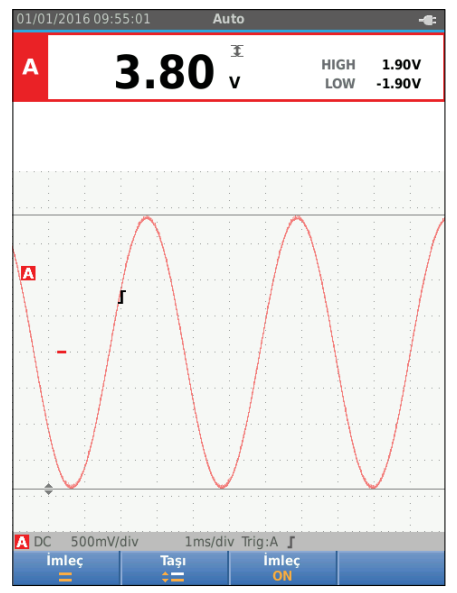

iab23.eps

# *Industrial ScopeMeter®*

*Kapsam ve Ölçüm Cihazı Modu* 

# *Dikey İmleçler*

Dikey imleçleri, imleçler arasındaki "t" (time) zaman farkını ve iki işaretçi arasındaki gerilim farkını ölçmek için kullanın.

İmleçleri bir zaman ölçüm için kullanmak üzere:

- 1.  $\boxed{F3}$  düğmesine basarak MLEÇ AÇIK seçene ini i aretleyin.
- 2.  $\boxed{F}$  dü mesine basarak **II** simgesini seçin. Ekranda iki dikey imleç çizgisinin gösterildiğine dikkat edin. İşaretçiler (-), imleçlerin dalga biçimini kestiği noktayı tanımlar.
- 3.  $\boxed{F2}$  düğmesine basarak soldaki imleci seçin.
- 4. Dalga biçimindeki sol imlecin konumu değiştirmek için **OD** düğmelerini kullanın.
- 5.  $\boxed{F2}$  düğmesine basarak sağdaki imleci seçin.
- 6. Dalga biçimindeki sağ imlecin konumu değiştirmek için **OD** düğmelerini kullanın.

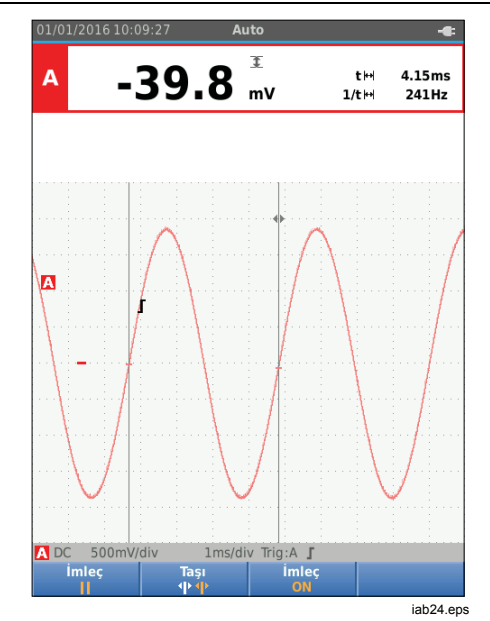

# *123B/124B/125B*

*Kullan ım Kılavuzu* 

# *Artı ş Süresi Ölçümleri*

Art ı ş süresini ölçmek için:

- 1. 3 dü ğmesine basarak MLEÇ AÇIK seçene ini i aretleyin.
- 2. [<u>F1</u> | dü mesine basarak **∫** simgesini (artı süresi) seçin. İki yatay imlecin görüntülendi ğine dikkat edin.
- 3. Yalnızca bir iz görüntüleniyorsa  $F_4$  düğmesine bas ın ve MANUEL veya OTOMAT İK seçene ğini işaretleyin. OTOMATIK seçeneği, 5 ile 7 arasındaki ad ımlar ı otomatik olarak gerçekle ştirir. İki iz için gereken A veya B izini seçin.
- $4.$   $\blacksquare$  $\blacksquare$  düğmelerini kullanarak üst imleci iz yüksekliğinin %100 seviyesine taşıyın. Bir işaretçi %90 seviyesinde gösterilir.
- 5. 2 dü ğmesine basarak di ğer imleci seçin.
- $6.$   $\blacksquare$  $di\breve{\smash{g}}$  düğmelerini kullanarak alt imleci iz yüksekliğinin %0 seviyesine taşıyın. Bir işaretçi %10 seviyesinde gösterilir.

Okuma de ğeri, bu a şamada iz genli ğinin %10- %90' ından itibaren art ı ş süresini ve s ı f ır simgesine (-) göre imleçlerdeki gerilimi gösterir.

7. İmleçleri devre dışı bırakmak için dü mesine basın.

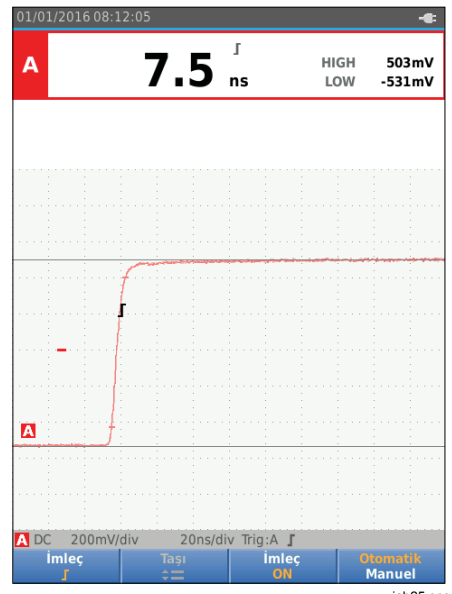

iab25.eps

### *10:1 Prob ile Yüksek Frekans Ölçümleri*

Fluke, yüksek empedanslı devrelerde yüksek frekans sinyallerinin ölçülmesi için VP41 10:1 Probu önermektedir. Bir devrenin 10:1 Prob ile yükü, 1:1 Blendailı Test Ucu'na göre çok daha düşüktür.

10:1 Prob kullanılırken, prob zayıflatması ve prob ayarı gözlemlenmelidir.

#### *Prob Zayıflatması*

Prob, sinyali 10 kat zayıflatır. Aşağıdaki örnek, giriş A'ya bağlı bir Prob içindir.

Test Aracı'nın gerilim değerini bu zayıflatmaya göre uyarlamak için:

- 1. düğmesine basarak Kapsam ve Ölçüm Cihazı düğme çubuğunu açın.
- 2.  $\sqrt{F_3}$  düğmesine basarak GİRİŞ AYARLARI menüsünü açın.
- 3. YZ düğmesini kullanarak **Seç>** alanına gidin.
- 4. düğmesine basarak PROB SEÇ menüsünü açın.
- 5. YZ düğmelerini kullanarak **10:1 V**seçeneğini vurgulayın.
- 6. Değişikliği yapmak için **ENTER** düğmesine basın.

Probun 10 kat zayıflatma oranının gerilim değerinde dengelendiğine dikkat edin.

#### *Prob Ayarlama*

VP41 Prob, girişlerine her zaman doğru şekilde uyarlanır. Yüksek frekans ayarlamasına gerek yoktur.

Ancak, optimum Yüksek Frekans performansı için diğer 10:1 Probların ayarlanması gerekir. Bu Probları ayarlama hakkında bilgi için *10:1 Kapsam Probları* bölümüne bakın.

# *Güç ve Harmonikler Modu*

Güç ve Harmonikler modu şunları sunar:

- Dalga biçimi ve harmonikler ekranı ile tek fazlı güç ölçümleri
- Gerilim RMS, Akım RMS, frekans ve faz ölçümleri
- Aktif, görünür ve reaktif güç ölçümleri
- Güç faktörü, cos φ ve toplam harmonik distorsiyon ölçümleri

Bu bölümde, güç ve harmonik ölçümleri adım adım tanıtılmaktadır. Bölüm, Test Aracı'nın tüm özelliklerini kapsamamaktadır ancak menülerin nasıl kullanılacağını ve temel işlemlerin nasıl gerçekleştirileceğini göstermek için temel örnekler sunmaktadır.

Güç ve harmonikler fonksiyonlarını kullanmak için gerilim uçlarını ve akım probunu Şekil 7, ayar 2'de gösterildiği gibi bağlayın.

Güç ve harmonikler modunu seçmek için:

1. düğmesine basarak AYARLAR menüsünü açın.

# *123B/124B/125B*

# *Kullan ım Kılavuzu*

- 2. **■■** düğmesini kullanarak **GÜÇ HARMON İKLER İ**'ni vurgulay ın.
- 3. dü ğmesine basarak B üzerindeki Amper Prob AYARLAR menüsünü aç ın.

A üzerindeki gerilim probu ve B üzerindeki ak ım probu daha önce seçilmemi şse 4 ile 10 aras ındaki ad ımlar ı uygulay ın.

4. [F3 | düğmesine basarak prob ayarlarını seçin.

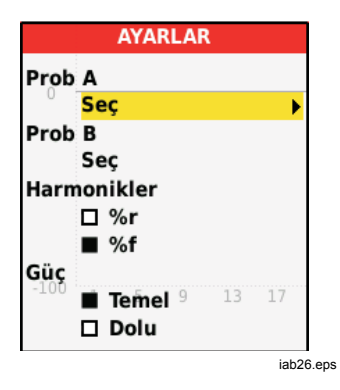

- 5. **■■** düğmesini kullanarak Prob A grubunda SEÇ... seçene ğini vurgulay ın.
- 6. **avua)** düğmesine basarak Prob A menüsünü açın.
- 7.  $\bullet\bullet$  düğmelerini kullanarak Prob A tipini vurgulay ın.
- 8. Değişikliği yapmak için **ENTER** düğmesine basın.
- 9. 3 dü ğmesine basarak prob ayarlar ı n ı seçin.
- 10. **OU** düğmelerini kullanarak Prob B (akım pensi) tipini vurgulay ın.
- 11. Değişikliği yapmak için **ENTER** düğmesine basın. Diğer ayarlar değişmez.

# *Volt/Amper/Watt Ölçümleri*

Bu fonksiyon, gerilim ve ak ım sinyalini ayn ı anda gösterir. Bu fonksiyonu, sinyali diğer fonksiyonlarla daha ayrıntılı olarak incelemeden önce gerilim ve ak ım sinyali hakk ında ilk izlenimi edinmek için kullan ın.

Ölçüm tipini seçmek için:

- 1.  $F<sub>2</sub>$  dü mesine basarak dalga biçimi gösterimini seçin.
- 2. F1 düğmesine basarak Gerilim/Akım ya da Güç okuma de ğerleri aras ında geçi ş yap ın.

Tablo 4, Gerilim/Akım seçildiğinde görülen okuma değerlerinin bir listesini vermektedir.

#### **Tablo 4. Volt/Amper Okuma Değerleri**

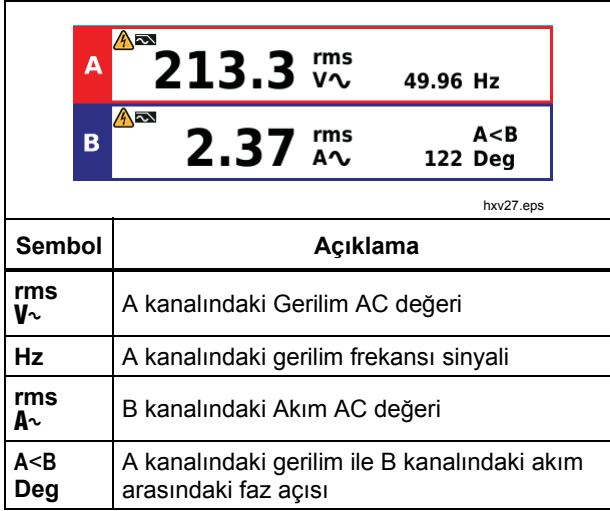

Tablo 5, Güç seçildiğinde görülen okuma değerlerinin bir listesini vermektedir.

#### **Tablo 5. Watt Okuma Değerleri**

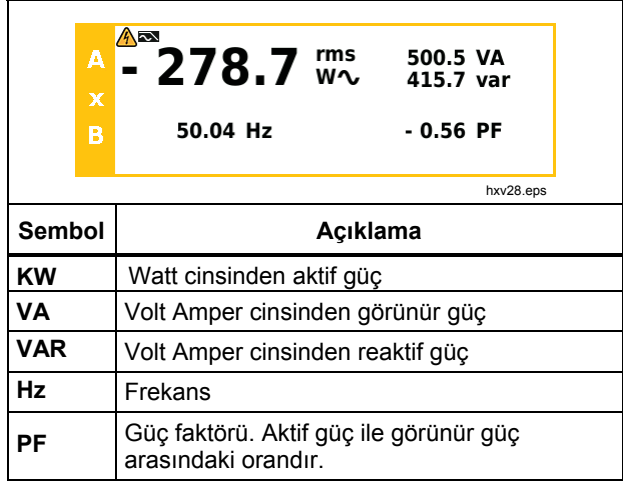

# *Harmonik Ölçümleri*

Harmonikler; gerilim, akım veya güç sinüs dalgalarının belirli aralıklarla gerçekleşen distorsiyonlarıdır. Bir dalga biçimi; farklı frekans ve büyüklüklerdeki çeşitli sinüs dalgalarının bir kombinasyonu olarak değerlendirilebilir. Her bileşenin tüm sinyal üzerindeki katkısı ölçülür.

Harmonikler güç dağıtım sistemleri, genellikle bilgisayarlardaki anahtarlamalı mod DC güç kaynakları, TV'ler ve ayarlanabilir hızlı motor tahrikleri gibi doğrusal olmayan yüklerden kaynaklanır. Harmonikler; transformatör, iletken ve motorların aşırı ısınmasına neden olabilir.

Harmonikler fonksiyonunda Test Aracı, harmonikleri 51. öğeye göre ölçer. DC bileşenleri, THD (Total Harmonic Distortion-Toplam Harmonik Bozulma) ve K faktörü gibi ilgili veriler ölçülür.

Harmoniklerini görüntüleyebileceğiniz ölçümler şunlardır:

- Giriş A'daki gerilim ölçümleri
- Giriş B'deki akım ölçümleri
- Giriş A Gerilim ölçümleri ile Giriş B Akım ölçümleri'nden hesaplanan Güç ölçümleri.

Harmonikler modunda Test Aracı, her zaman OTOMATİK modunu kullanır. Dikey hassasiyet ölçüm aralığı ve zaman tabanı ölçüm aralığı, uygulanan giriş sinyalinin en uygun aralığına göre otomatik olarak ayarlanır. Ölçüm aralığı ayarlama tuşları ( $\frac{mv}{mv}$  /  $\frac{v}{v}$  /  $\frac{v}{mv}$ ) ve  $\frac{v}{mv}$  kilitlidir.

Giriş A, gerilimi ölçmeye zorlanır. Giriş B, akımı ölçmeye zorlanır.

Harmonikler ölçümleri yapmak için:

- $1.$   $\boxed{F2}$  düğmesine basarak harmonikler ekranını seçin.
- 2. Gerilim, akım ya da güç okuma değerleri arasında qecis yapmak için  $\lceil \frac{1}{2} \rceil$  düğmesini kullanın. qeçiş yapmak için  $\overline{F1}$
- 3. İmleci etkinleştirmek için  $F_4$  düğmesine basın.

Gerilim ölçümlerine sahip harmonikler ekranı seçildiğinde, ekran, Tablo 6'daki gibi görünür. Akım ölçümleri seçildiğinde harmonikler ekranı görünümü için bkz. Tablo 7. Watt ölçümleri seçildiğinde harmonikler ekranı görünümü için bkz. Tablo 8.

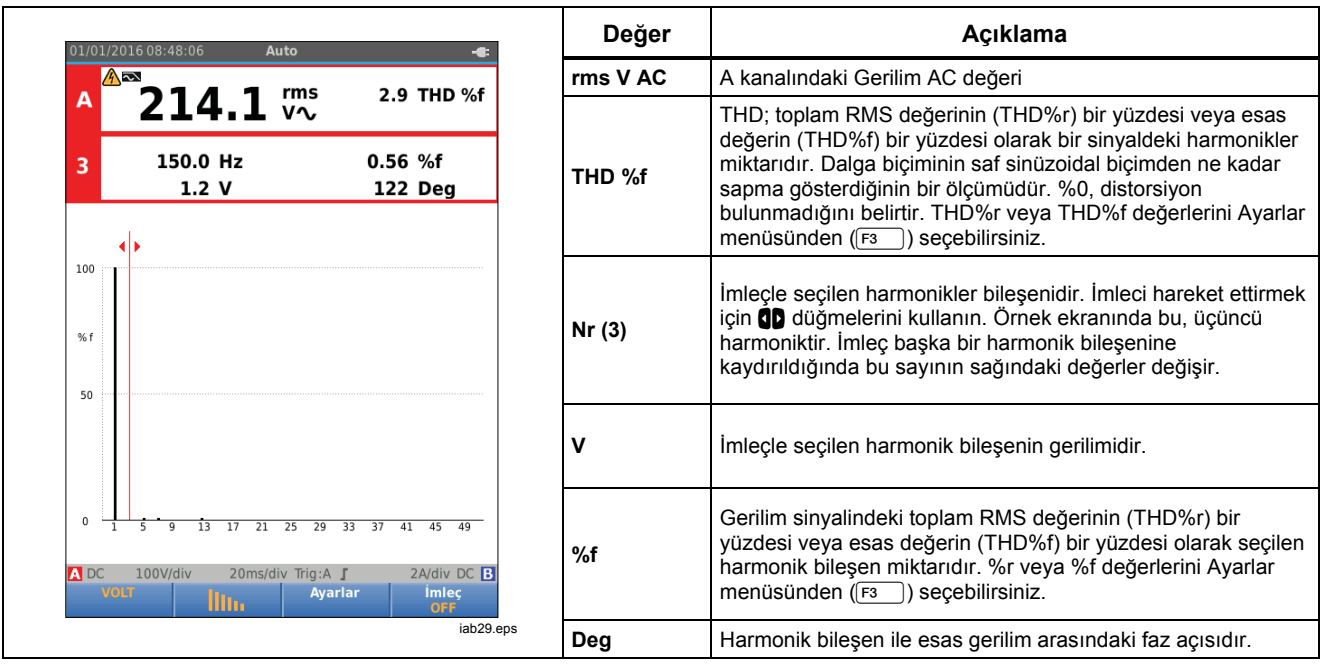

# **Tablo 6. Harmonikler Gerilim Ölçümleri**

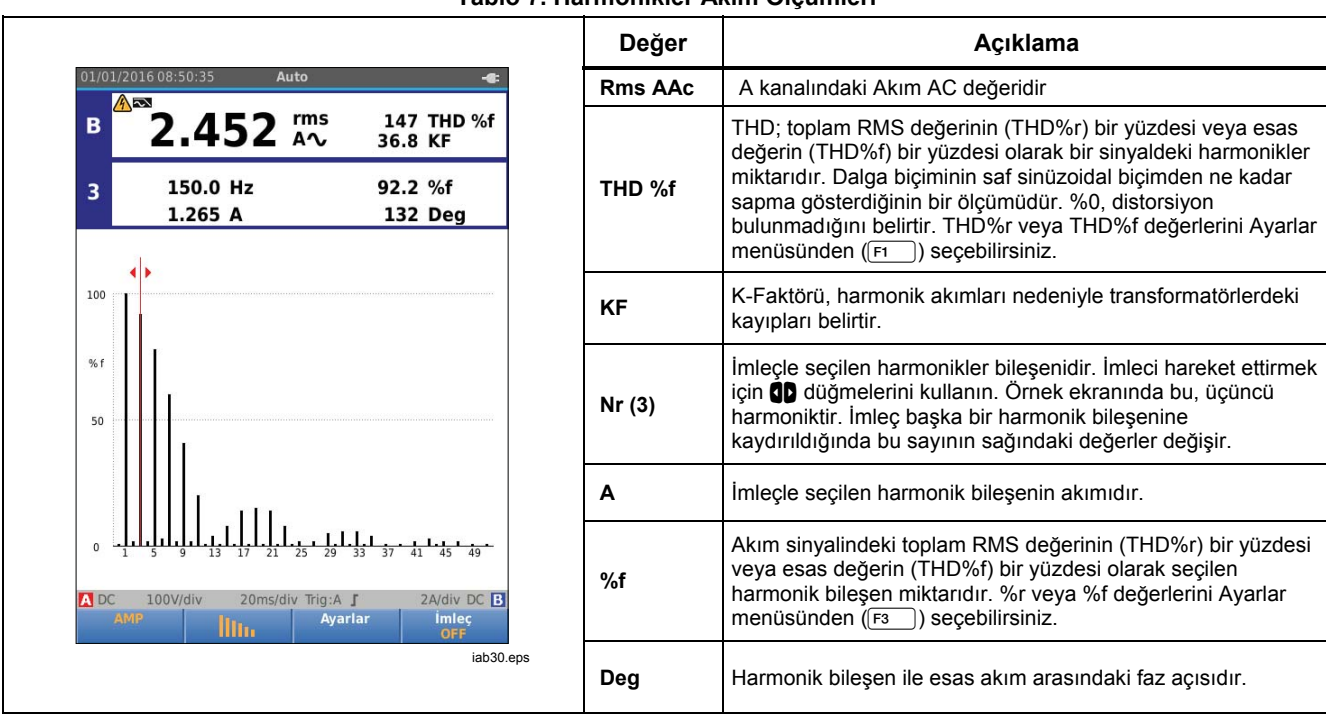

#### **Tablo 7. Harmonikler Akım Ölçümleri**

#### *Industrial ScopeMeter® Güç ve Harmonikler Modu*

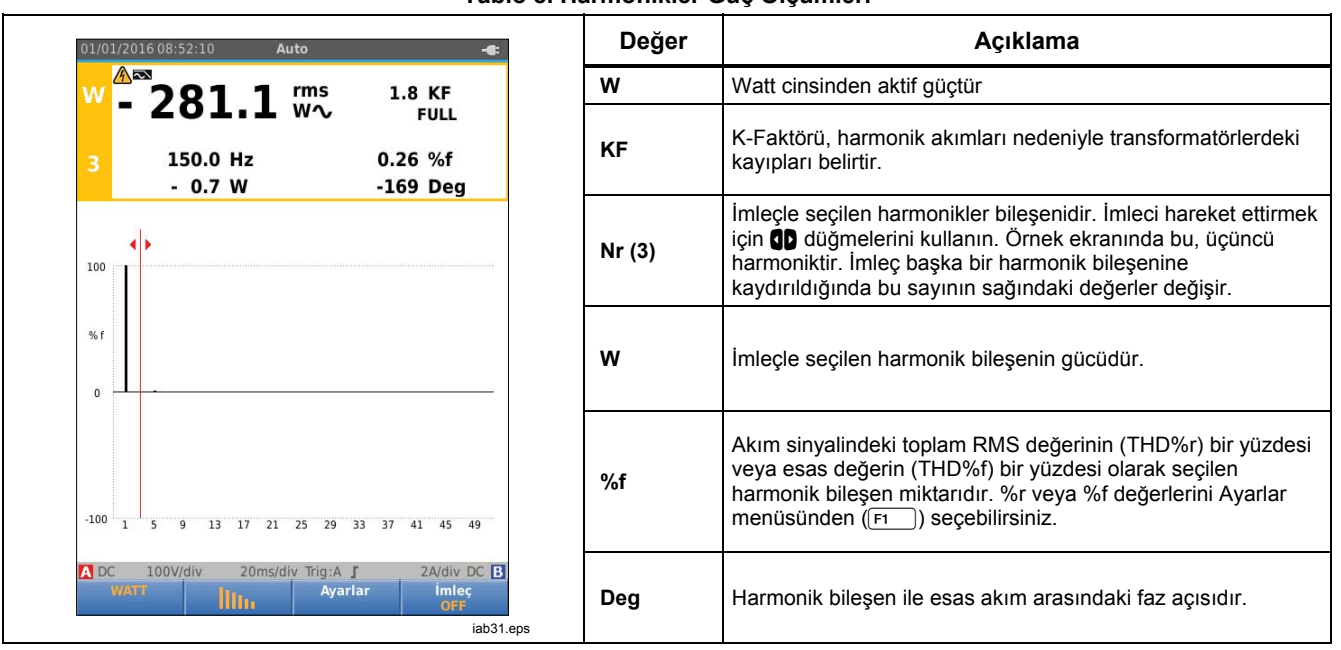

# **Tablo 8. Harmonikler Güç Ölçümleri**

### *Harmonikleri Yakınlaştırma*

Harmonikler çubukları ekranını dikey olarak yakınlaştırarak daha ayrıntılı bir şekilde görüntüleyebilirsiniz. Yakınlaştırmak veya uzaklaştırmak için  $\blacksquare$  $\blacksquare$  düğmelerini kullanın.

Ekran yakınlaştırıldığında veya uzaklaştırıldığında sol taraftaki ölçek değişir.

# *Fieldbus Modu*

Fieldbus'lar; proses kontrolü ve endüstriyel otomasyon alanlarında kullanılan çift yönlü, dijital, seri kontrol ağlarıdır.

Test Aracı, OSI model Fiziksel Katman'ın aşağıdaki yönlerini gösterebilir:

- Gerilim seviyeleri (bias, yüksek seviye, düşük seviye)
- Bit genişliği baud hızı
- Artış ve düşüş süresi
- Distorsiyon

Bu Test Aracı, Göz modeli modunda bara sinyali dalga biçimini gösterebilir, bkz. sayfa 47.

Test Aracı, tam otomatik (ölçüm aralığı ayarlama ve tetikleme) modda çalışır. Test limitleri önceden ayarlanmıştır ancak değiştirilebilirler, bkz. sayfa 47.

Desteklenen bara tipleri ve protokoller için bkz. Tablo 9.

Fieldbus'lar ve fieldbus ölçümü hakkında daha fazla bilgi için bu kılavuzun Ek A bölümüne bakın.

#### *Not*

*Şüpheli bir kabloyu kontrol etmek için Kapsam/Ölçüm Cihazı modunu kullanarak direnç ve kapasitans ölçümleri yapabilirsiniz.* 

Fieldbus ölçümleri yapmak için:

- 1. düğmesine basarak MENÜ'yü açın.
- 2. YZ düğmelerini kullanarak **BARA SAĞLIĞI**'nı vurgulayın.
- 3. ENER düğmesine basarak BARA SAĞLIĞI menüsünü açın.
- $4.$   $\blacksquare$  $\blacksquare$  düğmelerini kullanarak bara tipini vurgulayın.

Standart olmayan bara sistemlerini test etmek üzere özel limit dizisi oluşturmak için **Kullanıcı 1** veya **Kullanıcı 2**'yi seçin. Test limitlerini ayarlamak hakkında bilgi için bkz. sayfa 48.

Varsayılan ayarlar, Kullanıcı 1 için RS232, Kullanıcı 2 için Foundation Fieldbus H1'dir.

5. Değişikliği yapmak için **ENTER** düğmesine basın.

Ek seçenekler içeren bara tipleri için ikinci bir menü bulunmaktadır. Seçeneği vurgulamak için  $\blacksquare\blacksquare$ düğmelerini, değişikliği yapmak için **ENTER** düğmesini kullanın.

Ekranın bir örneği Tablo 10'da gösterilmektedir.

6. Girişleri, Şekil 8, ayar 4'te gösterildiği gibi bağlayın.

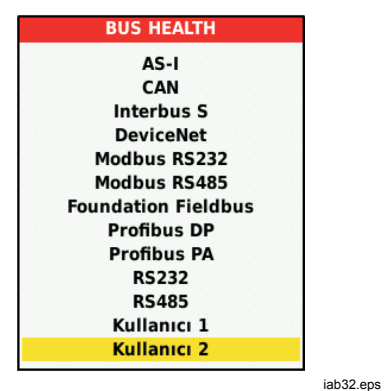

7. Bara ölçümleri için BNC kablosunu BB120 Muz tipi Fiş-BNC Adaptörü kullanarak bağlayın. Prob ucunu DB9, RJ-45 veya M12 konektör kullanan bir baraya kolayca bağlamak için isteğe bağlı

BHT190 Bara Sağlığı Test adaptörünü de kullanabilirsiniz.

**Tablo 9. Bara Ölçüm Girişleri** 

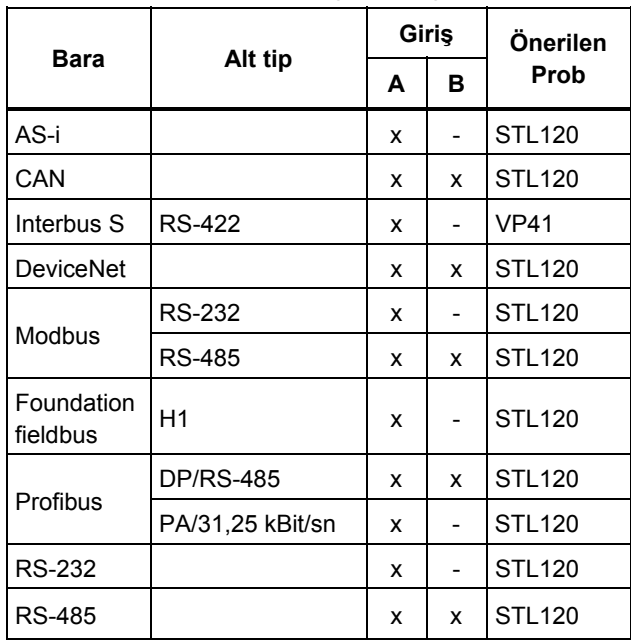

### *Ekranı Okuma*

Bara test ekranında, çeşitli sinyal özelliklerinin durumu gösterilir. Ekran düğmesine bası ı n. Bilgiler dört sütun halinde verilir. Bkz. açmak için ana ekrana giderek  $F_3$ Tablo 10.

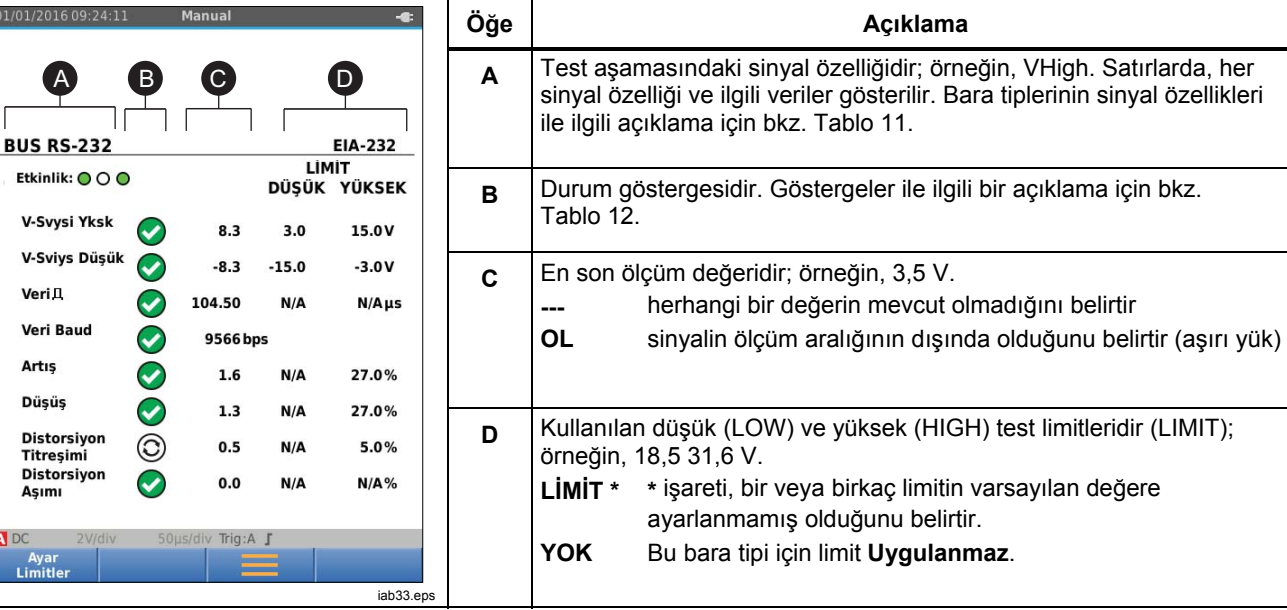

#### **Tablo 10. Fieldbus Test Ekranı**

# **Tablo 11. Test Sinyali Özellikleri**

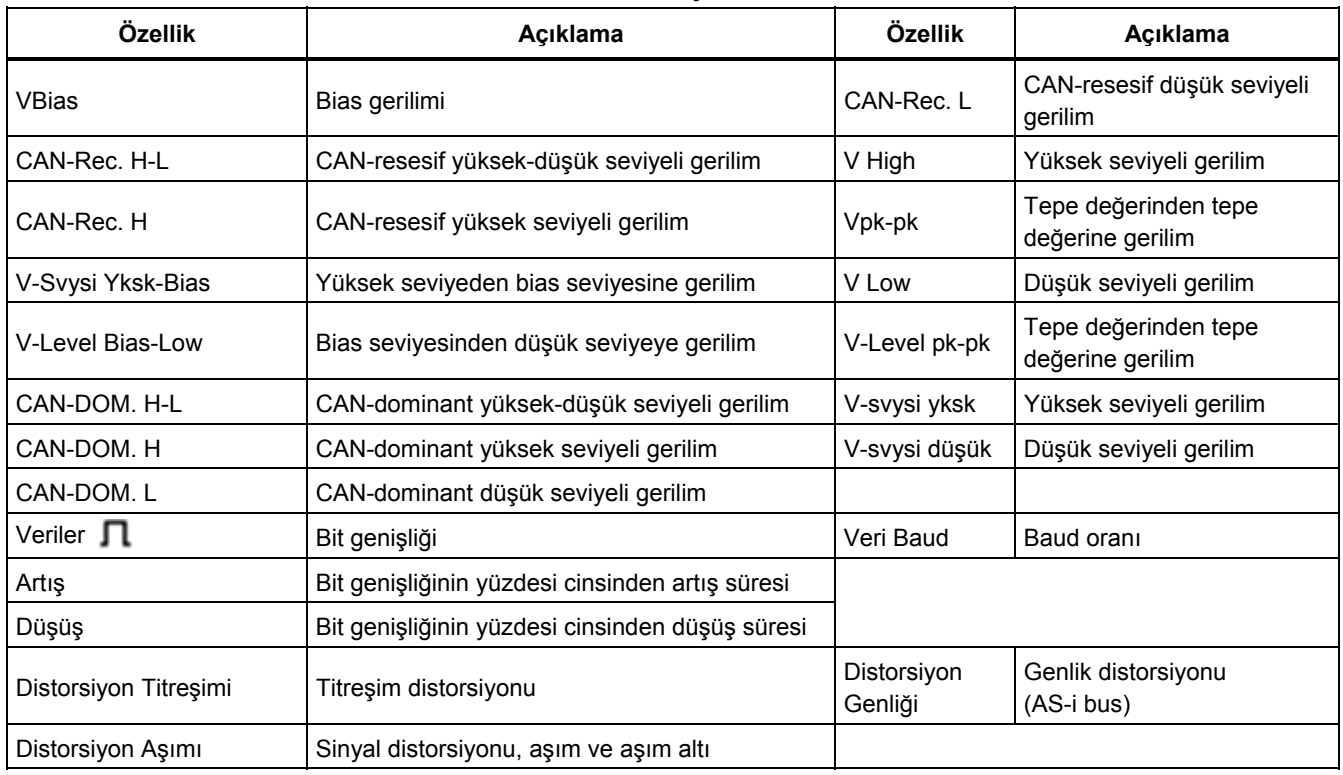

#### **Tablo 12. Bara Test Ekranı Göstergeleri**

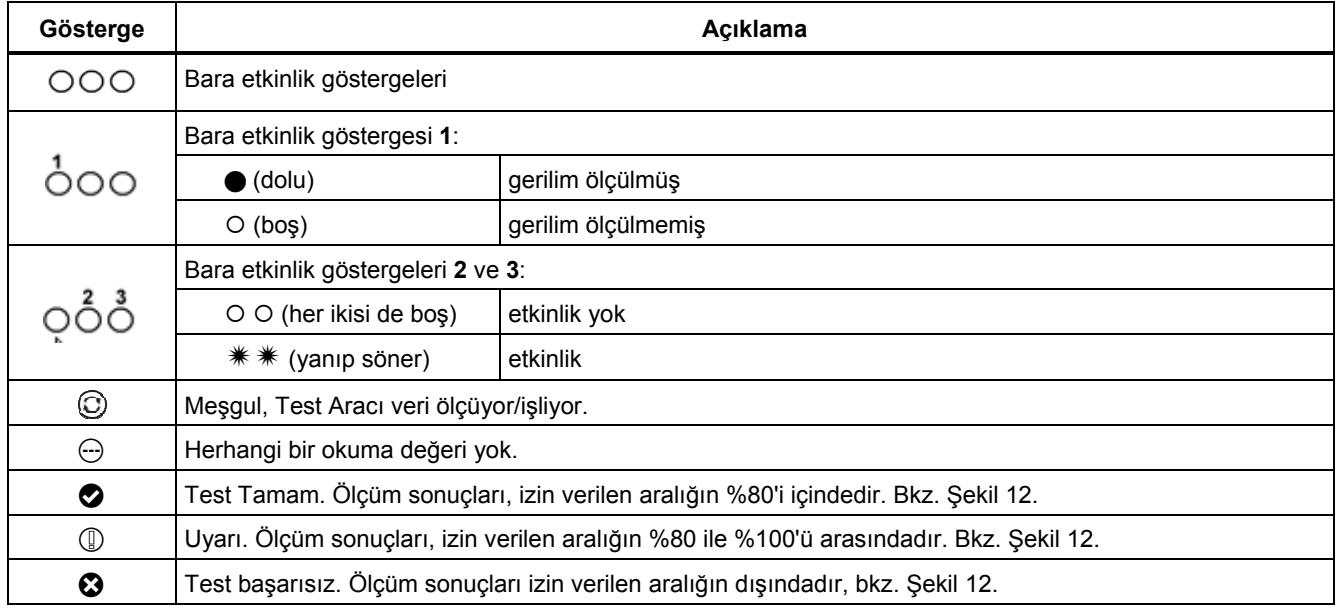

Şekil 12, bara sağlığı gösterge sınırlarını göstermektedir. Bir baranın yüksek seviyeli gerilimi +3,0 V (MİN) ile +15,0 V (MAKS.) arasında olmalıdır. Ölçüm sonucuna bağlı olarak görüntülenen gösterge şöyledir:

Sonuç 4,2 ile 13,8 V arasındadır. (12 V'un  $%10'u = 1.2 V$ 

 $\mathbb{Q}$  Sonuç 3 V ile 4,2 V veya 13,8 V ile 15 V arasındadır.

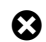

Sonuç, <3 V veya >15 V'tur.

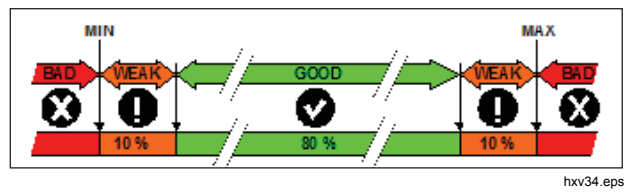

**Şekil 12. Bara Sağlığı Gösterge Sınırları**

# *Bara Dalga Biçimi Ekranını Görüntüleme*

Bara geriliminin dalga biçimi göz modelini görüntülemek için:

 $1.$   $\sqrt{53}$  düğmesine basın. Ekranda göz modeli görüntülenir. Ekranda, süreklilik modunda pozitifte ve negatif sınırda bir bit süre tetiklenen dalga biçimleri görüntülenir.

2. Sürekli dalga biçimlerini temizlemek ve dalga biçimini dü ğmesine basın. görüntülemeye yeniden başlamak için [ғı \_ ]

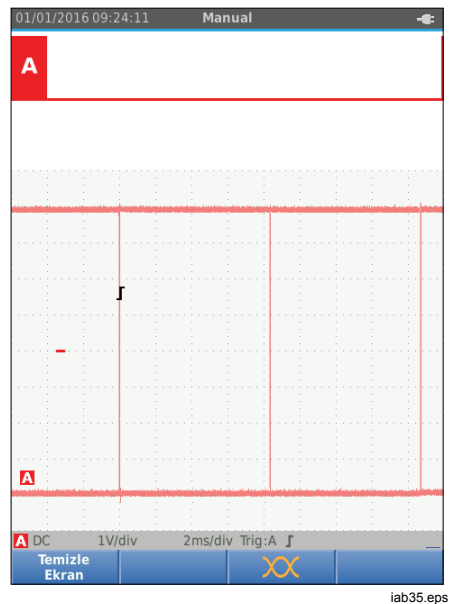

3. Ekranı dondurmak için  $\frac{1000}{1000}$  düğmesine basın. Süreklilik dalga biçimini temizlemek ve dalga biçimi göz modelini yeniden başlatmak için tekrar düğmesine basın.

#### *Test Limitleri*

Test limitleri, seçili bara tipi için uygulan ır. Test limitlerini de ğ i ştirmek için:

- 1. **⊠≅wo** düğmesine basarak MENU'yü açın.
- 2.  $\bullet\bullet\bullet$  düğmelerini kullanarak **BARA SAĞLIĞI'**nı vurgulay ın.
- 3. **ENIER** düğmesine basarak BARA SAGLIGI menüsünü aç ın.
- 4. **OV** düğmelerini kullanarak bara tipini vurgulayın.

Standart olmayan bara sistemlerini test etmek üzere özel limit dizisi olu şturmak için **Kullan ı c ı 1** veya **Kullan ı c ı 2**'yi seçin.

Varsayılan ayarlar, Kullanıcı 1 için RS232, Kullanıcı 2 için Foundation Fieldbus H1'dir.

- 5. Değişikliği yapmak için **avusa** düğmesine basın.
- 6. BARA SAGLIGI ana ekranından, F1 düğmesine basarak AYAR LİMİTLERİ menüsünü açın. Başlık bölümünde bara tipi görüntülenir.
- 7. Limitin özelliğini vurgulamak için  $\blacksquare$ dü ğmelerini kullan ın.

#### *Not*

*dü ğmesini kullanın. Tüm limitleri varsay ılan ayara getirmek için*  2

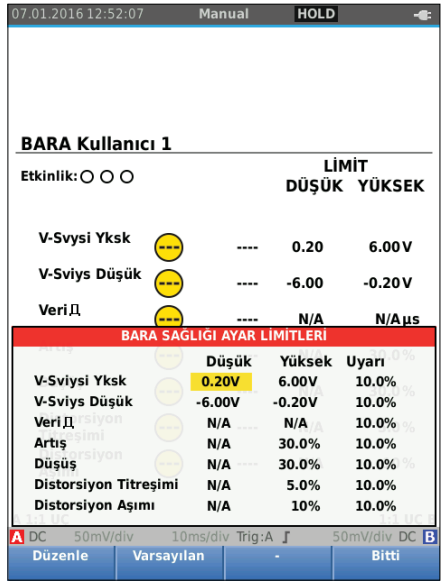

iab36.eps

8. Limiti düzenleyin.

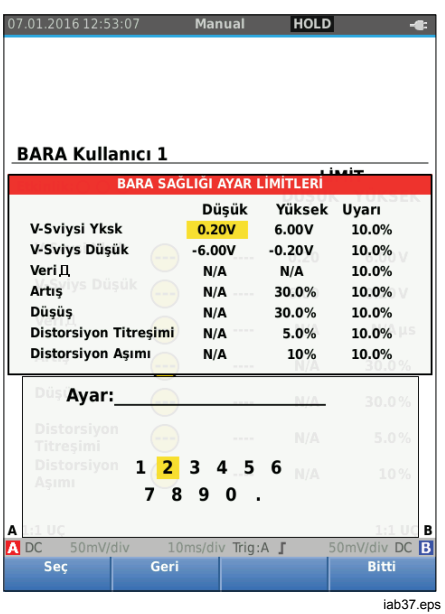

AYAR LİMİTLERİ ekranındaki yıldız (\*) işareti, sinyal özelliğinin varsayılan ayardan farklı limitleri olduğunu belirtir.

- 9. Testte olmaması gereken bir limit varsa <u>[ғз </u>] düğmesine basarak YOK seçene ğini işaretleyin.
- 10. Limitleri kabul ederek test ekran ına geri dönmek için 4 düğmesine basın.

Limitlerden biri varsayılan limit değilse test ekranında **LİMİT** metnine **\*** işareti eklenir.

#### *Not*

*Yeni bir değişiklik yapılana veya Test Aracı sıfırlanana kadar, değiştirilen limitler olduğu gibi kalır.* 

# *Kayıt Cihazı Modu*

Test Aracı'nda kayıt ve günlük kaydı fonksiyonları bulunmaktadır:

- Ölçüm Kayıt Cihazı, uzun bir süre içindeki ölçüm okuma değerlerini kaydeder.
- Kapsam Kayıt Cihazı, zaman boşluğu olmadan uzun bir süre içindeki dalga biçimlerini sürekli olarak kaydeder (Kapsam ve Ölçüm Cihazı modunda olduğu gibi).

Ölçüm Kayıt Cihazı, Test Aracı'nın, zaman içindeki parametre ölçüm dizilerini toplayan ve sonucu ekranda grafik veya eğilim çizgisi olarak gösteren kağıtsız bir kayıt cihazı olarak görev yapmasını sağlar. Ayrı parametrelerin zaman içindeki değişimini veya sıcaklık gibi çevresel değişikliklerin etkisini incelerken çok yararlıdır.

Kapsam Kayıt Cihazı, dalga biçimlerini yakalar. Uygulanan giriş gerilimi zamanla kaydedilir ve elde edilen dalga biçimi uzun bellek kaydında depolanır. Zaman zaman ortaya çıkan sorunları tespit etmek için kullanılabilir. Orijinal sinyalden sapmalar, tüm bilgileri kontrol etmek zorunda kalmadan kayıttan sonra kolaylıkla görülebilen olaylar olarak depolanır.

# *Ölçüm Cihazı Kaydını Başlatın ve Durdurun*

Kayda başlamadan önce, giriş A ve B'ye sabit bir sinyal uygulayın.

Kayıt için gerekli parametreleri ayarlamak üzere:

- 1. **RECORD** düğmesine basarak Kayıt Cihazı düğme çubuğunu açın.
- 2.  $\boxed{F1}$  düğmesine basarak KAYIT AYARLARI menüsünü açın.

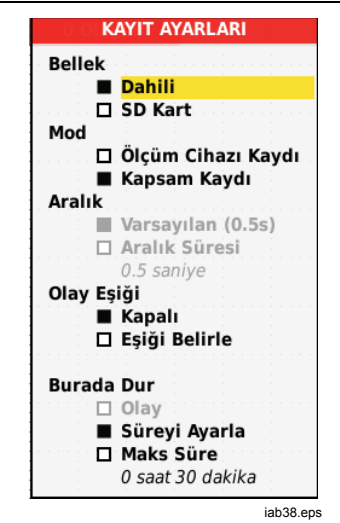

- 3. YZ düğmelerini kullanarak **Süreyi Ayarla**'yı vurgulayın.
- 4. **ENIB** düğmesine basarak KAYIT AYARLARI > SÜRE menüsünü açın.

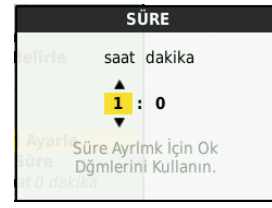

iab39.eps

 $5.$   $\blacksquare$  $\blacksquare$  ile  $\blacksquare$  düğmelerini kullanarak saat ve dakika cinsinden süreyi girin.

Olaylar, ölçülen okuma değerinin kayıt başladığında ölçülen okuma değerinden hangi sıklıkta saptığını belirlemek için kullanılır. Kaydı durduktan sonra görüntülediğinizde, sapmanın süresini kolayca görebilirsiniz.

- 6. YZ düğmelerini kullanarak **Eşiği Belirle**'yi vurgulayın.
- $7.$  ENTER düğmesine basıp  $\bullet$  düğmelerini kullanarak ölçüm cihazı okuma değerlerinin sapma yüzdesini girin.
- 8.  $\bullet\bullet$  düğmelerini kullanarak Test Aracı'nın dahili belleği veya SD bellek kartı seçenekleri ile kaydın bellek tipini vurgulayın.
- 9. düğmesine basarak bellek konumunu onaylayın.
- 10. İşleminiz bittiğinde  $F_4$  düğmesine basın.
- 11. Bir kaydı başlatmak veya durdurmak için  $\frac{H\left( {1\atop R\text{U} N}\right)}{R\left( {1\atop R\text{U} N}\right)}$  veya  $F4$ düğmesine basın.

Test Aracı, tüm okuma değerlerini sürekli olarak belleğe kaydeder ve grafik halinde görüntüler. Hem giriş A hem de giriş B açık olduğunda, üstteki grafik giriş A'yı gösterir.

*Not* 

*Test Aracı, bir olay olduğunda sesli uyarı verir. Belirlenmiş bir olay yoksa yeni bir minimum veya maksimum değer algılandığında bir sesli uyarı verilir.* 

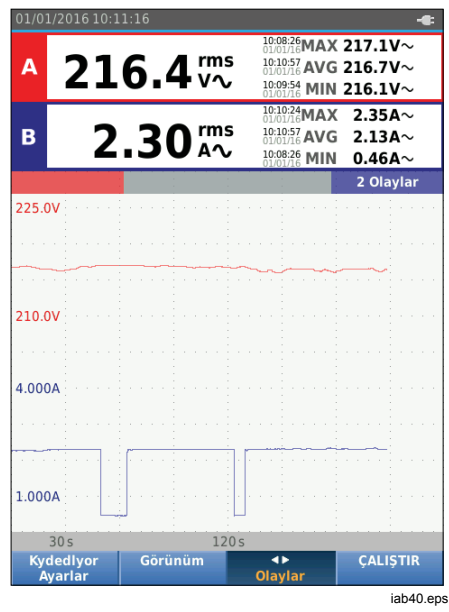

Kayıt Cihazı, ANA okuma değerlerinden türetilmiş bir grafik gösterir.

Diğer okuma değerlerinde, Kayıt Cihazı'nın başlamasından ve en son değer değişikliğinden itibaren ortalama (AVG), minimum (MIN) ve maksimum (MAX) değerler gösterilir.

# *123B/124B/125B*

*Kullanım Kılavuzu* 

# *İmleç Ölçümleri*

Çizilen grafik üzerinde hassas dijital ölçümler yapmak için imleci kullanın. Ekranda, imleç konumundaki ölçüm sonuçları, tarih ve saat görüntülenir. Her sonuç, bir maksimum ve bir minimum ölçümdür.

İmleçleri kullanmak için:

- 1. FRUM düğmesine basarak grafik güncellemesini durdurun ve ekranı dondurun.
- 2. Fa düğmesine basarak KAYIT GÖRÜNÜMÜ menüsünü açın.
- 3. YZ düğmelerini kullanarak İmleç değerini **Açık** olarak vurgulayın.
- 4. Değişikliği kabul etmek için **ENTER** düğmesine basın.
- 5. Menüden çıkmak için  $F_4$  düğmesine basın.
- 6. İmleçleri hareket ettirmek için **dü** düğmelerini kullanın.

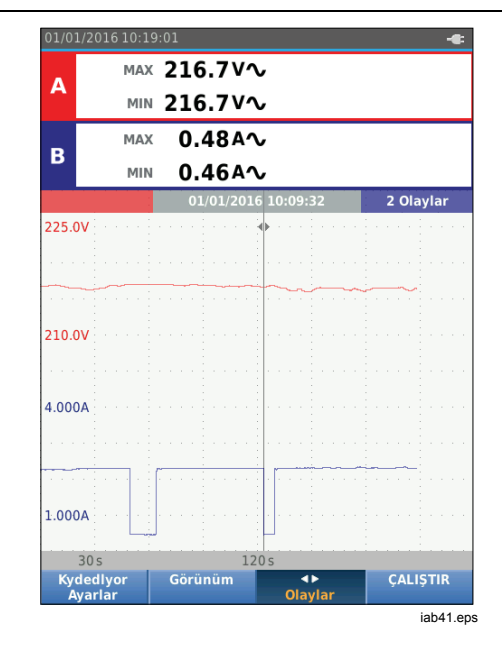

Okuma değerleri, bir minimum ve maksimum değer gösterir. Bunlar, ekran üzerinde bir pikseli temsil eden zaman aralığı için minimum ve maksimum okuma değerleridir.

### *Kayıtlı Ölçüm Cihazı Verilerini Yakınlaştırma/Uzaklaştırma*

Varsayılan olarak ekranda bir piksele karşılık gelen aralık için minimum ve maksimum çiftler halinde tüm verilerin sıkıştırılmış bir görünümü gösterilir.

Sıkıştırılmamış verileri normal görünümde görmek için:

- 1.  $\boxed{F2}$  düğmesine basarak KAYIT GÖRÜNÜMÜ menüsünü açın.
- 2. **OV** düğmelerini kullanarak **Normal Görünüm**'ü vurgulayın.
- 3. Değişikliği kabul etmek için **ENTER** düğmesine basın.

Kayıtlı verileri normal görünümde yakınlaştırmak veya uzaklaştırmak için **Miş düğmesine basın. Bu düğme**, bir devre anahtarıdır. Yakınlaştırmak için sol (s) ucu kullanın. Uzaklaştırmak için sağ (ns) ucu kullanın. İmleç açıkken yakınlaştırma/uzaklaştırma, imleç çevresindeki alanda ortalanır.

### *Olaylar*

Kayıt Cihazı Ayarları menüsünde bir yüzde olarak belirtilen ilk okuma değerlerinden sapmalar, olaylar olarak işaretlenir.

Ayrı olayların başlangıcı arasında geçiş yapmak için:

1.  $\boxed{F3}$  düğmesine basarak **Olaylar < >** seçeneğini işaretleyin.

2. Olaylar arasında geçiş yapmak için **OD** düğmelerini kullanın. Üst konumlardaki okuma değerleri, olayın başlangıcındaki değeri işaretler.

### *Kapsam Kaydı Modu*

Kapsam Kaydı modu, tüm dalga biçimi verilerini her aktif girişin uzun dalga biçimi olarak gösterir. Bu ekran modu, aralıklı olayları göstermek için kullanılabilir. Derin bellek nedeniyle, kayıt uzun sürebilir. Test Aracı, her örnek süresi için 1 örnek/kanal depolar. Olay eşiklerini tanımladığınızda, normal sinyalden sapan sinyal ayrıntılarını hızlı bir şekilde görüntüleyebilirsiniz.

Kapsam Kaydı modunda; İmleç Ölçümleri, Yakınlaştırma ve Olaylar bulunur.

Kayıt yapmadan önce, giriş A ve B'ye sabit bir sinyal uygulayın.

Kapsam Kaydı parametrelerini ayarlamak için:

- 1. **FRECORD** düğmesine basarak Kayıt Cihazı düğme çubuğunu açın.
- 2.  $\boxed{F1}$  düğmesine basarak KAYIT AYARLARI menüsünü açın.
- 3. YZ düğmelerini kullanarak **Kapsam Kaydı**'nı vurgulayın.
- 4. Değişikliği kabul etmek için **EMER** düğmesine basın.
- 5. **OV** düğmelerini kullanarak Süreyi Ayarla'yı vurgulayın.
- 6. düğmesine basarak SÜRE menüsünü açın.

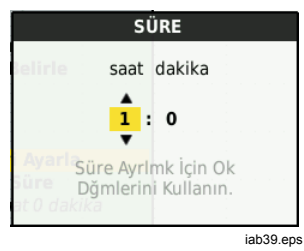

7. Süreyi ayarlamak için **OVOD** ve ENTER düğmelerini kullan ın.

Olaylar, kayıt başladığında bir dalga biçiminin ölçülen dalga biçiminden hangi sıklıkta saptığını belirlemek için kullanılır. Kaydı durduktan sonra görüntüledi ğinizde, sapman ın süresini kolayca görebilirsiniz.

- 8. **OD** düğmelerini kullanarak Eşik'i vurgulayın.
- 9. ENTER düğmesine basıp ■■ düğmelerini kullanarak zaman sapmas ı yüzdesini (1 süreye göreli) ve dalga biçimlerinin genlik sapmas ı n ı (tepe de ğerinden tepe de ğerine göreli) ayarlay ın. E şik, en fazla 10 kHz'e kadar sinyaller için kullan ılabilir.
- 10. **OD** düğmelerini kullanarak Test Aracı'nın dahili belle ği veya SD bellek kart ı seçenekleri ile kayd ın bellek tipini vurgulay ın.
- 11. ENTER düğmesine basarak bellek konumunu onaylay ın.
- 12. İşleminiz bitti ğinde 4 dü ğmesine bas ın.

13. Bir kaydı başlatmak veya durdurmak için  $\frac{1401D}{R UN}$  veya  $F4$ dü ğmesine bas ın.

Test Arac ı, tüm verileri sürekli olarak belle ğe kaydeder. Tüm i şleme kapasitesi kay ıt için gerektiğinden, kayıt sırasında ekran güncellemez.

#### *Not*

*Test Arac ı, bir olay oldu ğunda sesli uyarı verir.* 

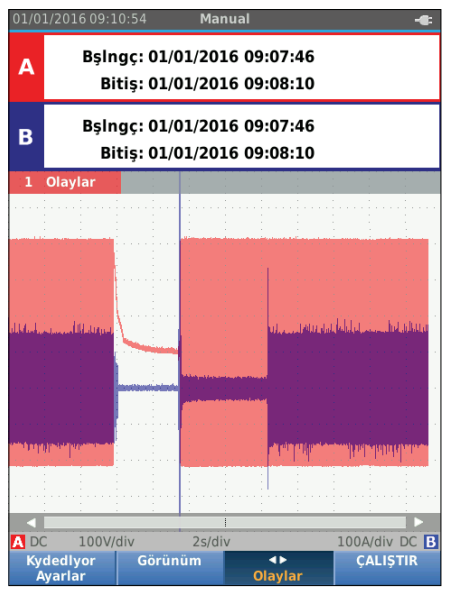

# *Veri Setlerini Kaydedin ve Geri Çağırın*

Test Aracı'nda, 20 adet dahili veri bellek konumu vardır. Kapsam ve Ölçüm Cihazı modunda her bellek konumuna bir veri seti kaydedebilirsiniz.

Bir veri seti; ekran verileri, dalga biçimi verileri ve Test Aracı ayarından oluşur.

Bir veri setini kaydetmek için:

- 1. düğmesine basarak menüyü açın.
- 2.  $\sqrt{F^2}$  düğmesine basarak KAYDET menüsünü açın.

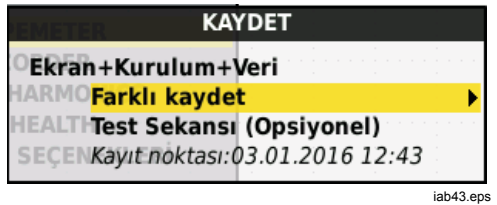

- 3. **Dahili** belleğe kaydetme veya bellek **SD Kartı**'na kaydetme arasında geçiş yapmak için [ғ1 = ] düğmesine bas ı n
- 4. YZ düğmelerini kullanarak **Farklı kaydet…** seçeneğini vurgulayın.
- 5. düğmesine basarak Farklı kaydet menüsünü açın. Bu menüyü, veri setini adlandırmak için kullanın.

Veri setinin adını değiştirebilir veya varsayılan adı kullanarak kaydedebilirsiniz.

Veri setinin adını değiştirmek için:

- 1. **NGC ve**  $\lceil f_1 \rceil$  düğmelerini kullanarak ad karakterlerini seçin.  $F<sub>2</sub>$  ile bir karakter yinelenmek üzere geri alınır.  $\sqrt{3}$  ile büyük ve küçük harfler arasında geçiş yapılır.
- 2.  $\boxed{F4}$  düğmesine basarak adı onaylayın ve menüden çıkın.

Seçenek olarak, kaydedilen veri seti için bir sekans numarası da belirlenebilir. Numara, test sekansındaki konumu belirler.

Sekans numarasını değiştirmek için:

- 1. YZ düğmelerini kullanarak **Sekans Numarası**'nı vurgulayın.
- 2. düğmesine basarak Sekans menüsünü açın.
- 3. **DIESE** ve  $F_1$  düğmelerini kullanarak sekans numarası karakterlerini seçin. Sekans numarası için seçenek olarak **Hiçbiri**'ni de seçebilirsiniz.
- 4. F4 düğmesine basarak numarayı onaylayın ve menüden çıkın.

Boş bellek konumu yoksa bir mesaj penceresi açılır ve en eski veri setinin üzerine yazılmasını önerir.

Devam etmek için:

- 1. En eski veri setinin üzerine yazma işlemini iptal etmek için  $\lceil 3 \rceil$  düğmesine basın. Bir veya birkaç bellek konumunu silerek tekrar kaydetmeniz gerekir. Daha fazla bilgi için bkz. *Veri Seti Yönetimi*.
- 2. En eski veri setinin üzerine yazmak için [<u>ғ4 |</u>] düğmesine basın.

#### *Test Sekansı*

Test sekansı, Test Aracı'nı en sık kullanılan ayarlara veya sık uygulanan testlerin sekansına göre ayarlamak için kullanılır.

Bir test sekans numarası ile işaretlenmiş bir ayarı geri çağırmak için:

- 1. MENU düğmesine basarak menüyü açın.
- 2.  $\boxed{F1}$  düğmesine basarak TEST SEKANSI menüsünü açın.
- $3.$   $\blacksquare$  $\blacksquare$  düğmelerini kullanarak ayarı vurgulayın. Seçilen test sekans numarası, otomatik olarak bir önce seçilen numaradan sonra gelen numara olarak belirlenir ve bu şekilde testlerin sekansını yapmanız sağlanır. Hiçbir imleç tuşunun kullanılmasına gerek yoktur.
- 4. Ayarı kabul etmek için **ENIER** düğmesine basın.

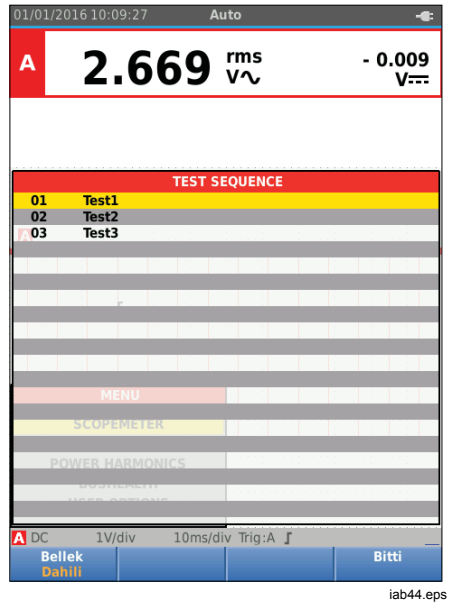

TEST SEKANSI menüsünde, yalnızca test sekans numarası halinde depolanan veri setleri görünür. Diğer veri setleri, [F3 ] (Geri Çağır) düğmesini seçtiğinizde görünür.

# *Ayarı Geri Çağırma*

Bir ayarı geri çağırmak için:

- 1. düğmesine basarak menüyü açın.
- 2.  $\sqrt{53}$  düğmesine basarak GERİ ÇAĞIRMA BELLEĞİ menüsünü açın.
- 3. Bir SD kartı takılıyken,  $\boxed{F1}$  düğmesini kullanarak Dahili veya SD kartı belleği arasında geçiş yapabilirsiniz.
- 4.  $\bullet\bullet$  düğmelerini kullanarak ayarı vurgulayın.
- 5. Ayarı kabul etmek için **ENIER** düğmesine basın.

#### *Veri Seti Yönetimi*

Veri setlerini kopyalayabilir, taşıyabilir, yeniden adlandırabilir ve silebilirsiniz.

Veri setini yönetmek için:

- 1. düğmesine basarak menüyü açın.
- 2. F4 düğmesine basarak BELLEK menüsünü açın.
- 3. Bir SD kartı takılıyken, F1 düğmesini kullanarak Dahili veya SD kartı belleği arasında geçiş yapabilirsiniz.
- 4.  $\bullet\bullet$  düğmelerini kullanarak bellek konumunu vurgulayın.
- 5.  $\sqrt{5}$  düğmesine basarak İşlem düğme çubuğunu açın. Kopyalama, taşıma, yeniden adlandırma ve silme eylemleri için ilgili fonksiyon tuşunu kullanın.

# *Dalga Biçimi Karş ıla ş tırmas ı*

A ve B dalga biçimleri ile daha önce ölçülen dalga biçimlerini karşılaştırmak için Geri Çağır özelliğini kullan ın. Bir faz ın dalga biçimi ile ba şka bir faz ın dalga biçimini veya aynı test noktasında daha önce ölçülen bir dalga biçimini karşılaştırabilirsiniz.

Bir referans dalga biçimini geri ça ğ ırmak için:

- 1. **MENU** düğmesine basarak menüyü açın.
- 2. 3 dü ğmesine basarak GER İ ÇA ĞIRMA BELLEĞİ menüsünü aç ın.
- 3. Bir SD kartı takılıyken,  $F_1$  düğmesini kullanarak Dahili veya SD kart ı belle ği aras ında geçi ş yapabilirsiniz.
- 4. 2 dü ğmesine basarak Ayar ve Dalga Biçimi menüsünü aç ın.
- 5.  $\bullet\bullet$  düğmelerini kullanarak bellek konumunu vurgulay ın.
- 6. dü ğmesine basarak Ayar' ı ve referans dalga biçimini seçin.

Referans dalga biçimi ekranda gri renkte görünür. Otomatik/manuel, zayıflatma veya zaman tabanı gibi bir ayar değiştirilene kadar referans dalga biçimi ekranda kal ır.

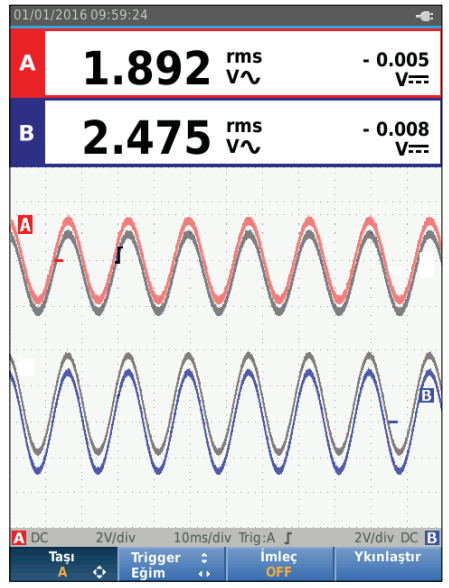

iab45.eps

#### *Industrial ScopeMeter® İletişim*

# *İletişim*

Test Aracı'nın iletişim kurabildiği bileşenler şunlardır:

- Optik bir kablo veya kablosuz arabirim ile FlukeView® ScopeMeter® software kullanan PC veya dizüstü bilgisayar
- Fluke Connect'i WiFi arabirimi ile kullanan tablet veya akıllı telefon

# *Optik Arabirim*

Test Aracı'nı, kablolu bağlantı ile Windows<sup>®</sup> için FlukeView® ScopeMeter® software kullanan bir bilgisayara bağlayın Optik Yalıtımlı USB Adaptörü/Kablosu (OC4USB) kullanarak bilgisayarı Test Aracı'nın OPTİK BAĞLANTI NOKTASINA bağlayın.

FlukeView® ScopeMeter® software hakkında daha fazla bilgi için FlukeView dokümantasyonuna bakın.

### *Kablosuz Arabirim*

Test Aracı'nı, bir WiFi USB Adapter kullanarak kablosuz bir LAN arabirimi olan bir bilgisayar, tablet veya akıllı telefona bağlayabilirsiniz.

Test Aracı'nda, WiFi USB adapter takmak için kullanılabilecek, kablosuz iletişimi destekleyen bir bağlantı noktası bulunur. USB bağlantı noktası, pil yuvası kapağının arkasındadır. Bkz. Şekil 13.

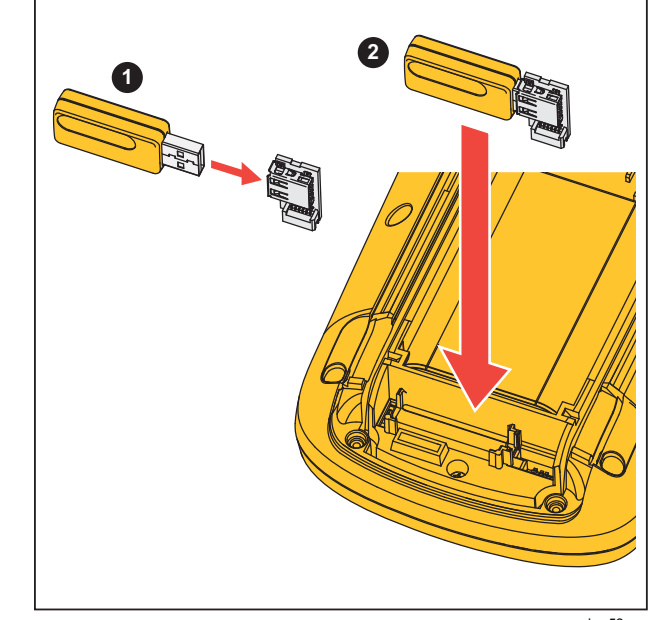

hxv52.eps

#### **Şekil 13. WiFi USB Adapter**

USB bağlantı noktasının çalışması için pil yuvası kapağının kapalı olması gerekir. Adaptörün pil yuvası kapağının arkasındaki konektöre takılabilmesi için Test Aracı'nın tüm sürümleri ile birlikte küçük açılı bir konektör sağlanır.

# W **Dikkat**

#### **USB bağlantı noktasını, harici bir cihazla doğrudan iletişim kurmak için kullanmayın.**

Test Aracı'nı kablosuz bağlantı ile kullanılacak şekilde ayarlamak için:

- 1.  $\binom{2}{3}$  +  $\boxed{F1}$  sembolüne basarak WiFi özelliğini etkinleştirin. Bilgi alanında a görüntülenir.
- 2. İlk ayar işlemlerinde, **MENU** düğmesine basarak Menü'yü açın.
- 3.  $\bullet\bullet$  düğmesini kullanarak **KULLANICI SEÇENEKLERİ**'ni vurgulayın.
- 4. düğmesine basarak KULLANICI SEÇENEKLERİ menüsünü açın.
- 5. YZ düğmelerini kullanarak **Bilgi**'yi vurgulayın.
- 6. düğmesine basarak BİLGİ menüsünü açın.
- 7.  $\boxed{F1}$  düğmesine basarak WiFi Ayarları menüsünü açın.

Menüde şunlar görüntülenir:

- WiFi adı. Test Aracı WiFi iletişimini algılamak için kullanılan SSID.
- IP Adresi. Bağlantı hakkında ve bağlantı kurmak için gerekmeyenler hakkında ek bilgiler.

 $\sqrt{\hat{s}}$  +  $\boxed{F}$  sembolüne basarak WiFi özelliğini kapatın. Bilgi alanında ekranın üst kısmındaki $\epsilon$  kaybolur.

# *Bakım*

Bu bölümde, kullanıcının uygulayabileceği temel bakım prosedürleri verilmektedir. Servis, demontaj, onarım ve kalibrasyon ile ilgili tüm bilgiler için www.fluke.com adresindeki Servis Kılavuzu'na bakın.

### XW **Uyarı**

**Fiziksel yaralanmayı önlemek ve Ürün'ün güvenli çalışmasını sağlamak için:** 

- **Ürünü onaylı bir teknisyene tamir ettirin.**
- **Belirlenmiş yedek parçaları kullanın.**
- **Herhangi bir bakım işlemi yapmadan önce, bu kılavuzun başındaki güvenlik bilgilerini dikkatlice okuyun.**
- **Ürünü kapakları çıkarılmış veya kasası açık bir şekilde kullanmayın. Tehlikeli gerilim ortaya çıkabilir.**
- **Ürünü temizlemeden önce giriş sinyallerini çıkarın.**

#### *Temizleme*

Test Aracı'nı nemli bir bez ve hafif bir sabunla temizleyin. Aşındırıcı, çözünür maddeler veya alkol kullanmayın. Bunlar, Test Aracı'nın üzerinde bulunan yazılara zarar verebilir.

#### *Depolama*

Uzun bir süre boyunca depoda saklanacak Test Aracı'nın Lityum iyon pillerini önceden şarj edin.

### *Pilin Değiştirilmesi*

# XW **Uyarı**

**Olası elektrik çarpması, yangın veya fiziksel yaralanmayı önlemek ve Ürün'ün güvenli bir şekilde çalışmasını ve bakımını sağlamak için:** 

- **Piller, yanıklara ve patlamalara neden olabilecek tehlikeli kimyasallar içerir. Kimyasallara maruz kalınması durumunda maruz kalan yeri suyla yıkayın ve tıbbi yardım alın.**
- **Pilleri, yalnızca Fluke BP290 yedek pillerle değiştirin.**
- **Pili sökmeyin.**
- **Pil sızıntısı olması durumunda, kullanmadan önce ürünü onarın.**

- **Pili şarj etmek için yalnızca Fluke tarafından onaylanan güç adaptörlerini kullanın.**
- **Pil uçlarına kısa devre yaptırmayın.**
- **Pil hücrelerini veya pil paketlerini sökmeyin veya ezmeyin.**
- **Hücreleri veya pilleri uçların kısa devre yapabileceği bir yerde saklamayın.**
- **Pil hücrelerini veya pil paketlerini ısıya veya ateşe yaklaştırmayın. Güneş ışığında bırakmayın.**

Veri kaybını önlemek için pil paketini çıkarmadan önce aşağıdaki işlemlerden birini gerçekleştirin:

- Verileri, USB cihazında ya da bilgisayarda depolayın.
- Güç adaptörünü bağlayın.

Pil paketini değiştirmek için:

- 1. Test Aracı'nı kapatın.
- 2. Tüm probları ve test uçlarını çıkarın
- 3. Pil kapağının kilidini açın.
- 4. Pil kapağını kaldırıp Test Aracı'ndan sökün.
- 5. Pil paketinin bir tarafını kaldırarak Test Aracı'ndan çıkarın.
- 6. Çalışır durumda bir pil paketi takın.
- 7. Pil kapağını yerine takıp kilitleyin.

### *10:1 Kapsam Probları*

Test Aracı ile birlikte sağlanan 10:1 gerilim probu (VP41) (modele göre değişir), her zaman gereken şekilde ayarlanmıştır ve başka bir ayarlama yapılmasına gerek yoktur. En iyi yanıt için diğer 10:1 kapsam problarını ayarlamanız gerekir.

# XW **Uyarı**

**Olası elektrik çarpması, yangın veya fiziksel yaralanmayı önlemek için 10:1 kapsam probunu Test Aracı'nın girişine takmak üzere BB120 Muz Tipi Fiş-BNC adaptörü (Test Aracı ile birlikte verilir) kullanın.** 

Probları ayarlamak için:

- 1. 10:1 kapsam probunu mavi giriş B'den kırmızı giriş A fişine takın.
- 2. 4 mm'lik kırmızı muz tipi fiş adaptörünü (prob ile birlikte verilir) ve muz tipi fiş-BNC adaptörünü (BB120) kullanın. Bkz. Şekil 14.
- 3. düğmesine basarak Menü'yü açın.
- 4. YZ düğmesini kullanarak **KULLANICI SEÇENEKLERİ**'ni vurgulayın.
- 5. düğmesine basarak KULLANICI SEÇENEKLERİ menüsünü açın.
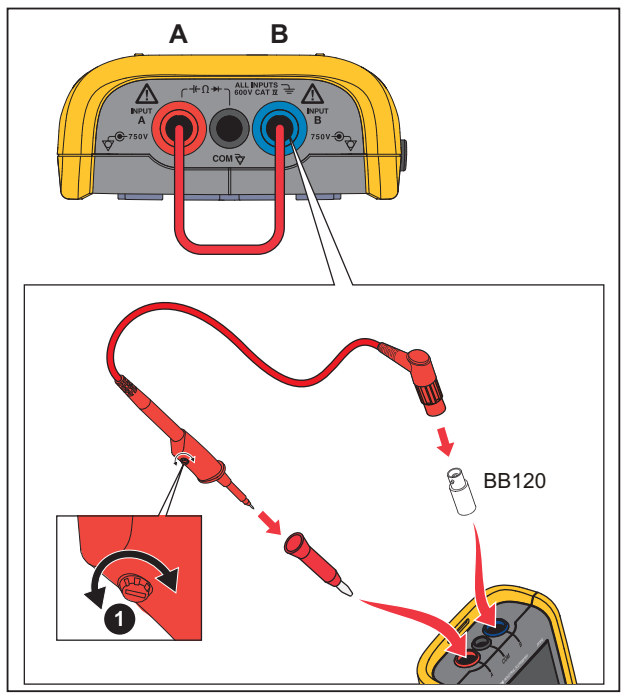

hxv53.eps

**Şekil 14. 10:1 Kapsam Probları**

6. YZ düğmelerini kullanarak **Prob Ayarı**'nı vurgulayın.

7. düğmesine basarak PROB AYARI menüsünü açın.

Ekranda kare bir dalga belirir.

- 8. Tam bir kare dalga görüntülenene kadar, prob muhafazasındaki köşeli vidayı  $\bullet$  sıkın.
- 9. Menüden çıkmak için  $\boxed{F_4}$  düğmesine basın.

### *Kalibrasyon Bilgileri*

Test Aracı'nın teknik bilgileri 1 yıllık kalibrasyon döngüsüne göre verilmiştir. Kalibrasyon, yetkili personel tarafından tekrarlanmalıdır. Kalibrasyon tekrarı hakkında bilgi için yerel Fluke temsilciniz ile iletişime geçin.

Test Aracı'nızın ürün yazılımı sürümü ve kalibrasyon tarihini bulmak için:

- **MENU** düğmesine basarak Menü'yü açın.
- 2.  $\bullet\bullet$  düğmesini kullanarak **KULLANICI SEÇENEKLERİ**'ni vurgulayın.
- 3. düğmesine basarak KULLANICI SEÇENEKLERİ menüsünü açın.
- 4. YZ düğmelerini kullanarak **Bilgi**'yi vurgulayın.

## *123B/124B/125B Kullanım Kılavuzu*

5. düğmesine basarak BİLGİ menüsünü açın.

Kullanıcı Bilgileri menüsü ekranında; ürün yazılımı sürümü ile model numarası, seri numarası, kalibrasyon numarası ve son kalibrasyon tarihi, yüklenmiş (ürün yazılımı) seçenekler ve bellek kullanımı hakkında bilgiler verilir.

6. Menüden çıkmak için  $F_4$  düğmesine basın.

## *Değiştirilebilir Parçalar ve Aksesuarlar*

Servis, demontaj, onarım ve kalibrasyon ile ilgili tüm bilgiler için www.fluke.com adresinde bulunan Servis Kılavuzu'na bakın. Tablo 13, Test Aracı'nın değiştirilebilir parçalarının bir listesini vermektedir. Yedek parça sipariş etmek için size en yakın servis merkezi ile iletişime geçin. Tablo 14, isteğe bağlı aksesuarların bir listesini vermektedir. Parça ve aksesuarların resimleri için bkz. Şekil 1.

## *Industrial ScopeMeter® Değiştirilebilir Parçalar ve Aksesuarlar*

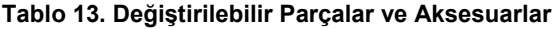

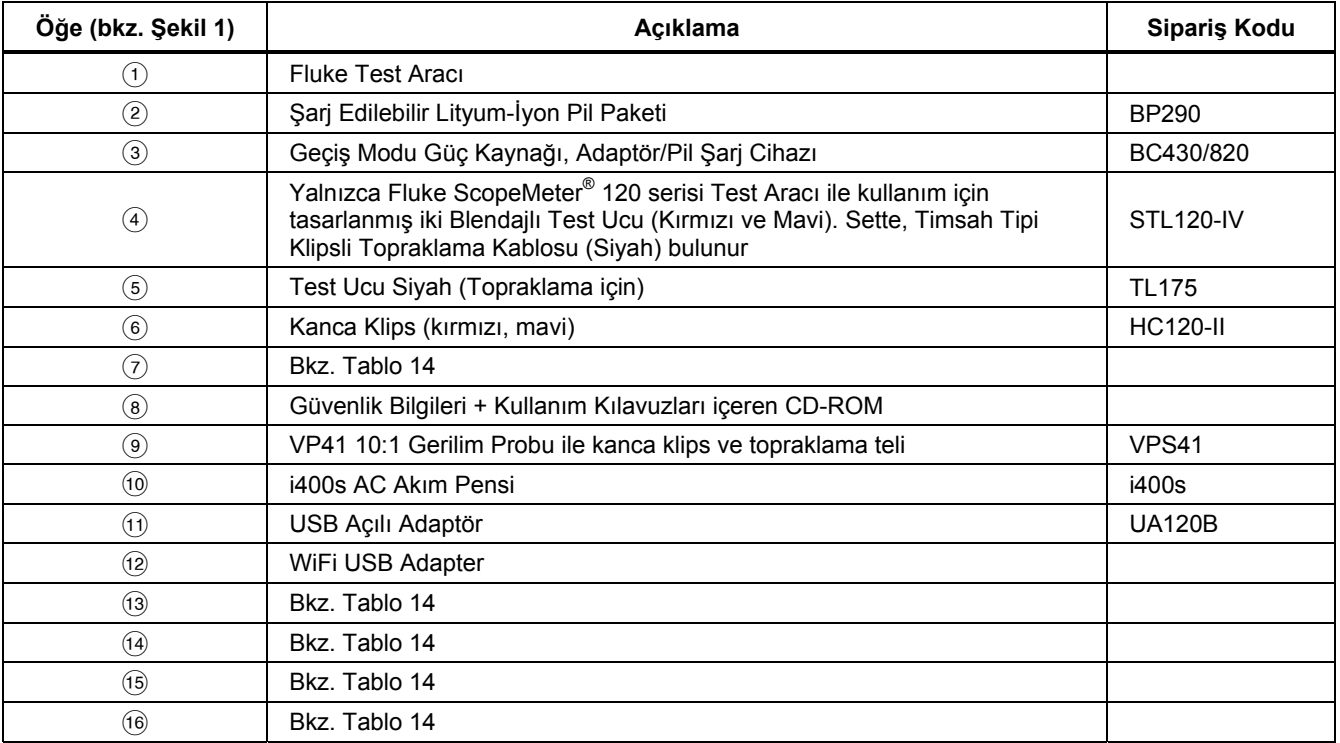

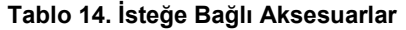

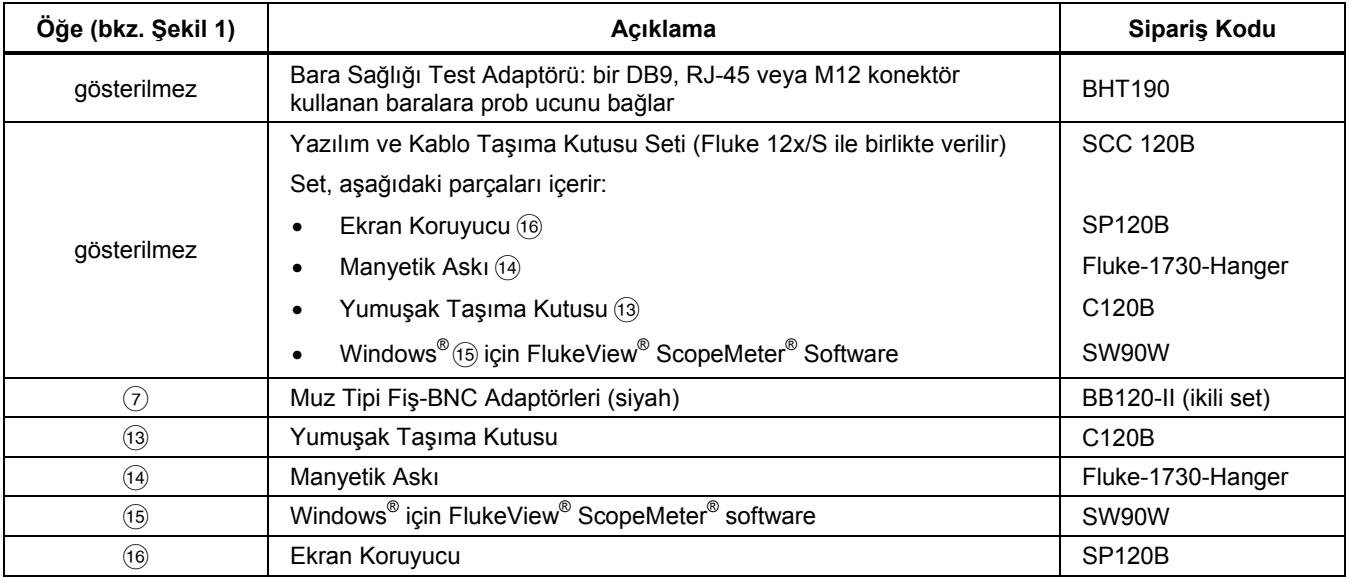

## *İpuçları*

Bu bölümde, Test Aracı'nı en iyi şekilde kullanıma yönelik bilgiler ve ipuçları verilmektedir.

## *Pil Ömrü*

Pilin uzun süre kullanılması için Test Aracı kendi kendine kapanarak güç tasarrufu sağlar. 30 dakika boyunca bir tuşa basmadığınız takdirde Test Aracı otomatik olarak kendisini kapatır.

Kayıt açıksa güç otomatik olarak kesilmez; ancak, arkadan aydınlatma kısılır. Pil seviyesi düşük olsa da kayıt devam eder. Belleklerin korunması riske atılmaz.

Gücü otomatik olarak kesmeden pil ömründen tasarruf etmek için ekran OTOMATİK kapama özelliğini kullanabilirsiniz. Ekran belirlenen süreden (30 saniye ya da 5 dakika) sonra kapanır.

#### *Not*

*Güç adaptörü takılıysa otomatik güç kapama ve ekran OTOMATİK kapama fonksiyonu devre dışı kalır.* 

## *Güç Kapama Zamanlayıcısı*

Güç kapama zamanlayıcısı, varsayılan olarak son tuşa basıldıktan sonraki 30 dakikaya ayarlıdır. Süreyi 5 dakika olarak değiştirmek veya zamanlayıcıyı kapatmak için:

- 1. düğmesine basarak Menü'yü açın.
- 2. **OD** düğmesini kullanarak **KULLANICI SEÇENEKLERİ**'ni vurgulayın.
- 3. düğmesine basarak KULLANICI SEÇENEKLERİ menüsünü açın.
- 4. YZ düğmelerini kullanarak **Pil Tasarrufu Seçenekleri**'ni vurgulayın.
- 5. düğmesine basarak KULLANICI > PİL TASARRUFU menüsünü açın.
- $6.$   $\blacksquare$  $di\ddot{\smash{q}}$  düğmesini kullanarak tercihi vurgulayın.
- 7. düğmesine basarak değişikliği kabul edin ve menüden çıkın.

## *Autoset Seçenekleri*

Ürün teslim edildiğinde veya sıfırladığında, Autoset fonksiyonu, ≥15 Hz dalga biçimlerini yakalar ve giriş kuplajını DC olarak ayarlar.

#### *Not*

*Otomatik Ayar 1 Hz olarak ayarlandığında, Otomatik Ayar yanıt hızı düşer. Ekranda LF-AUTO uyarısı görünür.* 

Otomatik Ayar fonksiyonunu 1 Hz yavaş dalga biçimlerini yakalayacak şekilde yapılandırmak için:

- 1. MENY düğmesine basarak Menü'yü açın.
- 2. **OV** düğmesini kullanarak **KULLANICI SEÇENEKLERİ**'ni vurgulayın.
- 3. düğmesine basarak KULLANICI SEÇENEKLERİ menüsünü açın.
- 4. YZ düğmelerini kullanarak **Otomatik Ayarlar**'ı vurgulayın.
- 5. düğmesine basarak KULLANICI > AUTOSET menüsünü açın.
- 6. YZ düğmesine basarak **>1 Hz Sinyalleri Ara** seçeneğini vurgulayın.
- 7. düğmesine basarak değişikliği kabul edin ve menüden çıkın.

Autoset fonksiyonunu, geçerli giriş kuplajını (AC veya DC) koruyacak şekilde yapılandırmak için yukarıdaki 5. adımdan devam edin:

- 6. YZ düğmelerini kullanarak **Kuplajlar Değişmedi** seçeneğini vurgulayın.
- 7. düğmesine basarak değişikliği kabul edin ve menüden çıkın.

## *Topraklama Kuralları*

## XW **Uyarı**

**Olası elektrik çarpması, yangın veya fiziksel yaralanmayı önlemek için yalnızca bir COM (ortak) bağlantı** ˜ **kullanın veya tüm COM** ˜ **bağlantılarının aynı potansiyelde olduğundan emin olun.** 

Hatalı topraklama sorunlara neden olabilir. Doğru topraklama için şu yönergeleri kullanın:

- Giriş A ve giriş B'de DC veya AC sinyallerini ölçerken kısa topraklama tellerini kullanın. Bkz. Şekil 8, öğe 4, sayfa 17.
- Ohm (Ω), Süreklilik, Diyot ve Kapasitans ölçümleri için blendajsız siyah COM (ortak) topraklama teli kullanın. Bkz. Şekil 7, öğe 1, sayfa 16.
- Frekansı en fazla 1 MHz olan tekli veya ikili giriş dalga biçimi için ölçümlerde blendajsız topraklama teli de kullanılabilir. Bu yöntemde, blendajsız topraklama teli nedeniyle dalga biçiminin gösterimine biraz uğultu veya gürültü yansıyabilir.

# *Teknik Özellikler*

## *İkili Giriş Osiloskop*

### Dikey

#### **Frekans Yan ı t ı**

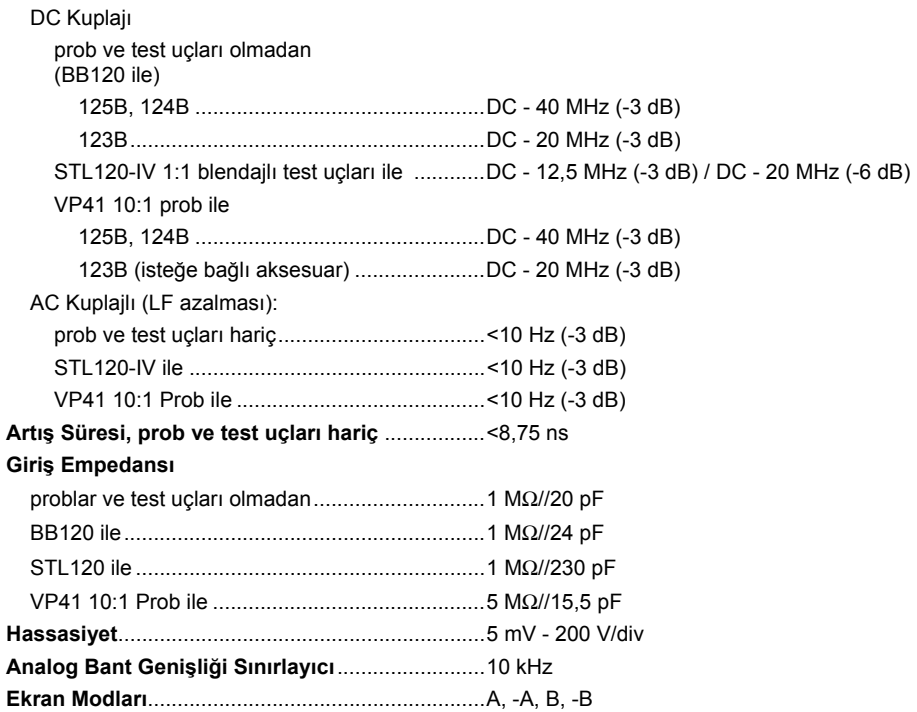

*Kullanım Kılavuzu* 

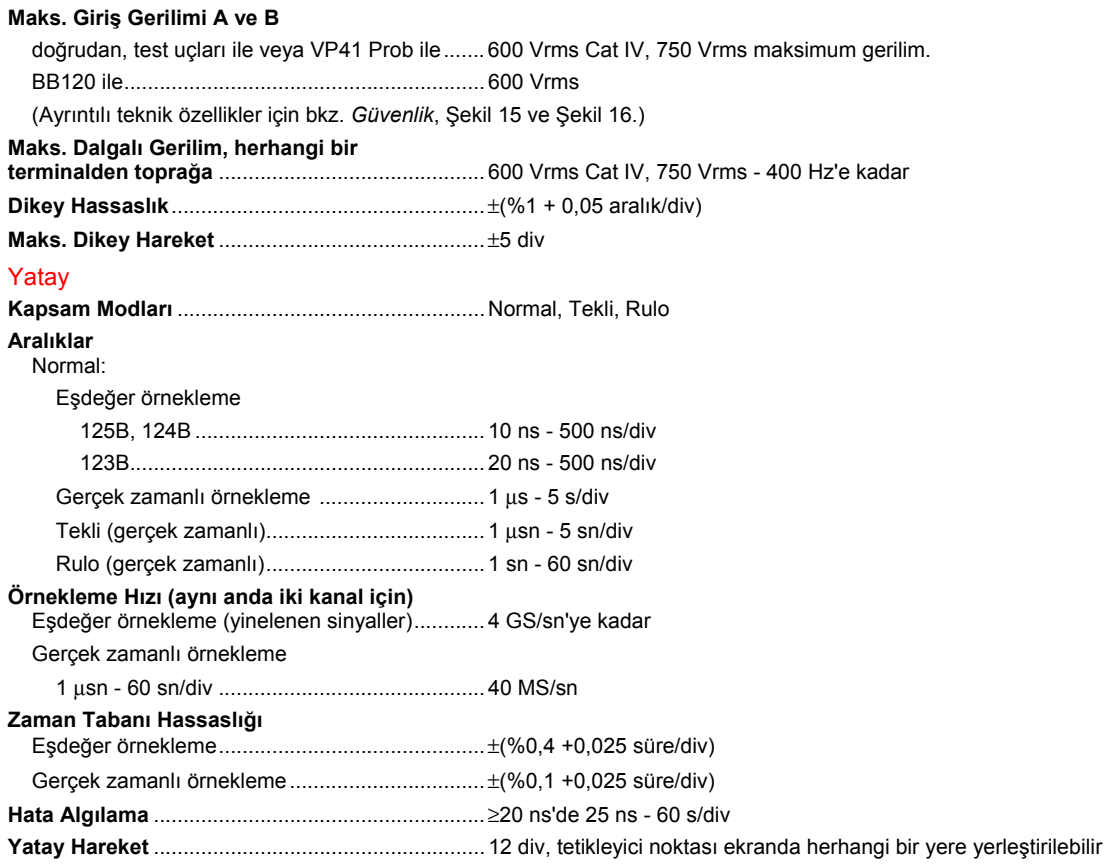

#### **Tetikleyici**

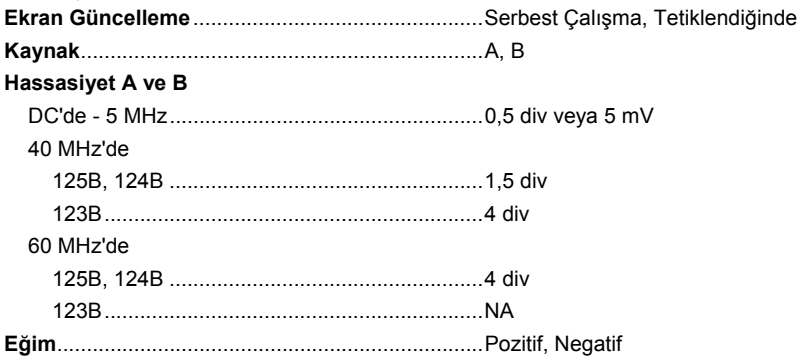

#### Gelişmiş Kapsam Fonksiyonları

#### **Ekran Modları**

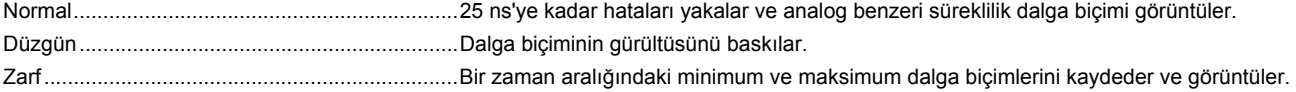

#### **Otomatik Ayar (Connect-and-View)**

Genlik, zaman tabanı, tetikleyici seviyeleri, tetikleyici boşluğu ve erteleme fonksiyonlarının sürekli tam otomatik ayarı. Genlik, zaman tabanı veya tetikleyici seviyesinin kullanıcı tarafından ayarlanması ile manuel olarak geçersiz kılma.

### *İkili Giriş Ölçüm Cihazı*

Tüm ölçümlerin hassaslığı ± (okuma değerinin yüzdesi + sayım sayısı) 18°C ile 28°C arasındadır.

18° altındaki veya 28° üzerindeki her °C için 0,1 kat (özel hassaslık) ekleyin. 10:1 prob ile yapılan gerilim ölçümleri için +%1 prob belirsizliği ekleyin. Ekranda birden fazla dalga biçimi süresi görünür olmalıdır.

*Kullanım Kılavuzu* 

### Giriş A ve Giriş B

#### **DC Gerilimi (VDC)** Aralıklar ............................................................... 500 mV, 5 V, 50 V, 500 V, 750 V Hassaslık ............................................................ ±(%0,5 +5 sayım) Normal Mod Reddetme (SMR) ........................... 50 veya 60 Hz'de ±%0,1'de > 60 dB Ortak Mod Reddetme (CMRR) ........................... DC'de >100 dB 50, 60 veya 400 Hz'de >60 dB Tam Ölçek Değeri ............................................... 5000 sayım **Gerçek RMS Gerilimleri (VAC ve VAC+DC)**  Aralıklar ............................................................... 500 mV, 5 V, 50 V, 500 V, 750 V Aralığın %5'i ile %100'ü arasındaki hassaslık DC kuplajı DC - 60 Hz (VAC+DC) .............................. ±(%1 +10 sayım) 1 Hz - 60 Hz (VAC) ................................... ±(%1 +10 sayım) AC veya DC kuplajı 60 Hz - 20 kHz .......................................... ±(%2,5 + 15 sayım) 20 kHz - 1 MHz ......................................... ±(%5 + 20 sayım) 1 MHz - 5 MHz .......................................... ±(%10 + 25 sayım) 5 MHz - 12,5 MHz ..................................... ±(%30 + 25 sayım) 5 MHz - 20 MHz (test uçları veya problar hariç) ................... $\pm$ (%30 + 25 sayım) 1:1 (blendajlı) test uçları ile AC kuplajlı 60 Hz (10:1 prob ile 6 Hz) ......................... -%1,5 50 Hz (10:1 prob ile 5 Hz) ......................... -%2 33 Hz (10:1 prob ile 3,3 Hz) ...................... -%5 10 Hz (10:1 prob ile 1 Hz) ......................... -%30

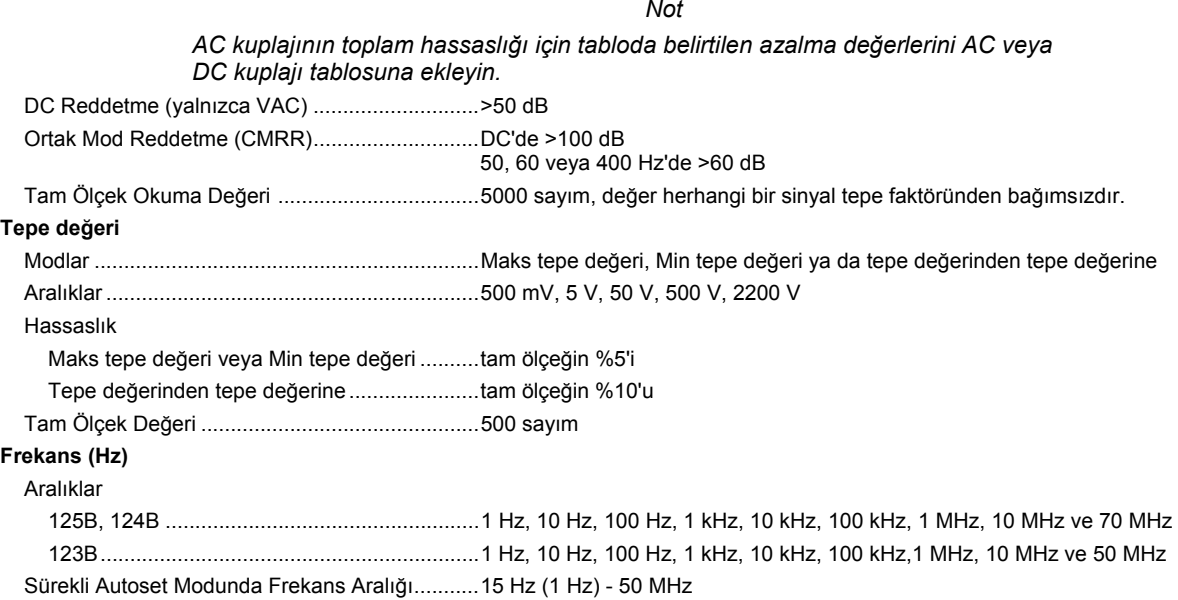

*Kullanım Kılavuzu* 

#### Hassaslık

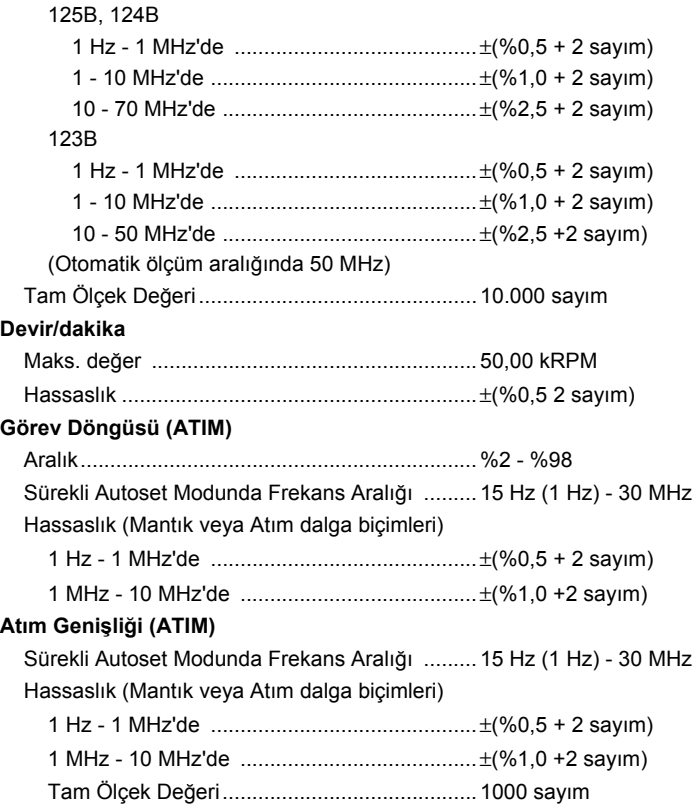

### **Amper (AMP)**

akım pensi ile

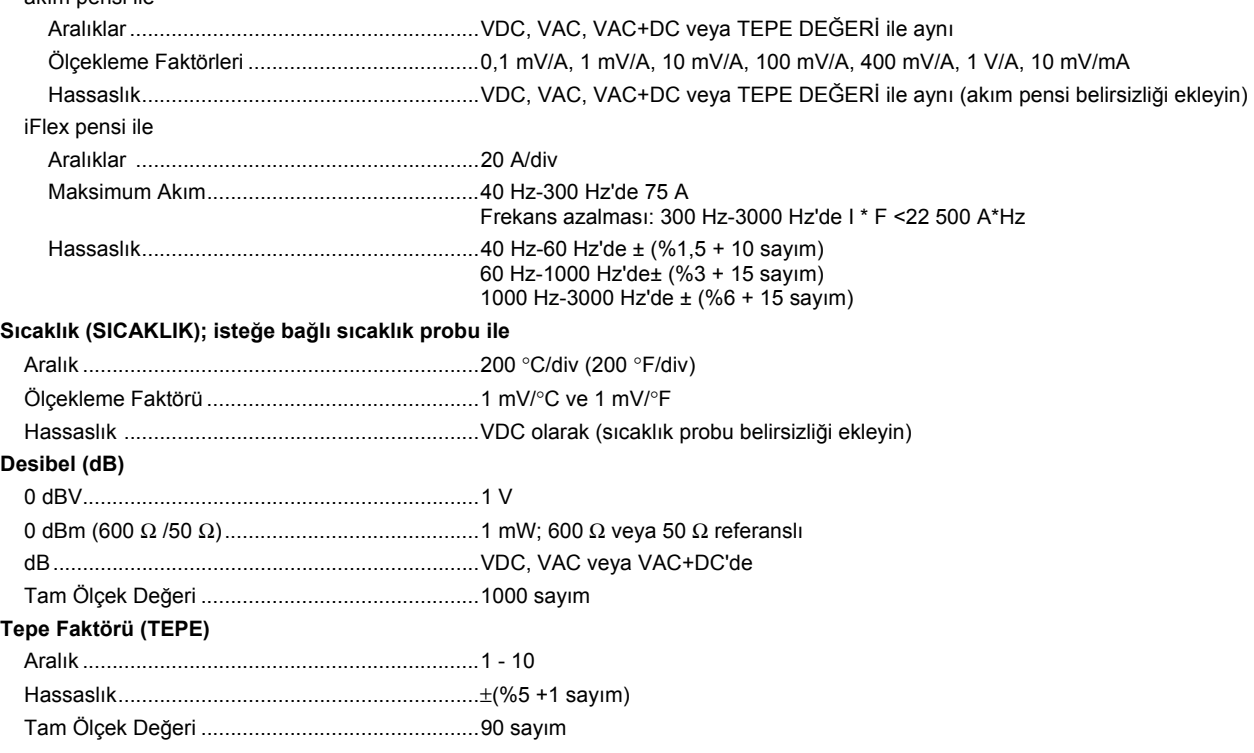

*Kullanım Kılavuzu* 

#### **Faz**

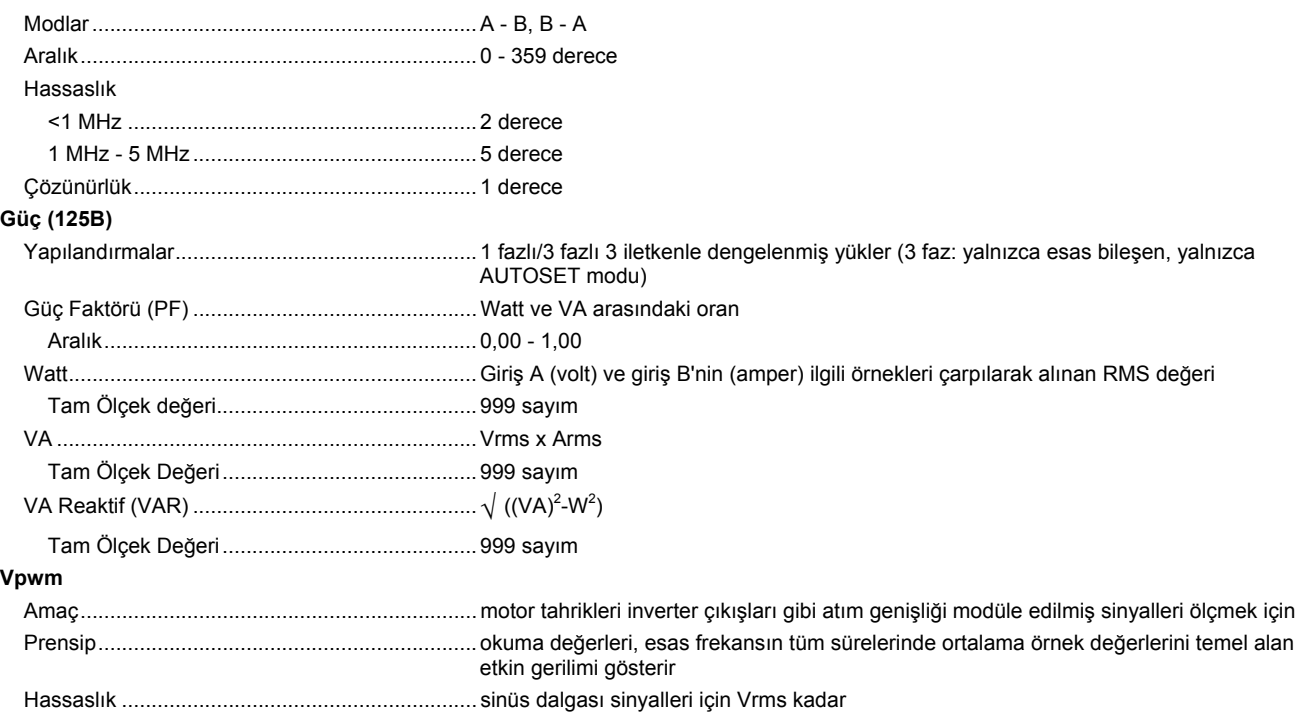

## Giriş A

#### **Ohm (**Ω**)**  Aralıklar

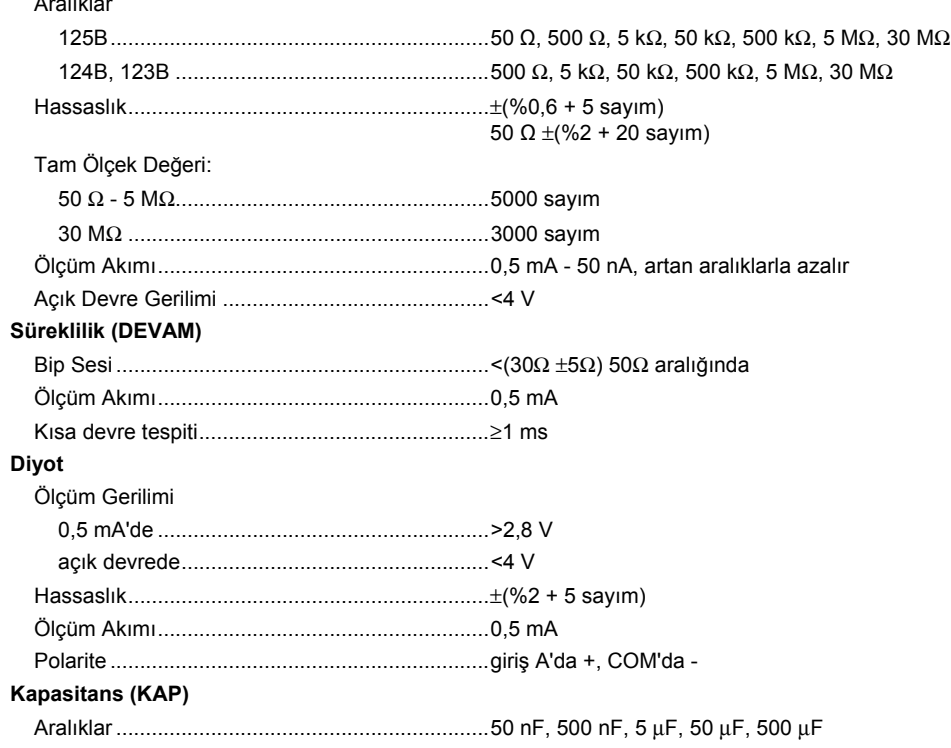

*Kullanım Kılavuzu* 

Tam Ölçek Değeri ............................................... 5000 sayım

Ölçüm Akımı ....................................................... 500 nA - 0,5 mA, artan aralıklarla artar

#### Gelişmiş Ölçüm Cihazı Fonksiyonları

#### **Sıfır Ayarı**

Gerçek değeri referansa ayarlayın

#### **Hızlı/Normal/Düzgün**

Ölçüm cihazı alışma süresi Hızlı: 1 μs - 10 ms/div'de 1 sn.

Ölçüm cihazı alışma süresi Normal: 2 μs - 10 ms/div'de 1 sn.

Ölçüm cihazı alışma süresi Düzgün: 10 μs - 10 ms/div'de 1 sn.

#### **AutoHold (A üzerinde)**

Sabit bir ölçüm sonucunu yakalar ve donar. Sabit olduğunda bip sesi çıkarır. AutoHold, AC sinyalleri için 1 Vpp eşikle, DC sinyalleri için 100 mV eşikle ana ölçüm cihazı değeri üzerinde çalışır.

**Sabit Ondalık Noktası** ........................................... zayıflatma tuşları ile.

## *İmleç Değeri (124B, 125B)*

#### **Kaynaklar**

A, B

#### **Tek Dikey Hat**

Ortalama, Min ve Maks Değer

Ortalama, Min, Maks Değer ve Değer Başlangıç Süresi (RULO modunda; cihaz TUTMA modunda)

Ortalama, Min, Maks Değer ve Değer Başlangıç Süresi (KAYIT CİHAZI modunda; cihaz TUTMA modunda)

Harmonikler değerleri GÜÇ KALİTESİ modunda.

#### **İkili Dikey Hatlar**

Tepe değerinden tepe değerine, Süre Mesafesi ve Geçişli Süre Mesafesi Değeri

Ortalama, Min, Maks Değer ve Süre Mesafe Değeri (RULO modunda; cihaz TUTMA modunda)

#### **İkili Yatay Hat**

Yüksek, Alçak ve Tepe değerinden tepe değerine

#### **Artış ya da Düşüş Süresi**

Geçiş Süresi, %0 Seviye ve %100 Seviye Değeri (Manuel veya Otomatik Seviye Belirleme; Otomatik Seviye Belirleme yalnızca Tekli Kanal Modunda kullanılabilir)

#### **Hassaslık**

Osiloskop Hassaslığı ile Aynı

### *Kayıt Cihazı*

Kayıt cihazı, Ölçüm Kayıt Cihazı modunda ölçüm cihazı okuma değerlerini ya da Kapsam Kayıt Cihazı modunda sürekli dalga biçimi örneklerini yakalar. Bilgiler dahili bir bellekte veya 125B ya da 124B isteğe bağlı SD kartında depolanır.

Sonuçlar, zamanla Ölçüm Cihazı ölçümlerinin minimum ve maksimum değerlerinin grafiğini oluşturan bir Grafik kayıt cihazı ekranı olarak veya kaydedilen tüm örneklerin çizimlerini görüntüleyen bir dalga biçimi kayıt cihazı ekranı olarak gösterilir.

#### **Ölçüm Cihazı Okuma Değerleri**

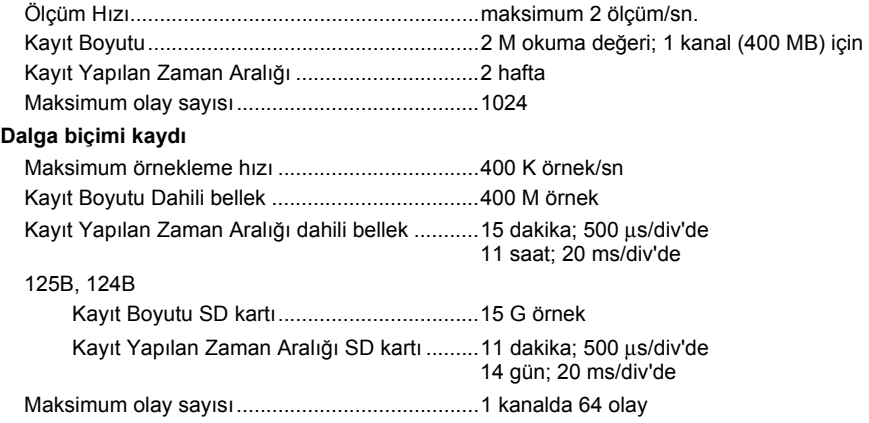

*Kullanım Kılavuzu* 

## *Güç Kalitesi (125B)*

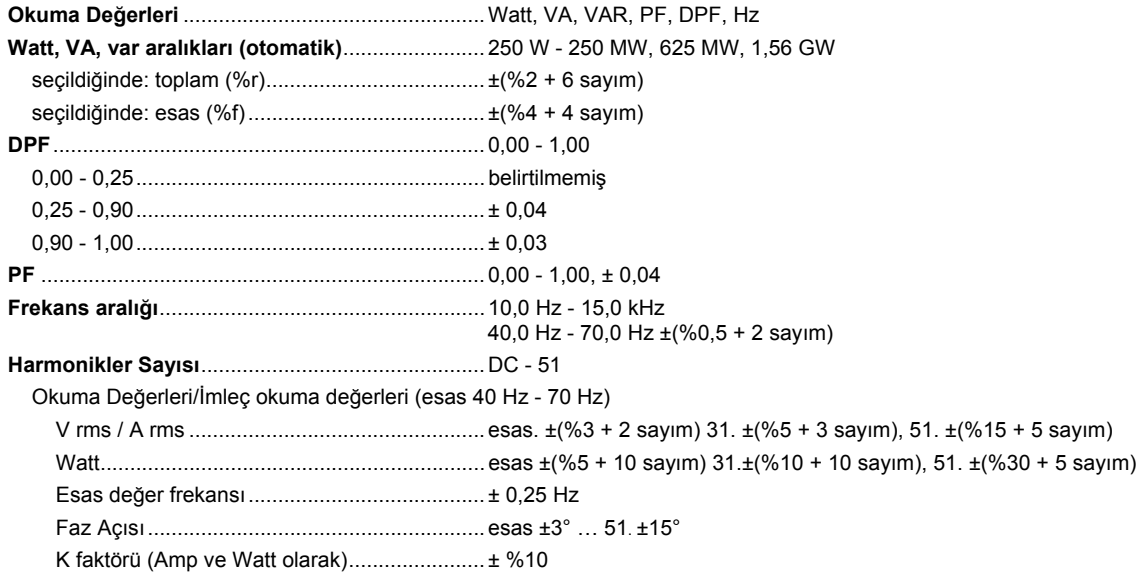

## *Field Bus Ölçümleri (125B)*

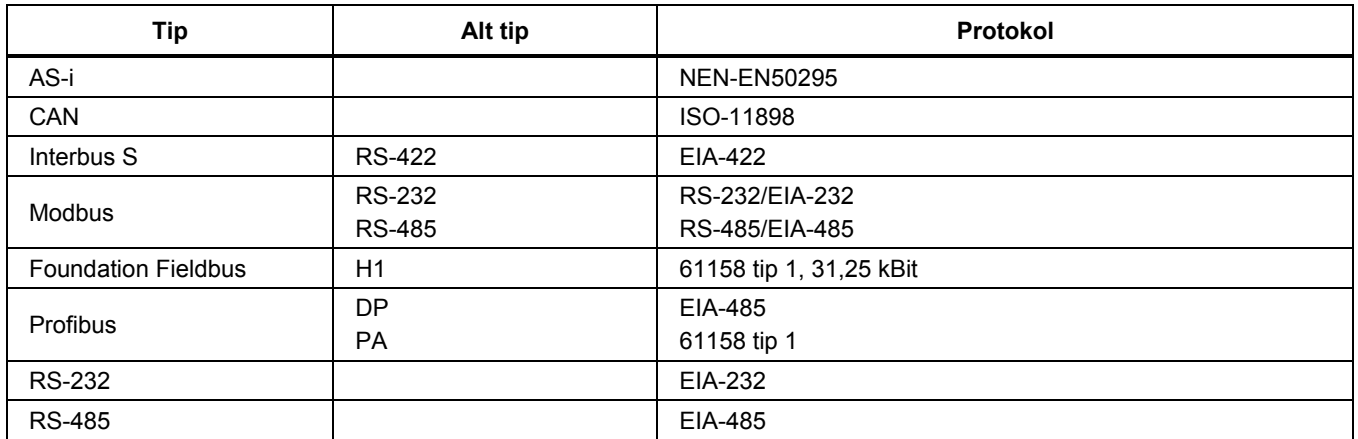

### *123B/124B/125B Kullanım Kılavuzu*

## *Çeşitli*

## **Ekran**  Tip ....................................................................... 5,7 inç renkli aktif matris TFT Çözünürlük .......................................................... 640 x 480 piksel Dalga Biçimi Gösterimi Dikey ............................................................... 40 piksellik 10 div Yatay ............................................................... 40 piksellik 12 div **Güç**  Harici ................................................................... BC430/820 Güç Adaptörü ile Giriş Gerilimi ................................................... 15 V DC - 22 V DC Güç ................................................................. 4,1 W tipik Giriş Konektörü ............................................... 5 mm'lik fiş Dahili ................................................................... BP290 Pil Paketi ile Pil Gücü .......................................................... Şarj Edilebilir Lityum-İyon 10,8 V Çalışma Süresi ................................................ %50 arkadan aydınlatma parlaklığı ile 7 saat Şarj Süresi ...................................................... Test Aracı kapalıyken 4 saat, Test Aracı açıkken 7 saat İzin verilen ortam sıcaklığı .............................. şarj sırasında 0 °C – 40 °C (32 °F – 104 °F) **Bellek**  Dahili Veri seti Bellekleri sayısı ........................... 20 veri seti (her biri; ekran, dalga biçimleri ve ayardan oluşur) İsteğe bağlı SD kartı ile SD kartı yuvası maks. boyut ile .................................................... kayıt için 32 GB, veri setleri kaydetmek için 20 bellek konumu **Mekanik**  Boyut ................................................................... 259 mm x 132 mm x 55 mm (10,2 inç x 5,2 inç x 2,15 inç)

Ağırlık .................................................................. 1,4 kg (3,1 lb); pil paketi dahil

#### **Arabirim**

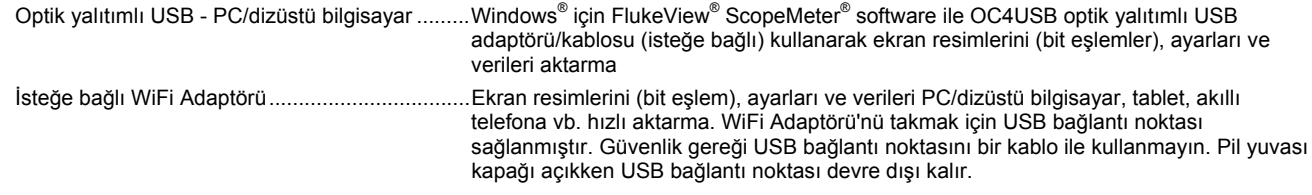

## *Ortam Değerleri*

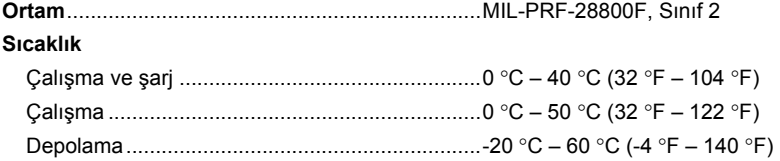

#### **Nem**

#### Çalışma

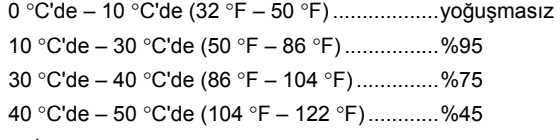

#### Depolama

-20 °C'de – 60 °C'de (-4 °F – 140 °F) .............. yoğuşmasız

#### **Yükseklik**

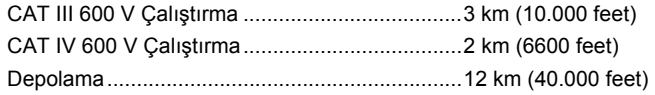

*Kullanım Kılavuzu* 

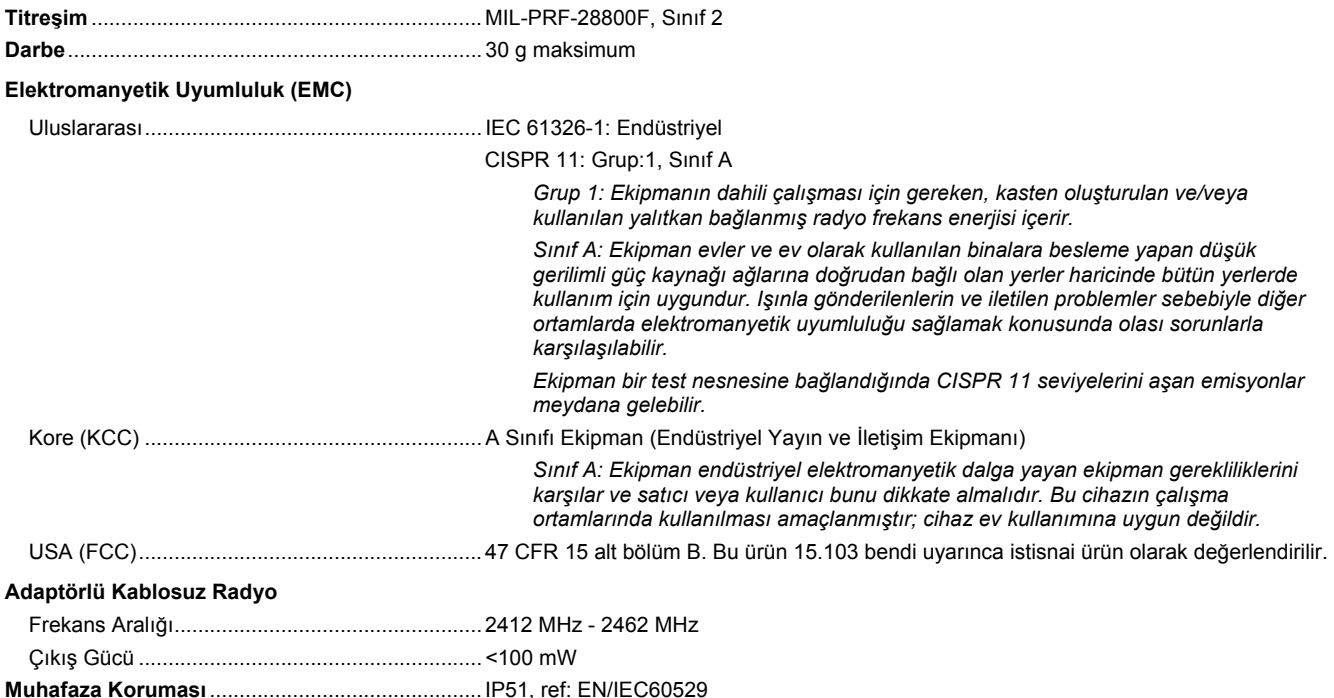

#### **Güvenlik**

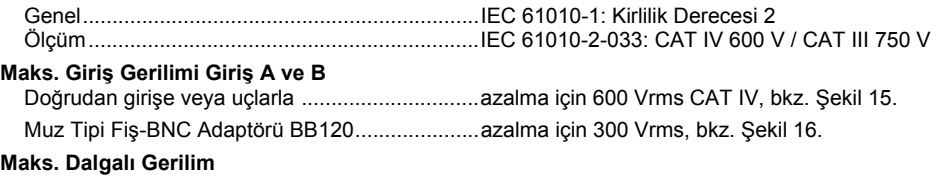

**herhangi bir terminalden toprağa** ........................ 600 Vrms Cat IV, 750 Vrms - 400 Hz'e kadar

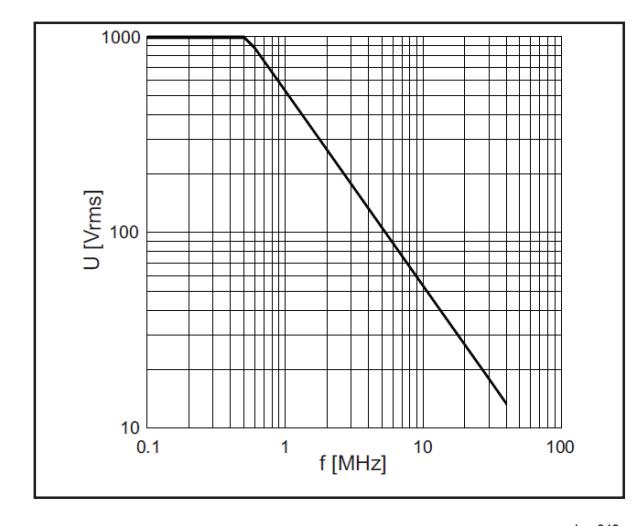

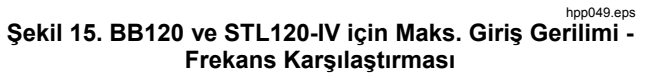

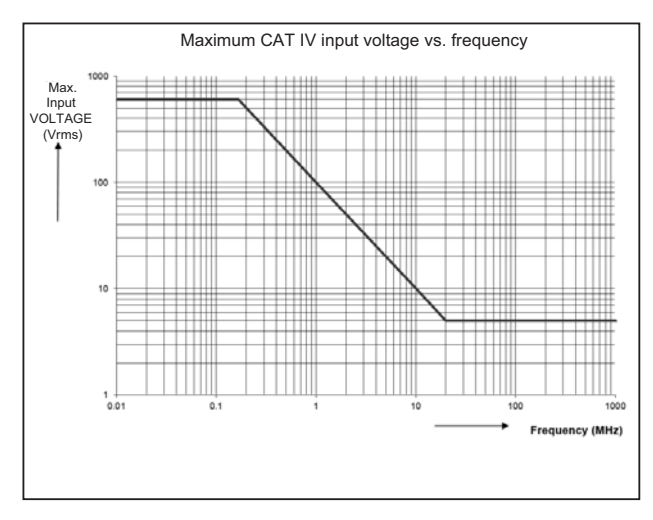

#### hpp050.ep

**Şekil 16. Güvenli Kullanım: Test Aracı Referansı ile Topraklama Arasındaki Maksimum Gerilim** 

#### *123B/124B/125B Kullanım Kılavuzu*

Fluke 12xB serisi, standart aksesuarlar ve aşağıdaki ek tabloda belirtilenler, EN61326-1:2006 uyarınca EMC immünitesi için EEC direktifi 2004/108/EC'ye uygundur.

#### **TSTL120-IV ile iz kesintisi**

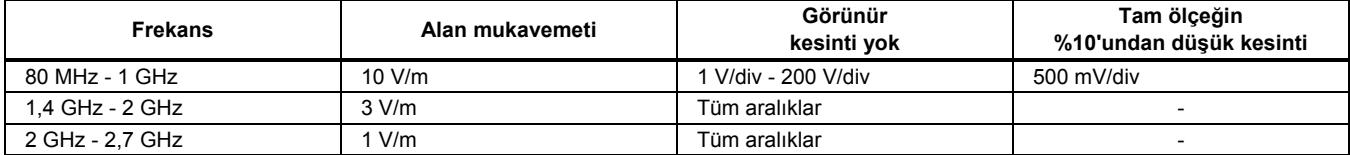

(-) = görünür kesinti yok

Belirtilmeyen aralıklarda tam ölçeğin %10'undan büyük kesinti olabilir.